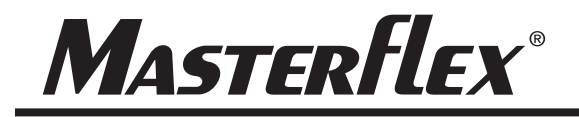

## MANUEL D'UTILISATION **MasterSense™ Procédé à piston et engrenages Entraînements de pompes**

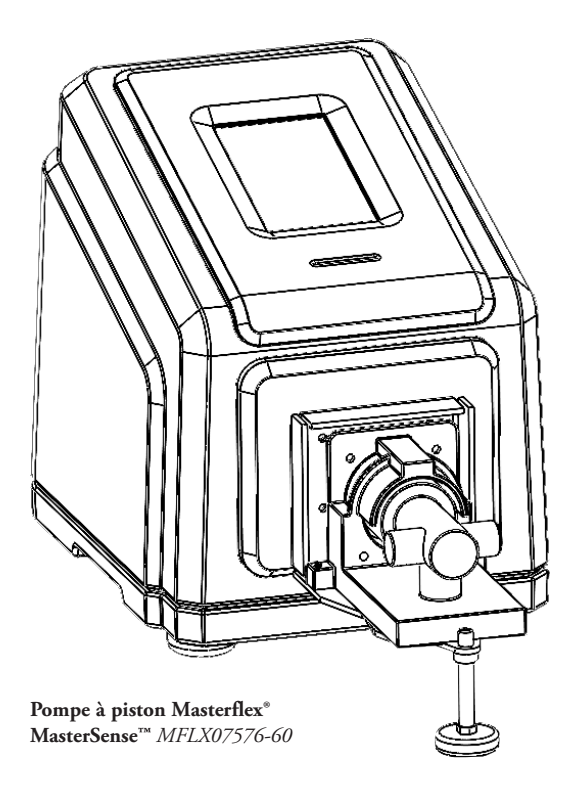

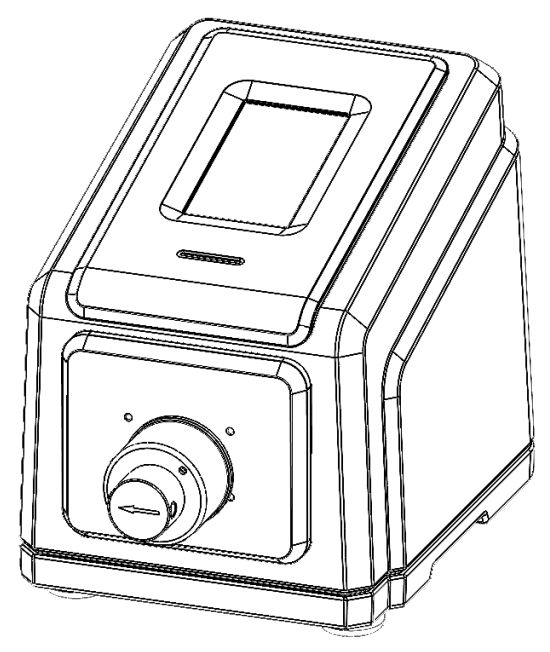

**Masterflex® MasterSense™ Pompe à engrenages** *MFLX07576-50*

## NUMÉROS DE MODÈLE MFLX07576-60 MFLX07576-50

A-1299-7225 Édition 01

## **MASTERFLEX**®

(États-Unis et Canada uniquement) Numéro vert 1-800-MASTERFLEX - 1-800-637-3739 (hors États-Unis et Canada) 1-847-381-7050 www.avantorsciences.com/masterflex • masterflex.tech@avantorsciences.com

© 2023 Masterflex LLC. Tous droits réservés.

**Masterflex®** et **MasterSense™** sont des marques déposées de Masterflex LLC. Les marques déposées portant le symbole ® dans cette publication sont enregistrées aux États-Unis et dans d'autres pays.

EtherNet/IP™ est une marque déposée d'ODVA. Windows est une marque déposée de Microsoft.

## **POMPE POUR LIQUIDES INSTRUCTIONS ORIGINALES**

## **Table des matières**

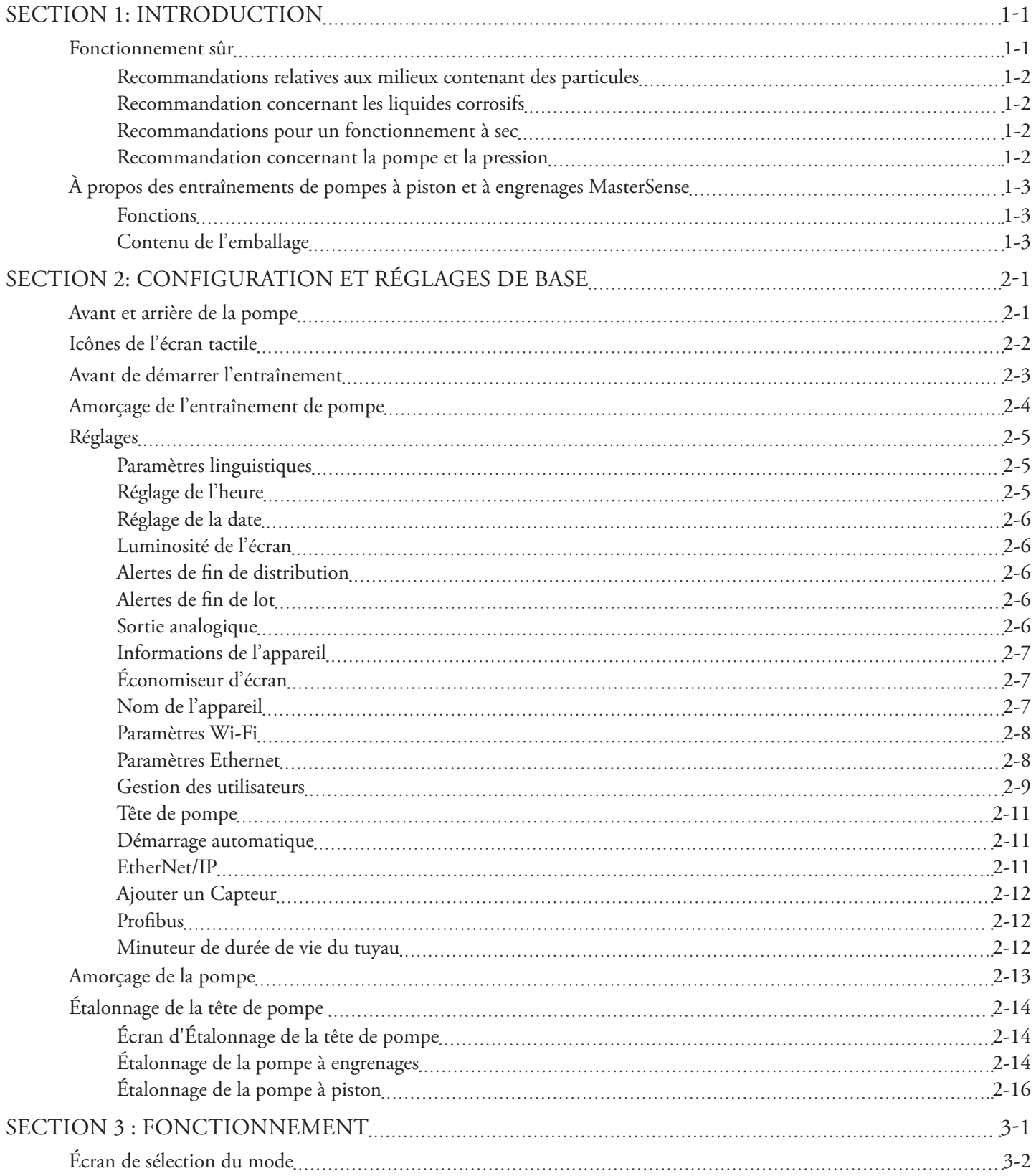

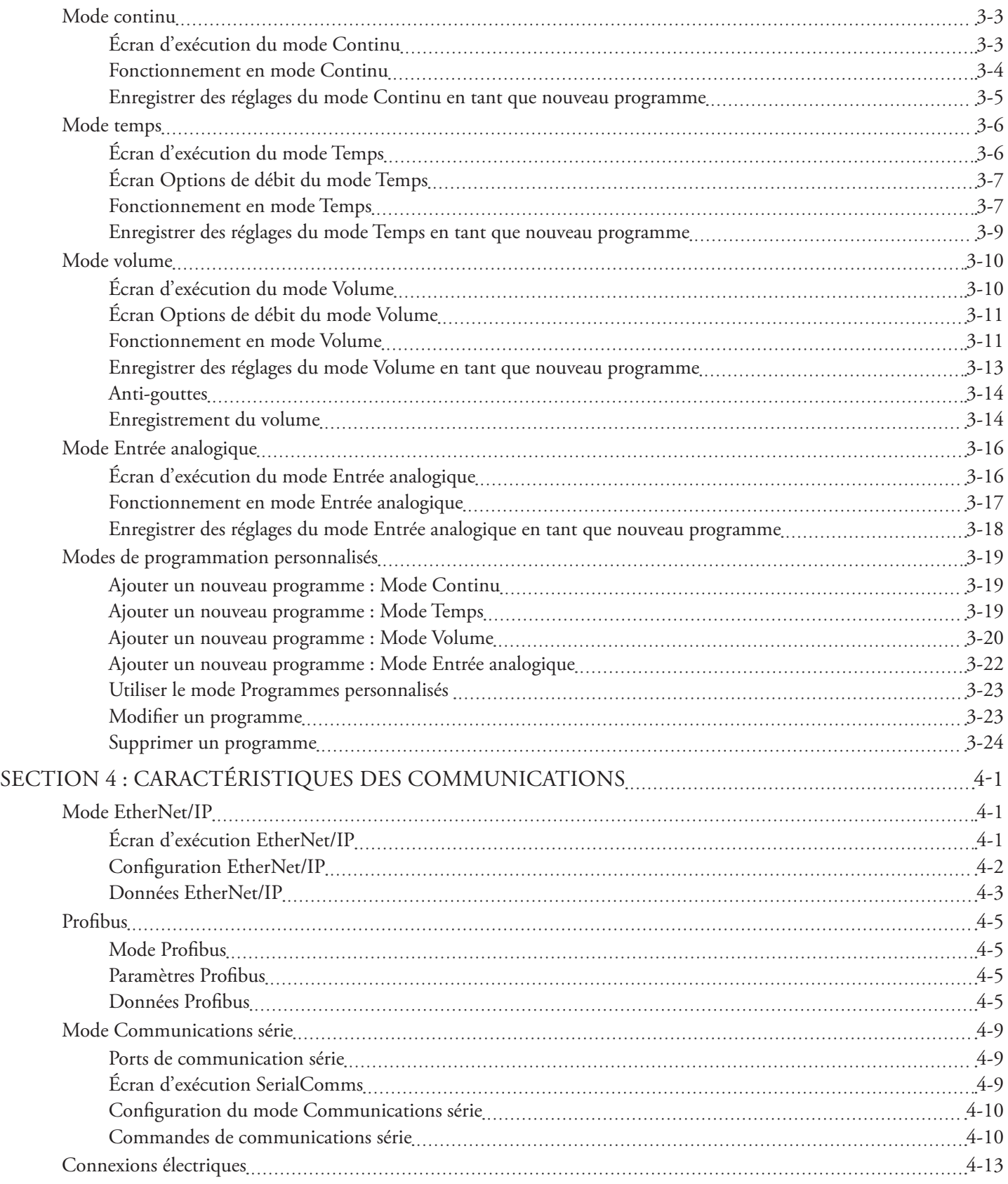

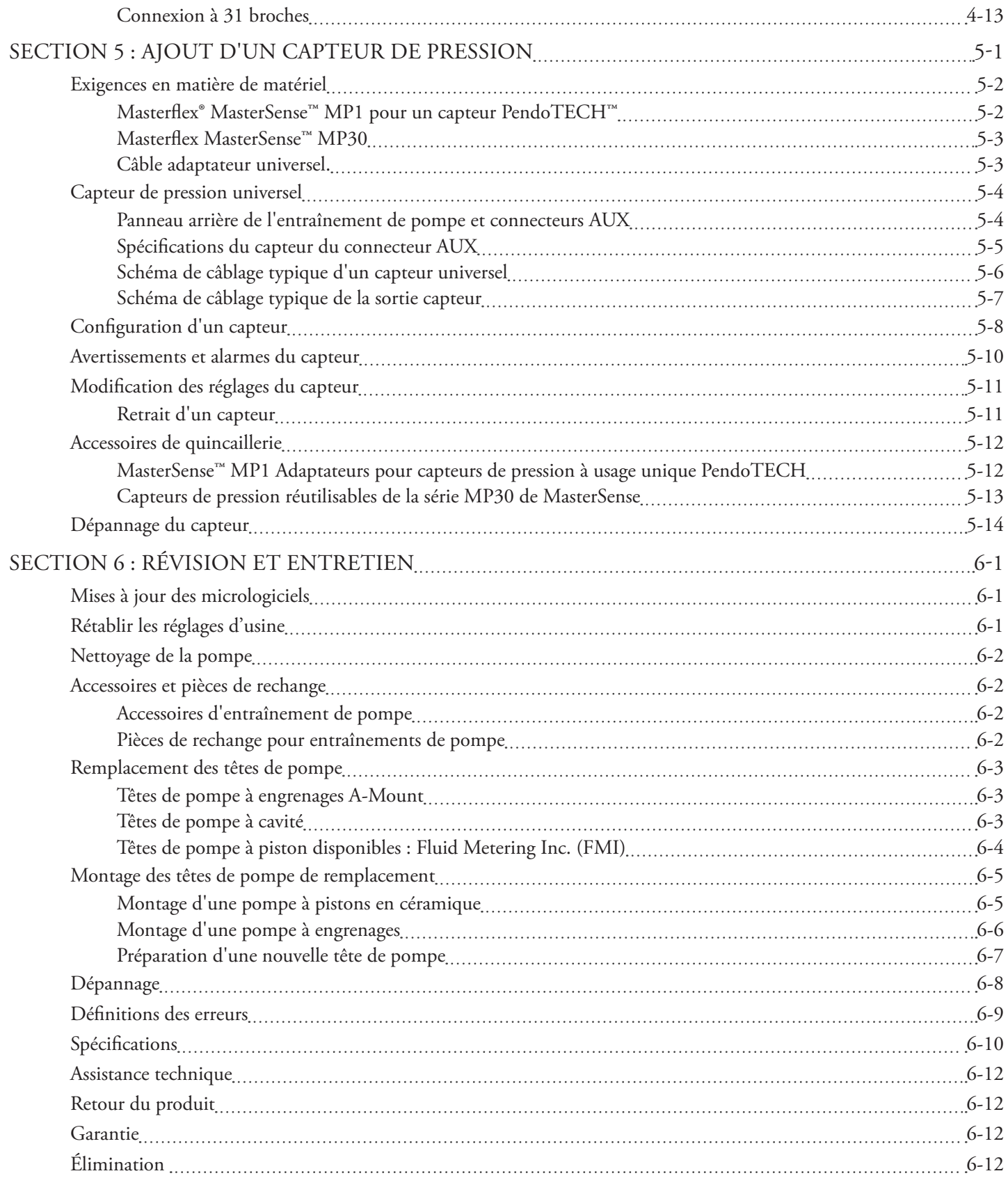

## **SECTION 1 : INTRODUCTION**

## FONCTIONNEMENT SÛR

Dotés d'une connectivité avancée, les entraînements de pompes de procédé à piston et engrenages Masterflex® MasterSense™ sont conçus pour les applications de pompage et de distribution en laboratoire et les environnements de procédés. Veillez à ce que la pompe soit utilisée uniquement de la manière spécifiée dans ce manuel d'utilisation et que les BPL (bonnes pratiques de laboratoire) et les pratiques de travail sûres soient respectées. Une mauvaise utilisation de l'entraînement de pompe pourrait compromettre les dispositifs de protection intégrés et causer des blessures et/ou abîmer l'équipement.

### **Les symboles de sécurité suivants sont utilisés dans cette documentation :**

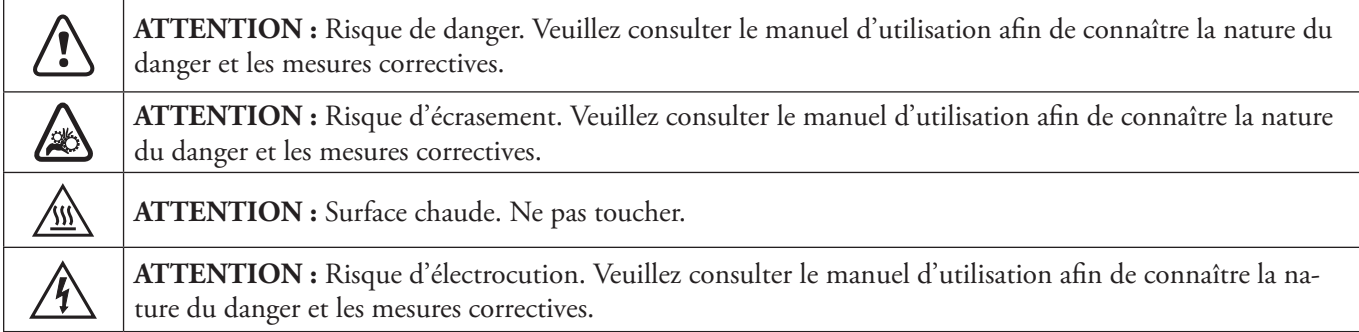

### **Veuillez respecter les précautions et les recommandations suivantes :**

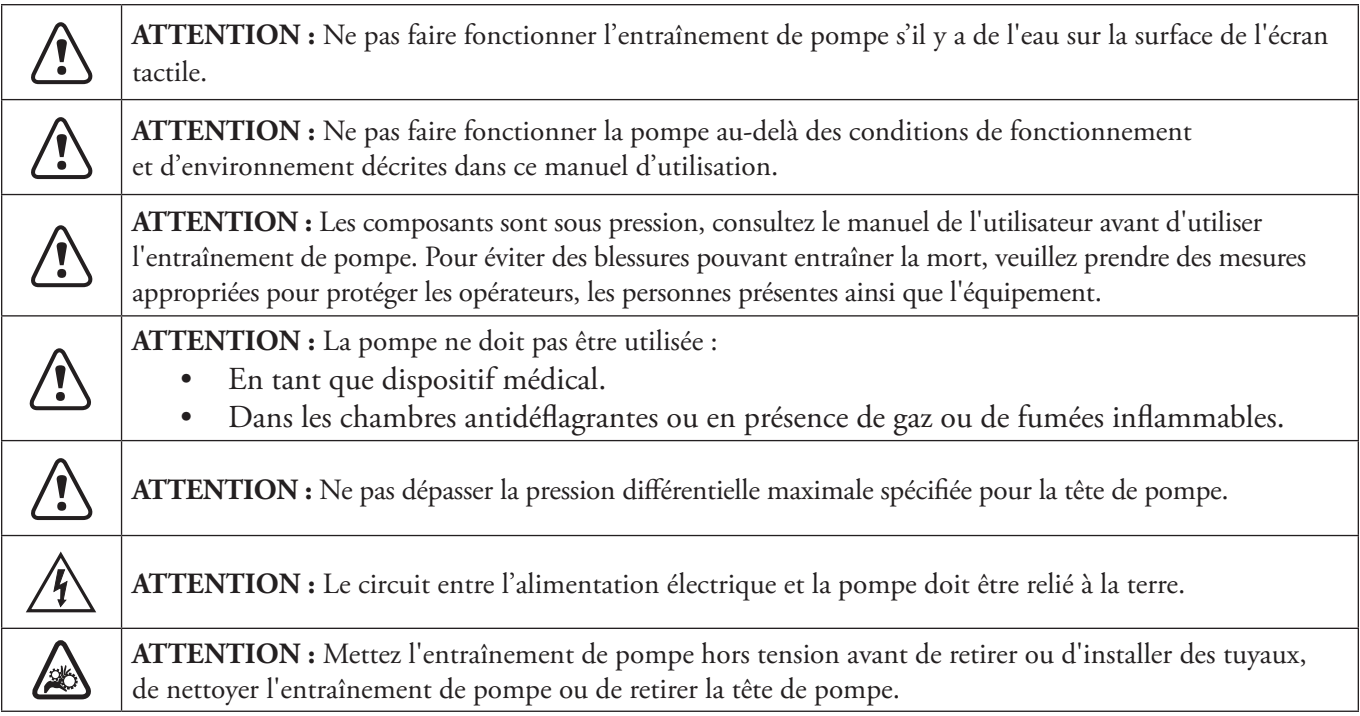

*(Suite du tableau à la page suivante*)

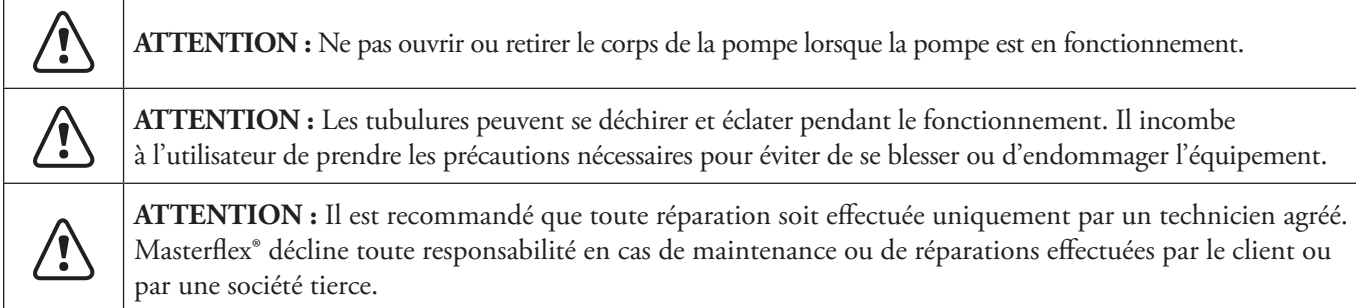

## Recommandations relatives aux milieux contenant des particules

#### **Pompes à piston**

- Il est recommandé de rincer la tête de pompe après chaque pompage afin d'éviter que le piston ne se grippe en raison des particules résiduelles (en particulier après avoir pompé des fluides contenant du sel et des protéines).
- Ne pas pomper de milieux contenant des particules d'un diamètre supérieur à 0,8 mm.
- Les ruptures de piston ne sont pas couvertes par la garantie de l'entraînement de pompe.

#### **Pompes à engrenages**

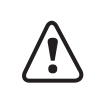

**ATTENTION :** Ne pas utiliser de pompes à engrenages pour pomper des liquides contenant des particules. Même les plus petites particules peuvent avoir un effet abrasif susceptible d'endommager ou de détruire une pompe à engrenages en quelques secondes.

## Recommandation concernant les liquides corrosifs

Les liquides corrosifs peuvent éventuellement provoquer des trajets de fuite autour des surfaces étanches de la tête de pompe. Il est recommandé d'inspecter régulièrement la tête de pompe pour détecter d'éventuelles fuites.

## Recommandations pour un fonctionnement à sec

- Il est recommandé de remplir la tête de pompe avec le liquide à pomper avant de l'utiliser.
- Pendant l'amorçage, veillez à ce que la pompe ne fonctionne pas à sec pendant plus de 15 secondes.

## Recommandation concernant la pompe et la pression

Les systèmes d'entraînement de pompe de procédé à piston et engrenages Masterflex® MasterSense™ peuvent être utilisés pour un fonctionnement continu à une pression différentielle maximale de 6,9 bars.

**REMARQUE :** Voir la documentation fournie avec votre tête de pompe pour les capacités de pression maximale.

## À PROPOS DES ENTRAÎNEMENTS DE POMPES À PISTON ET À ENGRENAGES MASTERSENSE

## **Fonctions**

Les caractéristiques de l'entraînement de pompe MasterSense<sup>™</sup> comprennent :

- Écran tactile 5 pouces en plusieurs langues permettant un accès facile aux paramètres de fonctionnement définis par l'utilisateur ainsi que l'affichage direct des données de fonctionnement de la pompe, notamment la vitesse, le débit, le sens d'écoulement et les totaux batch.
- Modes Volume, Temps, Continu et Analogique pour un fonctionnement rapide et simple.
- Volumes de distribution, diamètres de tube, débits, vitesses de la pompe et durées de fonctionnement sélectionnables par l'utilisateur
- Gestion facile des utilisateurs avec trois niveaux d'accès : ADMIN, SUPER UTILISATEUR et UTILISATEUR
- Connectivité Wi-Fi et Ethernet pour les mises à jour logicielles.
- Contrôle à distance basé sur les communications EtherNet/IP, Profibus et série.
- Télécommande analogique via le port de connexion à 31 broches situé à l'arrière de l'entraînement de pompe.
- Moteur sans balais et sans entretien offrant une précision de contrôle du régime de  $\pm$  0,1 %.
- Amorçage et étalonnage faciles de la pompe et du tube.
- Les modèles Masterflex® MasterSense™ ont une vitesse maximale de 1800 RPM ou 6000 RPM et des capacités de débit allant de 0,001 mL/min à 7 L/min (en fonction du modèle et de la tête de pompe sélectionnés).

**REMARQUE :** Pour plus d'informations, visitez le site www.avantorsciences.com/masterflex et recherchez le numéro de modèle de l'entraînement de pompe souhaité.

## Contenu de l'emballage

**REMARQUE :** Veuillez vérifier que l'emballage et son contenu ne présentent pas de signes visibles de dommages. Si des dommages sont constatés, veuillez immédiatement contacter l'assistance technique (voir « Assistance technique » à la page 6-12).

- Entraînement de pompe
- Câble d'alimentation
- Guide de démarrage rapide

# **SECTION 2 : CONFIGURATION ET RÉGLAGES DE BASE**

## AVANT ET ARRIÈRE DE LA POMPE

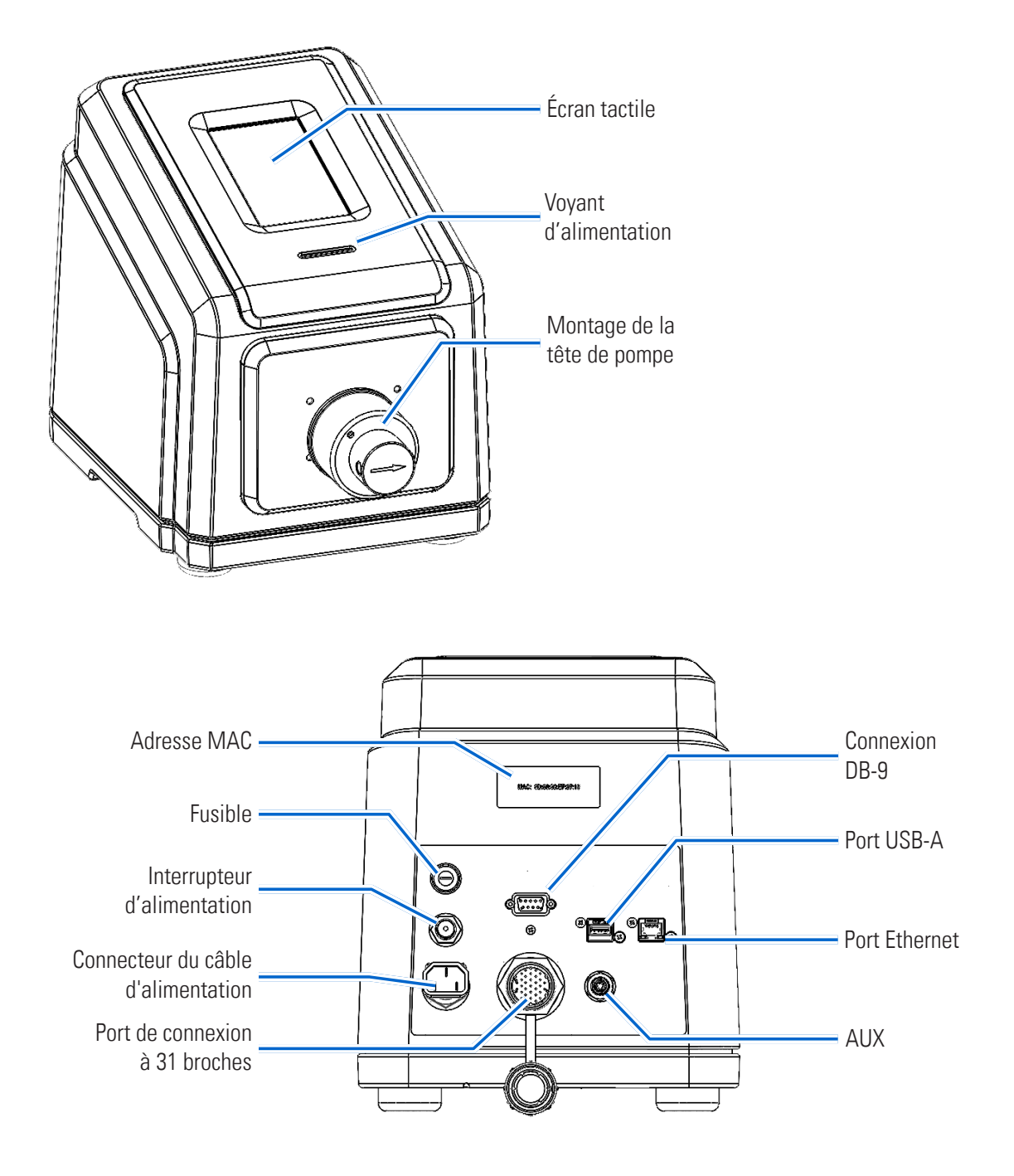

**REMARQUE :** L'entraînement de pompe à piston MFLX07576-60 n'est pas illustré.

## ICÔNES DE L'ÉCRAN TACTILE

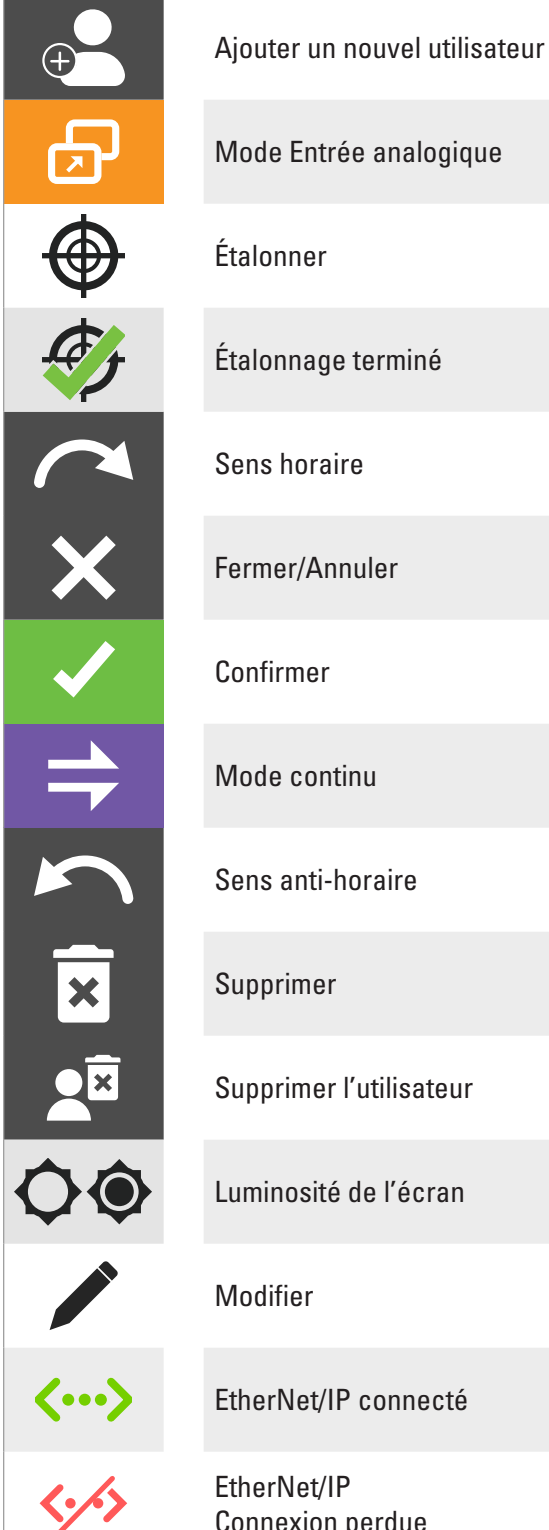

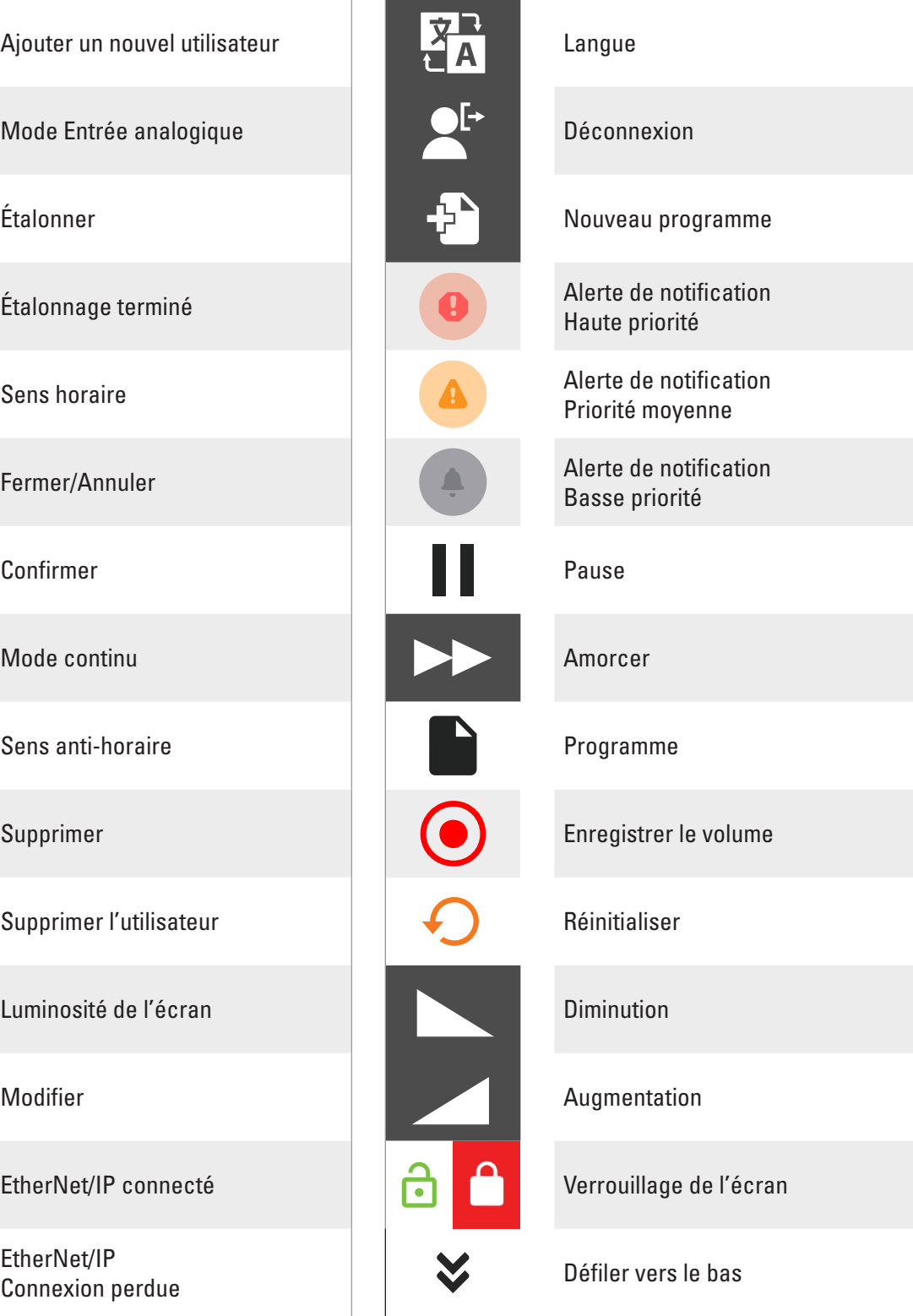

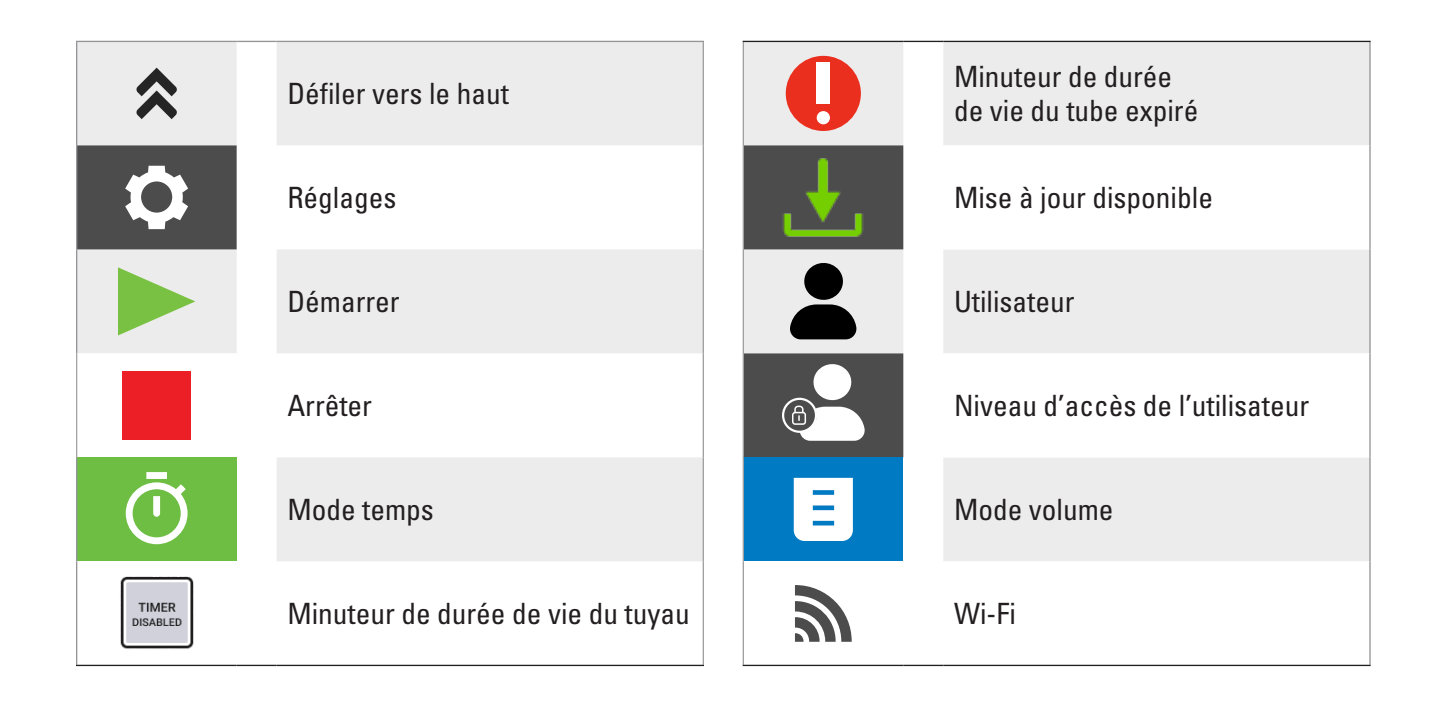

## AVANT DE DÉMARRER L'ENTRAÎNEMENT

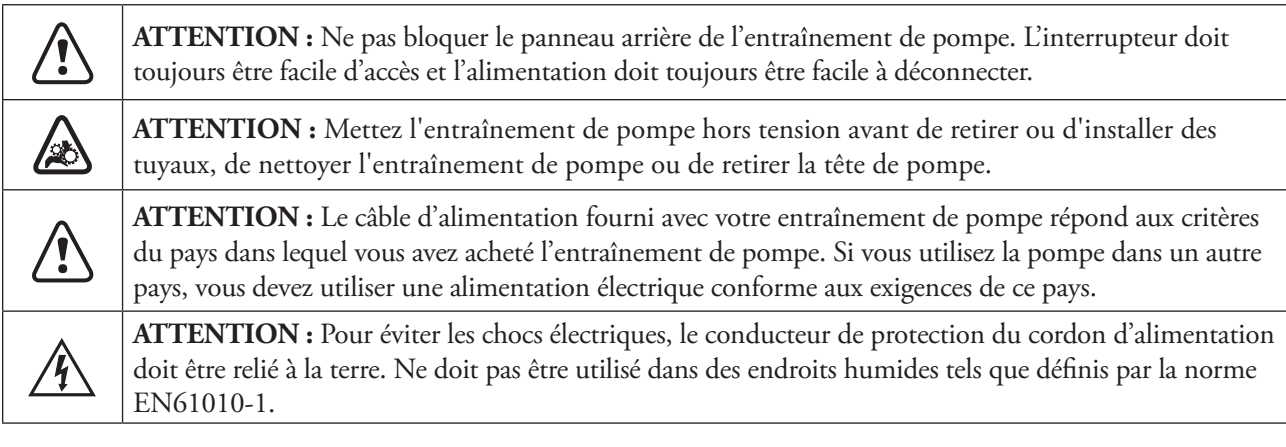

- Assurez-vous que la pompe est montée sur une surface plane.
- Vérifiez que l'air circule convenablement autour de l'entraînement de pompe et que la température ambiante ne dépasse pas 40 °C (140 °F).
- Utiliser un tuyau du diamètre d'entrée et de sortie approprié au débit et à la viscosité requis.
- Veillez à ce que les tubulures d'entrée et de sortie soient correctement dimensionnés. L'utilisation de tubulures de plus petit diamètre intérieur ou de raccords avec de petits orifices augmentera la charge sur la pompe. Il peut en résulter une diminution du débit et de la pression différentielle, ou provoquer une cavitation et un découplage. Un diamètre intérieur minimum de 1/8" est recommandé pour les applications de pompes à engrenages.
- Les tubulures doivent être propres et acheminées de manière à ce que les rayons de courbure soient au minimum quatre (4) fois le diamètre extérieur du tube et soient aussi courts que possible.
- Rééquilibrez régulièrement la tête de pompe pour maintenir une meilleure précision du débit (pour plus d'informations, voir « *Étalonnage de la tête de pompe* » à la page 2-14).
- Pour la sélection et la compatibilité de la tubulure, consulter www.masterflex.com.
- Pour des performances maximales, il est recommandé d'utiliser des fluides à faible viscosité (moins de 100 cps) et des régimes moteur inférieurs à 3 450 tr/min.
- Retirez le câble d'alimentation de l'entraînement de pompe de la prise électrique lors du nettoyage ou de son entretien.

## AMORÇAGE DE L'ENTRAÎNEMENT DE POMPE

- 1. Branchez et fixez solidement le câble d'alimentation fourni au connecteur d'alimentation situé à l'arrière de l'entraînement de pompe.
- 2. Branchez l'autre extrémité du câble d'alimentation sur une prise de courant.
- 3. Mettez l'entraînement de pompe sous tension à l'aide de l'interrupteur situé à l'arrière de celui-ci. **REMARQUE :** Le démarrage du lecteur prend environ deux minutes.

### **REMARQUE :**

- Lors de la première mise en service, l'écran des paramètres linguistiques s'affiche. Une langue doit être sélectionnée avant d'utiliser la pompe (pour plus d'informations, voir « Paramètres linguistiques » à la page 2-5).
- Si la gestion des utilisateurs est activée, un nom d'utilisateur et un mot de passe vous seront demandés (pour plus d'informations, voir « Gestion des utilisateurs » à la page 2-9 ).
- Après la première mise en service, toutes les mises en service suivantes reviendront à l'écran de mode de fonctionnement utilisé précédemment.
- Après 30 minutes d'inactivité, la pompe passe en mode veille et l'écran s'éteint. Effectuer une pression sur l'écran tactile réactive l'écran. Pour activer (par défaut) ou désactiver l'économiseur d'écran, voir « Économiseur d'écran » à la page 2-7.

## RÉGLAGES

L'écran du menu Réglages permet d'accéder aux paramètres de configuration de base. L'écran du menu Réglages est accessible en appuyant sur RÉGLAGES à partir de n'importe quel écran de mode. **REMARQUE :** Si la gestion des utilisateurs est activée, seuls les utilisateurs disposant des autorisations nécessaires peuvent accéder à l'écran du menu Réglages (pour plus d'informations, voir « Gestion des utilisateurs » à la page 2-9).

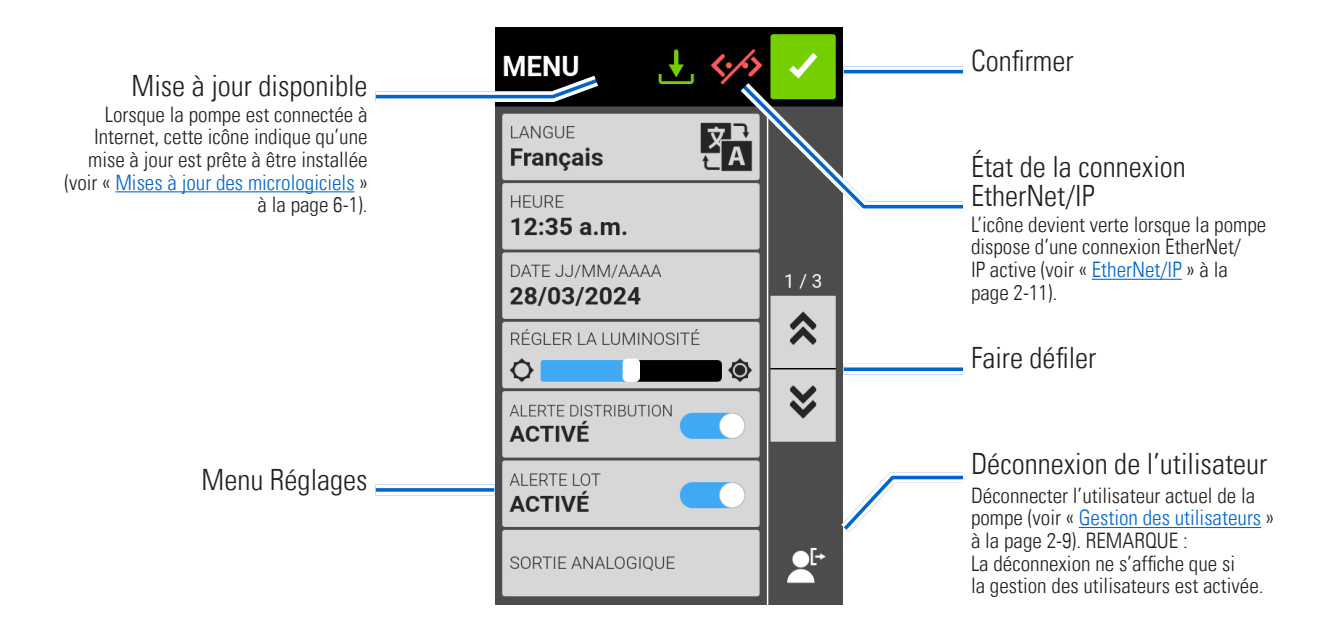

## Paramètres linguistiques

La pompe peut s'afficher en chinois, anglais, français, allemand, italien, japonais et espagnol. La langue d'affichage par défaut est l'anglais.

### **Pour modifier la langue d'affichage :**

- 1. Appuyez sur RÉGLAGES  $\bullet$  à partir de n'importe quel écran de mode. L'écran du menu Réglages s'affiche.
- 2. Appuyez sur LANGUAGE (LANGUE).
- 3. Sélectionnez la langue souhaitée dans la liste des options disponibles.
- 4. Appuyez sur CONFIRMER  $\checkmark$  pour enregistrer la nouvelle sélection de langue.

## Réglage de l'heure

### **Pour modifier l'heure :**

- 1. Appuyez sur RÉGLAGES  $\bullet$  à partir de n'importe quel écran de mode. L'écran du menu Réglages s'affiche.
- 2. Appuyez sur HEURE.
- 3. Choisissez l'affichage de l'heure en 12 HEURES ou en 24 HEURES.
- 4. Appuyez sur HH pour sélectionner les heures et saisir le nombre souhaité à l'aide du clavier à l'écran.
- 5. Appuyez sur MM pour sélectionner les minutes et saisissez l'heure souhaitée à l'aide du clavier à l'écran.
- 6. Si vous utilisez l'affichage 12 HEURES, appuyez sur AM/PM pour sélectionner AM ou PM.
- 7. Appuyez sur CONFIRMER  $\checkmark$  pour enregistrer ou sur ANNULER  $\checkmark$  pour annuler les modifications.

## Réglage de la date

### **Pour modifier la date :**

- 1. Appuyez sur RÉGLAGES à partir de n'importe quel écran de mode. L'écran du menu Réglages s'affiche.
- 2. Appuyez sur DATE.
- 3. Sélectionnez le format de date souhaité (mois/jour/année ou jour/mois/année).
- 4. Appuyez sur le champ MM, JJ ou AAAA souhaité pour le sélectionner, puis saisissez la date à l'aide du clavier à l'écran.
- 5. Appuyez sur CONFIRMER  $\checkmark$  pour enregistrer ou sur ANNULER  $\times$  pour annuler les modifications.

## Luminosité de l'écran

### **Pour régler la luminosité de l'écran :**

- 1. Appuyez sur RÉGLAGES  $\bullet$  à partir de n'importe quel écran de mode. L'écran du menu Réglages s'affiche.
- 2. Utilisez le curseur LUMINOSITÉ DE L'ÉCRAN afin de régler la luminosité de l'écran tactile au niveau souhaité.

## Alertes de fin de distribution

Lorsque l'option Son de distribution est activée, un bip court est émis à la fin de chaque distribution de la pompe.

### **Pour activer ou désactiver l'alerte de fin de distribution :**

- 1. Appuyez sur RÉGLAGES  $\bullet$  à partir de n'importe quel écran de mode. L'écran du menu Réglages s'affiche.
- 2. Appuyez sur le bouton SON DE DISTRIBUTION pour sélectionner ON ou OFF.

## Alertes de fin de lot

Lorsque l'option Son de lot est activée, un seul bip long est émis à la fin de chaque cycle de lot.

### **Pour activer ou désactiver l'alerte de fin de cycle de lot :**

- 1. Appuyez sur RÉGLAGES  $\bullet$  à partir de n'importe quel écran de mode. L'écran du menu Réglages s'affiche.
- 2. Appuyez sur le bouton SON DE LOT pour sélectionner ON ou OFF.

## Sortie analogique

La pompe prend en charge et contrôle la sortie analogique par le biais de la connexion à 31 broches située à l'arrière de la pompe (pour plus d'informations, voir « Connexion à 31 broches » à la page 4-13).

- 1. Appuyez sur RÉGLAGES  $\bullet$  à partir de n'importe quel écran de mode. L'écran du menu Réglages s'affiche.
- 2. Appuyez sur SORTIE ANALOGIQUE. L'écran Sortie analogique s'affiche.
- 3. Appuyez sur le type de sortie analogique souhaité dans la liste disponible.
- 4. Appuyez sur MODIFIER  $\blacktriangleright$ . L'écran Modification Analogique : Tension ou Analogique : Courant s'affiche.
- 5. Sélectionnez la plage de fonctionnement en intensité ou en tension souhaitée dans la liste disponible.
- 6. Appuyez sur CONFIRMER  $\checkmark$  pour enregistrer les modifications. L'écran Sortie analogique s'affiche.

## Informations de l'appareil

L'Écran Informations de l'appareil fournit des détails tels que le modèle de la pompe, le numéro de série, l'identifiant de l'appareil (ID), l'adresse MAC, l'adresse IP, la version du logiciel et la version du micrologiciel. La réinitialisation d'usine et les mises à jour sont également accessibles à partir de l'écran Informations de l'appareil.

### **Pour accéder à l'écran Informations de l'appareil :**

- 1. Appuyez sur RÉGLAGES à partir de n'importe quel écran de mode. L'écran du menu Réglages s'affiche.
- 2. Faites défiler  $\blacktriangleright$  les pages de l'écran du menu Réglages et appuyez sur INFORMATIONS DE L'APPAREIL. L'écran Informations de l'appareil s'affiche.

Voir aussi « Mises à jour des micrologiciels » à la page 6-1, et « Rétablir les réglages d'usine » à la page 6-1.

## Économiseur d'écran

La pompe dispose d'un économiseur d'écran qui permet de prolonger la durée de vie de l'écran tactile. Après 30 minutes d'inactivité, l'entraînement de pompe passe en mode veille et l'écran s'éteint. Effectuer une pression sur l'écran tactile réactive l'écran. **REMARQUE :** Le voyant d'alimentation reste allumé tant que la pompe est alimentée.

### **Pour activer ou désactiver l'économiseur d'écran :**

- 1. Appuyez sur RÉGLAGES à partir de n'importe quel écran de mode. L'écran du menu Réglages s'affiche.
- 2. Faites DÉFILER  $\triangledown$  les pages de l'écran du menu Réglages afin de trouver ÉCONOMISEUR D'ÉCRAN.
- 3. Appuyez sur bouton ÉCONOMISEUR D'ÉCRAN pour sélectionner ON ou OFF.

## Nom de l'appareil

Des noms individuels peuvent être attribués à chaque entraînement de pompe pour en faciliter l'identification en cas d'utilisation de plusieurs pompes.

### **Pour attribuer un nom à une pompe :**

- 1. Appuyez sur RÉGLAGES à partir de n'importe quel écran de mode. L'écran du menu Réglages s'affiche.
- 2. Faites DÉFILER  $\triangledown$  les pages de l'écran du menu Réglages et appuyez sur NOM DE L'APPAREIL. L'écran Nom de l'appareil s'affiche.
- 3. Saisissez le nom de la pompe souhaité à l'aide du clavier à l'écran (jusqu'à 8 caractères).
- 4. Appuyez sur ENREGISTRER pour enregistrer le nom ou sur ANNULER pour annuler les modifications.

## Paramètres Wi-Fi

La pompe peut se connecter à un réseau par le biais de connexions Wi-Fi et Ethernet.

### **REMARQUE :**

- La connexion Ethernet sera prioritaire si le Wi-Fi et l'Ethernet sont utilisés simultanément.
- La pompe prend en charge les protocoles de sécurité Wi-Fi WEP, WPA, WPA2 et Aucun (ouvert).

### **Pour sélectionner un réseau Wi-Fi :**

- 1. Appuyez sur RÉGLAGES  $\bullet$  à partir de n'importe quel écran de mode. L'écran du menu Réglages s'affiche.
- 2. Faites DÉFILER  $\blacktriangleright$  les pages de l'écran de menu Réglages et appuyez sur PARAMÈTRES WI-FI. L'écran Paramètres Wi-Fi s'affiche.
- 3. Si nécessaire, appuyez sur le bouton WI-FI pour sélectionner ON ou OFF.
- 4. Appuyez sur le réseau Wi-Fi souhaité dans la liste disponible.
- 5. Si nécessaire, saisissez le mot de passe du réseau à l'aide du clavier à l'écran.
- 6. Appuyez sur SE CONNECTER pour rejoindre le réseau ou sur ANNULER pour annuler.
- 7. Appuyez sur CONFIRMER  $\vee$  pour revenir à l'écran du menu Réglages.

### **Pour supprimer un réseau Wi-Fi :**

- 1. Appuyez sur RÉGLAGES  $\bullet$  à partir de n'importe quel écran de mode. L'écran du menu Réglages s'affiche.
- 2. Faites DÉFILER  $\triangledown$  les pages de l'écran de menu Réglages et appuyez sur PARAMÈTRES WI-FI. L'écran Paramètres WI-FI s'affiche.
- 3. Localisez le réseau Wi-Fi souhaité et appuyez sur SUPPRIMER WI-FI  $\overline{\bm{x}}$ .
- 4. Appuyez sur SUPPRIMER pour supprimer le réseau ou sur ANNULER pour annuler les modifications.
- 5. Appuyez sur CONFIRMER  $\vee$  pour revenir à l'écran du menu Réglages.

## Paramètres Ethernet

La pompe peut se connecter à un réseau par le biais de connexions Wi-Fi et Ethernet.

### **REMARQUE :**

- Vérifiez que le câble Ethernet est bien branché sur le port Ethernet situé à l'arrière de la pompe.
- La connexion Ethernet sera prioritaire si le Wi-Fi et l'Ethernet sont utilisés simultanément.

### **Pour configurer les paramètres Ethernet :**

- 1. Appuyez sur RÉGLAGES  $\bullet$  à partir de n'importe quel écran de mode. L'écran du menu Réglages s'affiche.
- 2. Faites DÉFILER  $\blacktriangleright$  les pages de l'écran du menu Réglages et appuyez sur PARAMÈTRES ETHERNET. L'écran Paramètres Ethernet s'affiche.
- 3. Appuyez sur DHCP pour configurer automatiquement les paramètres IP ou sur STATIQUE pour modifier manuellement les paramètres à l'aide du clavier à l'écran.
- 4. Appuyez sur CONFIRMER  $\checkmark$  pour enregistrer ou sur ANNULER  $\checkmark$  pour annuler les modifications.

## Gestion des utilisateurs

La pompe permet de contrôler l'accès des utilisateurs à l'aide de niveaux d'autorisation configurables.

### **Autorisations par défaut :**

- UTILISATEUR : Peut utiliser les fonctions de base de l'entraînement de pompe et exécuter des programmes.
- SUPER UTILISATEUR : Même niveau d'accès que UTILISATEUR mais avec la possibilité de créer et de modifier des programmes.
- ADMIN : Accès administratif complet à l'entraînement de pompe.

Les niveaux d'autorisation Utilisateur et Super utilisateur peuvent être configurés pour permettre l'accès aux différents éléments du menu Réglages.

### **Nom d'utilisateur et mot de passe par défaut de ADMIN :**

Lorsque vous activez la gestion des utilisateurs pour la première fois, ou à la suite d'une réinitialisation d'usine, un nom d'utilisateur et un mot de passe vous sont demandés. Pour accéder aux réglages de gestion des utilisateurs, vous devez vous connecter en utilisant les détails du compte d'utilisateur ADMIN par défaut ci-dessous.

Nom d'utilisateur par défaut : **admin** Mot de passe par défaut : **123456**

Il est recommandé de modifier le mot de passe par défaut après s'être connecté (voir **Modifier un utilisateur existant** ci-dessous pour plus d'informations sur la modification des mots de passe des utilisateurs). **REMARQUE :** Une réinitialisation d'usine rétablit le mot de passe par défaut et supprime tous les paramètres et programmes d'utilisateur (voir « Rétablir les réglages d'usine » à la page 6-1).

### **Autoriser la gestion des utilisateurs :**

- 1. Appuyez sur RÉGLAGES  $\bullet$  à partir de n'importe quel écran de mode. L'écran du menu Réglages s'affiche.
- 2. Faites DÉFILER  $\blacktriangleright$  les pages de l'écran du menu Réglages afin de trouver GESTION DES UTILISATEURS.
- 3. Appuyez sur le bouton GESTION DES UTILISATEURS pour sélectionner ON.
- 4. Appuyez sur APPLIQUER pour activer la gestion des utilisateurs ou sur ANNULER pour annuler. Si la gestion des utilisateurs est activée, l'écran de connexion s'affiche.
- 5. Saisissez votre NOM D'UTILISATEUR et votre MOT DE PASSE à l'aide du clavier à l'écran. **REMARQUE :** Si vous activez la gestion des utilisateurs pour la première fois, utilisez le nom d'utilisateur et le mot de passe par défaut ADMIN (voir ci-dessus).

### **Configurer les niveaux d'autorisation d'utilisateur :**

- 1. Appuyez sur RÉGLAGES  $\bullet$  à partir de n'importe quel écran de mode. L'écran du menu Réglages s'affiche.
- 2. Faites DÉFILER  $\blacktriangleright$  les pages de l'écran du menu Réglages afin de trouver MODIFIER L'UTILISATEUR.
- 3. Appuyez sur MODIFIER L'UTILISATEUR.
- 4. Appuyez sur NIVEAUX D'ACCÈS.
- 5. Appuyez sur UTILISATEUR ou SUPER UTILISATEUR.
- 6. Sélectionnez les éléments du menu des réglages à inclure dans le niveau d'utilisateur.
- 7. Appuyez sur CONFIRMER  $\checkmark$  pour enregistrer ou sur ANNULER  $\checkmark$  pour annuler les modifications.

### **Ajouter un nouvel utilisateur :**

- 1. Appuyez sur RÉGLAGES  $\bullet$  à partir de n'importe quel écran de mode. L'écran du menu Réglages s'affiche.
- 2. Faites DÉFILER  $\triangledown$  les pages de l'écran du menu Réglages afin de trouver MODIFIER L'UTILISATEUR.
- 3. Appuyez sur MODIFIER L'UTILISATEUR.
- 4. Appuyez sur NOUVEL UTILISATEUR ...
- 5. Appuyez sur NOM D'UTILISATEUR et saisissez le nouveau nom d'utilisateur à l'aide du clavier à l'écran.
- 6. Appuyez sur MOT DE PASSE et saisissez le mot de passe souhaité à l'aide du clavier à l'écran. **REMARQUE :** Le mot de passe doit comporter au moins six caractères.
- 7. Appuyez sur le NIVEAU D'AUTORISATION requis. **REMARQUE :** Il doit toujours y avoir au moins un utilisateur ADMIN.
- 8. Appuyez sur CONFIRMER  $\checkmark$  pour enregistrer ou sur ANNULER  $\times$  pour annuler les modifications.

### **Supprimer un utilisateur :**

**REMARQUE :** Il doit toujours y avoir au moins un utilisateur ADMIN. Les utilisateurs ADMIN ne peuvent pas supprimer leur propre profil d'utilisateur.

- 1. Appuyez sur RÉGLAGES  $\bullet$  à partir de n'importe quel écran de mode. L'écran du menu Réglages s'affiche.
- 2. Faites DÉFILER  $\blacktriangleright$  les pages de l'écran du menu Réglages afin de trouver MODIFIER L'UTILISATEUR.
- 3. Appuyez sur MODIFIER L'UTILISATEUR.
- 4. Localisez le nom d'utilisateur souhaité dans la liste disponible, puis appuyez sur l'icône SUPPRIMER L'UTILISATEUR **x** située à côté du nom d'utilisateur.
- 5. Appuyez sur SUPPRIMER pour supprimer l'utilisateur ou sur ANNULER pour annuler.

### **Modifier un utilisateur existant :**

- 1. Appuyez sur RÉGLAGES  $\bullet$  à partir de n'importe quel écran de mode. L'écran du menu Réglages s'affiche.
- 2. Faites DÉFILER  $\blacktriangleright$  les pages de l'écran du menu Réglages afin de trouver MODIFIER L'UTILISATEUR.
- 3. Appuyez sur MODIFIER L'UTILISATEUR.
- 4. Sélectionnez le nom d'utilisateur souhaité.
- 5. Faites les modifications nécessaires.
- 6. Appuyez sur CONFIRMER  $\checkmark$  pour enregistrer ou sur ANNULER  $\checkmark$  pour annuler les modifications.

### **Déconnecter l'utilisateur actuel :**

- 1. Appuyez sur RÉGLAGES à partir de n'importe quel écran de mode. L'écran du menu Réglages s'affiche.
- 2. Appuyez sur DÉCONNEXION  $\blacktriangle^{\vdash}$  (situé dans le coin inférieur droit de l'écran).
- 3. Appuyez sur DÉCONNEXION dans la fenêtre contextuelle pour confirmer.

**REMARQUE :** Après vous être déconnecté(e), vous serez invité(e) à vous connecter à nouveau en tant que nouvel utilisateur.

## Tête de pompe

Après avoir changé une tête de pompe, la nouvelle tête de pompe doit être sélectionnée sur l'écran Réglages de la tête de pompe.

#### **Pour sélectionner une nouvelle tête de pompe :**

- 1. Appuyez sur RÉGLAGES  $\bullet$  à partir de n'importe quel écran de mode. L'écran du menu Réglages s'affiche.
- 2. Faites DÉFILER  $\triangledown$  les pages de l'écran du menu Réglages et appuyez sur TÊTE DE POMPE. L'écran Réglages de la tête de pompe s'affiche.
- 3. Sélectionnez la tête de pompe souhaitée dans la liste des options disponibles.
- 4. Appuyez sur CONFIRMER  $\checkmark$  pour enregistrer ou sur ANNULER  $\checkmark$  pour annuler les modifications.

## Démarrage automatique

La pompe est dotée d'une fonction de démarrage automatique qui permet à la pompe de reprendre son fonctionnement lorsque le courant est rétabli après une panne de courant.

#### **Pour activer le démarrage automatique :**

- 1. Appuyez sur RÉGLAGES  $\bullet$  à partir de n'importe quel écran de mode. L'écran du menu Réglages s'affiche.
- 2. Faites DÉFILER  $\triangledown$  les pages de l'écran du menu Réglages afin de trouver DÉMARRAGE AUTOMATIQUE.
- 3. Appuyez sur le bouton DÉMARRAGE AUTOMATIQUE pour sélectionner ON ou OFF.

## EtherNet/IP

La pompe peut être surveillée et contrôlée à distance grâce au protocole de réseau EtherNet/IP (voir « <u>Mode EtherNet/</u> IP » à la page 4-1). **REMARQUE :** La pompe peut être réglée pour s'arrêter si la connexion EtherNet/IP est perdue lors du fonctionnement (voir ci-dessous).

### **Pour activer EtherNet/IP :**

- 1. Appuyez sur RÉGLAGES  $\bullet$  à partir de n'importe quel écran de mode. L'écran du menu Réglages s'affiche.
- 2. Faites DÉFILER  $\triangledown$  les pages de l'écran du menu Réglages et appuyez sur EtherNet/IP. L'écran EtherNet/IP s'affiche.
- 3. Appuyez sur le bouton ACTIVER pour sélectionner ON ou OFF.
- 4. Appuyez sur ACCEPTER ou ANNULER dans la fenêtre contextuelle.
- 5. Appuyez sur CONFIRMER  $\checkmark$  pour enregistrer ou sur ANNULER  $\times$  pour annuler les modifications.

### **Pour activer la fonction d'arrêt de la pompe en cas de déconnexion EtherNet/IP :**

- 1. Appuyez sur RÉGLAGES à partir de n'importe quel écran de mode. L'écran du menu Réglages s'affiche.
- 2. Faites DÉFILER  $\blacktriangleright$  les pages de l'écran du menu Réglages et appuyez sur EtherNet/IP. L'écran EtherNet/IP s'affiche.
- 3. Appuyez sur le bouton ARRÊTER LA POMPE EN CAS DE DÉCONNEXION EtherNet/IP pour sélectionner ON ou OFF.
- 4. Appuyez sur CONFIRMER  $\checkmark$  pour enregistrer ou sur ANNULER  $\checkmark$  pour annuler les modifications.

## Ajouter un Capteur

Les entraînements de pompe Masterflex® MasterSense™ permettent d'ajouter facilement un capteur de pression unique dans le flux de travail d'une pompe pour surveiller le débit avec des alarmes de haute et de basse pression (voir « SECTION 5 : AJOUT D'UN CAPTEUR DE PRESSION » à la page 5-1).

## **Profibus**

Voir « Profibus » à la page 4-5 pour des informations sur la configuration du Profibus.

## Minuteur de durée de vie du tuyau

La pompe est équipée d'un minuteur de durée de vie du tube qui permet de suivre l'utilisation du tube lors du fonctionnement. Lorsqu'il est activé, le minuteur de durée de vie du tube compte à rebours à partir de la durée saisie (en heures) et, si nécessaire, peut être réglé pour arrêter le fonctionnement de la pompe à l'expiration du minuteur. **REMARQUE :** Le minuteur de durée de vie du tube est utilisée à titre indicatif. La durée de vie du tube peut varier en fonction de plusieurs facteurs, notamment la formulation de la tubulure, la fréquence d'utilisation, la viscosité du fluide et la vitesse.

**REMARQUE :** Les réglages du minuteur de durée de vie des tubes sont également accessibles en appuyant sur MINUTEUR DE DURÉE DE VIE DU TUBE  $\equiv$  sur les écrans d'exécution des modes.

### **Pour configurer le minuteur de durée de vie d'un tube :**

- 1. Appuyez sur RÉGLAGES  $\bullet$  à partir de n'importe quel écran de mode. L'écran du menu Réglages s'affiche.
- 2. Faites DÉFILER  $\triangledown$  les pages de l'écran du menu Réglages et appuyez sur DURÉE DE VIE DU TUBE. L'écran du Minuteur de durée de vie du tube s'affiche.
- 3. Activez le minuteur en appuyant sur le bouton ACTIVER LE MINUTEUR pour sélectionner ON ou OFF.
- 4. Appuyez sur ANNULER dans la fenêtre contextuelle.
- 5. Saisissez la durée de vie du tube en heures, puis appuyez sur CONFIRMER  $\blacktriangle$  pour enregistrer ou sur ANNULER  $\times$  pour annuler les modifications.
- 6. Appuyez sur CONFIRMER  $\checkmark$  pour enregistrer.

### **Pour activer la fonctionnalité d'arrêt de la pompe à l'expiration du minuteur de la durée de vie du tube :**

- 1. Appuyez sur RÉGLAGES à partir de n'importe quel écran de mode. L'écran du menu Réglages s'affiche.
- 2. Faites DÉFILER  $\triangledown$  les pages de l'écran du menu Réglages et appuyez sur DURÉE DE VIE DU TUBE. L'écran du Minuteur de durée de vie du tube s'affiche.
- 3. Appuyez sur le bouton ARRÊTER LA POMPE LORS DE L'EXPIRATION DU MINUTEUR pour sélectionner ON ou OFF.
- 4. Appuyez sur CONFIRMER  $\blacktriangleright$  pour enregistrer.

### **Pour réinitialiser le minuteur de durée de vie du tube :**

- 1. Appuyez sur RÉGLAGES à partir de n'importe quel écran de mode. L'écran du menu Réglages s'affiche.
- 2. Faites DÉFILER  $\blacktriangleright$  les pages de l'écran du menu Réglages et appuyez sur DURÉE DE VIE DU TUBE. L'écran du Minuteur de durée de vie du tube s'affiche.
- 3. Appuyez sur RÉINITIALISER  $\Theta$  puis sur CONFIRMER dans la fenêtre contextuelle.
- 4. Appuyez sur CONFIRMER  $\vee$  pour enregistrer.

## AMORÇAGE DE LA POMPE

Il est recommandé d'amorcer la pompe avant de l'utiliser. L'amorçage de la pompe fait circuler le liquide dans la tubulure et élimine les poches d'air du système.

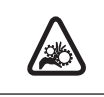

**ATTENTION :** Mettez l'entraînement de pompe hors tension avant de retirer ou d'installer des tuyaux, de nettoyer l'entraînement de pompe ou de retirer la tête de pompe.

#### **Exemple de système de circuit**

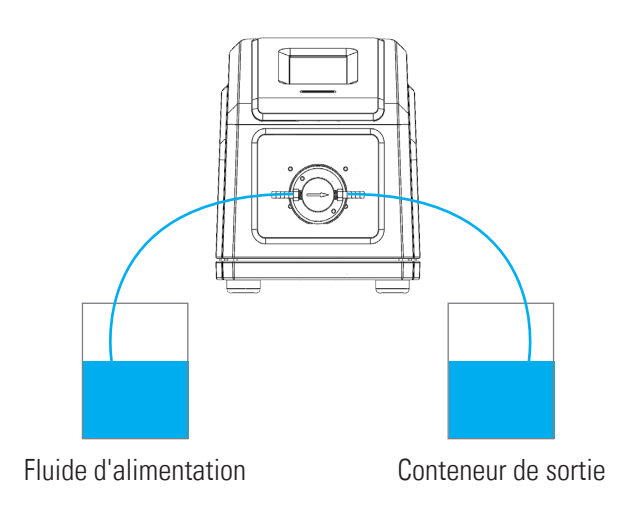

#### **Pour amorcer la pompe :**

- 1. Si nécessaire, raccordez la tubulure à la tête de pompe (voir la documentation fournie avec votre tête de pompe pour plus d'informations).
- 2. Insérez l'entrée du tuyau dans le fluide d'alimentation.
- 3. Insérez la sortie du tube dans un récipient approprié.
- 4. Mettez l'entraînement de pompe sous tension à l'aide de l'interrupteur situé à l'arrière de celui-ci. **REMARQUE :** Si la gestion des utilisateurs est activée, un nom d'utilisateur et un mot de passe vous seront demandés (pour plus d'informations, voir « Gestion des utilisateurs » à la page 2-9).
- 5. Affichez les écrans d'exécution des modes Continu, Temps ou Volume.
- 6. Appuyez sur AMORCER  $\triangleright$  et maintenez enfoncé jusqu'à ce qu'il n'y ait plus de bulles visibles dans la tubulure ou jusqu'à ce qu'un fluide homogène soit distribué par le tube. L'amorçage s'arrête lorsque le bouton AMORCER est relâché.

## ÉTALONNAGE DE LA TÊTE DE POMPE

Pour garantir un dosage précis des fluides, il est recommandé d'étalonner la tête de pompe à chaque changement de fluide, de débit, de tubulure ou de tête de pompe. L'écran d'Étalonnage de la tête de pompe est accessible à partir de n'importe quel Écran d'exécution de mode.

### **REMARQUE :**

- Au fil du temps, l'usure des tubulures due au fonctionnement normal de la pompe peut affecter le débit et la distribution de fluides. Refaites régulièrement l'étalonnage des tubulures pour maintenir la précision.
- Il est recommandé de refaire l'étalonnage des nouvelles tubulures après 3 à 4 heures de fonctionnement afin de s'assurer que le débit et la précision de la distribution du fluide sont maintenus.

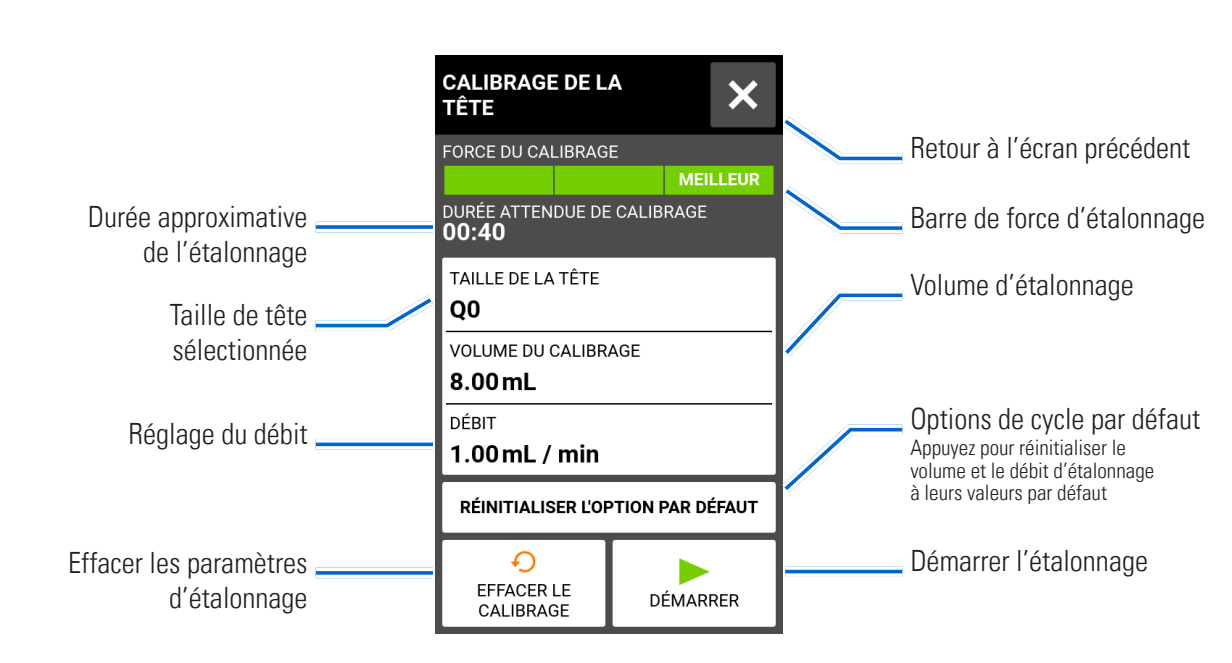

## Écran d'Étalonnage de la tête de pompe

## Étalonnage de la pompe à engrenages

### **Préparation générale :**

- Confirmez que la tête de pompe est correctement montée sur l'entraînement de pompe (voir « Montage d'une pompe à engrenages » à la page 6-6 pour plus d'informations).
- Vérifiez que les adaptateurs de tubulure sont fixés à la tête de pompe.
- Confirmez que la tubulure de transfert appropriée est solidement fixée aux adaptateurs de tubulure à l'aide de pinces à tubulure.
- Confirmez que tous les fluides et récipients sont appropriés et prêts à l'emploi.

#### **Pour étalonner la tête de pompe :**

- 1. Insérez l'entrée du tuyau dans le fluide d'alimentation.
- 2. Insérez la sortie de tuyau dans un récipient approprié. **REMARQUE :** Le récipient doit être gradué ou placé sur une balance pour plus de précision. Si une balance est utilisée, la conversion suivante du poids en volume pour l'eau est acceptable : 1 gramme = 1 mL.
- 3. Mettez l'entraînement de pompe en marche à l'aide de l'interrupteur d'alimentation situé à l'arrière de la pompe. **REMARQUE :** Si la gestion des utilisateurs est activée, un nom d'utilisateur et un mot de passe vous seront demandés (pour plus d'informations, voir « Gestion des utilisateurs » à la page 2-9).
- 4. Affichez les écrans d'exécution des modes Continu, Temps ou Volume.
- 5. Confirmez le sens du débit de l'entraînement de pompe (sens horaire  $\bigcap$  ou anti-horaire  $\bigcap$ ). **REMARQUE :** La direction du flux n'est pas disponible pour les pompes à engrenages à direction unique et sera grisée.
- 6. Appuyez sur AMORCER  $\blacktriangleright$  et maintenez enfoncé pour amorcer la pompe. L'amorçage s'arrête lorsque le bouton AMORCER > est relâché.
- 7. Appuyez sur ÉTALONNER  $\bigoplus$ . L'écran d'Étalonnage de la tête de pompe s'affiche.
- 8. Appuyez sur TAILLE DE LA TÊTE. L'écran de taille de la tête s'affichera.
	- a. Sélectionnez la taille de tête de pompe souhaitée dans la liste des options disponibles.
	- b. Appuyez sur CONFIRMER  $\vee$  pour enregistrer ou sur ANNULER  $\times$  pour annuler les modifications et revenir à l'écran précédent.
- 9. Appuyez sur VOLUME DE CALIBRAGE. L'écran Volume d'étalonnage s'affiche.
	- a. Saisissez le volume d'étalonnage souhaité à l'aide du clavier à l'écran. **REMARQUE :** Le volume par défaut ou un volume supérieur garantira le meilleur étalonnage.
	- b. Appuyez sur CONFIRMER  $\vee$  pour enregistrer ou sur ANNULER  $\times$  pour annuler les modifications et revenir à l'écran précédent.
- 10. Appuyez sur DÉBIT. L'écran Débit d'étalonnage s'affiche.
	- a. Saisissez le débit souhaité à l'aide du clavier à l'écran.
	- b. Appuyez sur CONFIRMER  $\checkmark$  pour enregistrer ou sur ANNULER  $\checkmark$  pour annuler les modifications et revenir à l'écran précédent. **REMARQUE :** La pompe ajuste le débit affiché une fois l'étalonnage terminé.
- 11. Appuyez sur DÉMARRER pour commencer l'étalonnage. **REMARQUE :** La progression de l'étalonnage s'affiche sur l'écran tactile.
- 12. Une fois l'étalonnage terminé, utilisez le clavier à l'écran pour saisir le volume de liquide mesuré dans le récipient de sortie du tube.
- 13. Appuyez sur CONFIRMER  $\checkmark$  pour terminer l'étalonnage et revenir à l'écran d'Exécution des modes. Calibrage terminé devrait maintenant s'afficher pour indiquer que l'étalonnage est terminé pour la taille de la tête de pompe, le volume du tuyau et le débit actuels.

### **REMARQUE :**

- La précision estimée pour les réglages de l'étalonnage sélectionnés apparaît dans la Barre de force d'étalonnage de l'écran d'Étalonnage de la tête de pompe . La précision de l'étalonnage peut être améliorée en utilisant un volume d'étalonnage plus important ou en modifiant le débit.
- Pour une précision optimale, l'étalonnage doit être effectué au débit prévu.
- Les étapes 6 à 12 peuvent être répétées si nécessaire pour améliorer la précision de l'étalonnage de la tête de pompe.
- Les réglages de calibrage sont conservés et utilisés dans d'autres modes lorsque vous rejoignez et quittez l'écran de calibrage de la tête de pompe.
- Si la pompe est arrêtée pendant l'étalonnage, ce dernier est annulé et l'écran d'exécution des modes s'affiche. Videz le récipient de sortie avant de relancer la procédure.
- La durée d'un calibrage au débit maximal autorisé (débit maximal par défaut) est environ de dix secondes. La durée d'un calibrage au débit minimal autorisé (environ 4 % du débit maximal) est de quatre minutes.
- Les débits minimum et maximum changeront après l'étalonnage en raison d'un nouveau calcul du volume de fluide par révolution de pompe.
- Si vous répétez la procédure d'étalonnage, videz le conteneur de sortie avant de redémarrer.

## Étalonnage de la pompe à piston

### **Préparation générale :**

- Confirmez que la tête de pompe est correctement montée sur l'entraînement de pompe (voir « Montage d'une pompe à pistons en céramique » à la page 6-5 pour plus d'informations).
- Vérifiez que la tubulure de transfert appropriée a été fixée à la tête de pompe.
- Confirmez que tous les fluides et récipients sont appropriés et prêts à l'emploi.

### **Pour étalonner la tête de pompe :**

- 1. Insérez l'entrée du tuyau dans le fluide d'alimentation.
- 2. Insérez la sortie de tuyau dans un récipient approprié. **REMARQUE :** Le récipient doit être gradué ou placé sur une balance pour plus de précision. Si une balance est utilisée, la conversion suivante du poids en volume pour l'eau est acceptable : 1 gramme = 1 mL.
- 3. Mettez l'entraînement de pompe en marche à l'aide de l'interrupteur d'alimentation situé à l'arrière de la pompe. **REMARQUE :** Si la gestion des utilisateurs est activée, un nom d'utilisateur et un mot de passe vous seront demandés (pour plus d'informations, voir « Gestion des utilisateurs » à la page 2-9).
- 4. Affichez les écrans d'exécution des modes Continu, Temps ou Volume.
- 5. Appuyez sur DIRECTION pour définir la direction du flux dans le sens horaire  $\bigcap$  ou anti-horaire  $\bigcap$ .
- 6. Appuyez sur AMORCER  $\triangleright$  et maintenez enfoncé pour amorcer la pompe. L'amorçage s'arrête lorsque le bouton AMORCER > est relâché.
- 7. Réglez le point zéro de la tête de pompe (voir la documentation fournie avec votre tête de pompe pour plus d'informations).
- 8. Appuyez sur ÉTALONNER  $\bigoplus$ . L'écran d'Étalonnage de la tête de pompe s'affiche.
- 9. Appuyez sur TAILLE DE LA TÊTE. L'écran de taille de la tête s'affichera.
	- a. Sélectionnez la taille de tête de pompe souhaitée dans la liste des options disponibles.
	- b. Appuyez sur CONFIRMER  $\vee$  pour enregistrer ou sur ANNULER  $\times$  pour annuler les modifications et revenir à l'écran précédent.
- 10. Appuyez sur VOLUME DE CALIBRAGE. L'écran Volume d'étalonnage s'affiche.
	- a. Saisissez le volume d'étalonnage souhaité à l'aide du clavier à l'écran. **REMARQUE :** Le volume par défaut ou un volume supérieur garantira le meilleur étalonnage.
	- b. Appuyez sur CONFIRMER  $\checkmark$  pour enregistrer ou sur ANNULER  $\checkmark$  pour annuler les modifications et revenir à l'écran précédent.
- 11. Appuyez sur DÉBIT. L'écran Débit d'étalonnage s'affiche.
	- Saisissez le débit souhaité à l'aide du clavier à l'écran.
	- b. Appuyez sur CONFIRMER  $\checkmark$  pour enregistrer ou sur ANNULER  $\checkmark$  pour annuler les modifications et revenir à l'écran précédent. **REMARQUE :** La pompe ajuste le débit affiché une fois l'étalonnage terminé.
- 12. Appuyez sur DÉMARRER pour commencer l'étalonnage. **REMARQUE :** La progression de l'étalonnage s'affiche sur l'écran tactile.
- 13. Une fois l'étalonnage terminé, utilisez le clavier à l'écran pour saisir le volume de liquide mesuré dans le récipient de sortie du tube.
- 14. Appuyez sur CONFIRMER  $\vee$  pour terminer l'étalonnage et revenir à l'écran d'exécution des modes. Calibrage terminé devrait maintenant s'afficher pour indiquer que l'étalonnage est terminé pour la taille de la tête de pompe, le volume du tuyau et le débit actuels.

### **REMARQUE :**

- La précision estimée pour les réglages de l'étalonnage sélectionnés apparaît dans la Barre de force d'étalonnage de l'écran d'Étalonnage de la tête de pompe . La précision de l'étalonnage peut être améliorée en utilisant un volume d'étalonnage plus important ou en modifiant le débit.
- Pour une précision optimale, l'étalonnage doit être effectué au débit prévu.
- Les étapes 8 à 14 peuvent être répétées si nécessaire pour améliorer la précision de l'étalonnage de la tête de pompe.
- Les réglages de calibrage sont conservés et utilisés dans d'autres modes lorsque vous rejoignez et quittez l'écran de calibrage de la tête de pompe.
- Si la pompe est arrêtée pendant l'étalonnage, ce dernier est annulé et l'écran d'exécution des modes s'affiche. Videz le récipient de sortie avant de relancer la procédure.
- La durée d'un calibrage au débit maximal autorisé (débit maximal par défaut) est environ de dix secondes. La durée d'un calibrage au débit minimal autorisé (environ 4 % du débit maximal) est de quatre minutes.
- Les débits minimum et maximum changeront après l'étalonnage en raison d'un nouveau calcul du volume de fluide par révolution de pompe.
- Si vous répétez la procédure d'étalonnage, videz le conteneur de sortie avant de redémarrer.

## **SECTION 3 : FONCTIONNEMENT**

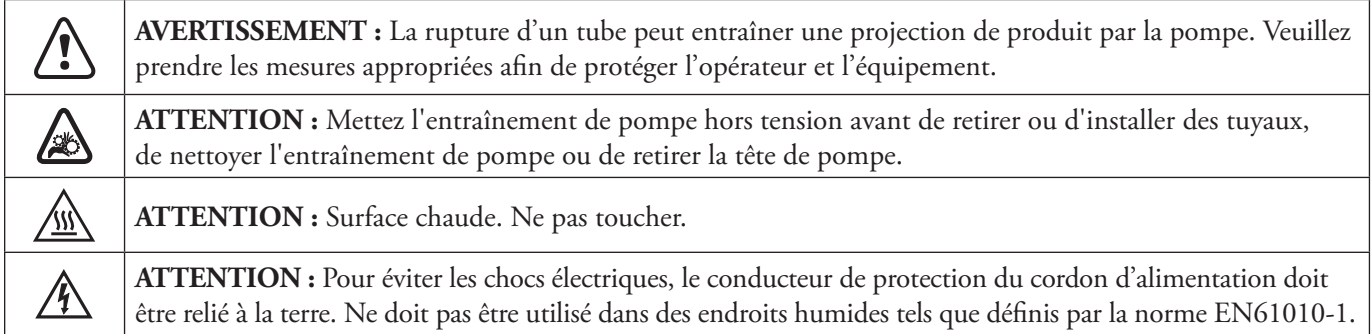

#### **Recommandations relatives aux milieux contenant des particules**

#### **Pompes à piston**

- Il est recommandé de rincer la tête de pompe après chaque pompage afin d'éviter que le piston ne se grippe en raison des particules résiduelles (en particulier après avoir pompé des fluides contenant du sel et des protéines).
- Ne pas pomper de milieux contenant des particules d'un diamètre supérieur à 0,8 mm.
- Les ruptures de piston ne sont pas couvertes par la garantie de l'entraînement de pompe.

#### **Pompes à engrenages**

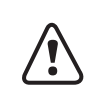

**ATTENTION :** Ne pas utiliser de pompes à engrenages pour pomper des liquides contenant des particules. Même les plus petites particules peuvent avoir un effet abrasif susceptible d'endommager ou de détruire une pompe à engrenages en quelques secondes.

#### **Recommandation concernant les liquides corrosifs**

Les liquides corrosifs peuvent éventuellement provoquer des trajets de fuite autour des surfaces étanches de la tête de pompe. Il est recommandé d'inspecter régulièrement la tête de pompe pour détecter d'éventuelles fuites.

#### **Recommandations pour un fonctionnement à sec**

- Il est recommandé de remplir la tête de pompe avec le liquide à pomper avant de l'utiliser.
- Pendant l'amorçage, veillez à ce que la pompe ne fonctionne pas à sec pendant plus de 15 secondes.

#### **Recommandation concernant la pompe et la pression**

Les systèmes d'entraînement de pompe de procédé à piston et engrenages Masterflex® MasterSense™ peuvent être utilisés pour un fonctionnement continu à une pression différentielle maximale de 6,9 bars.

**REMARQUE :** Voir la documentation fournie avec la tête de pompe pour les capacités de pression maximales.

## ÉCRAN DE SÉLECTION DU MODE

L'écran de sélection du mode permet d'accéder aux quatre modes de fonctionnement de base (CONTINU, TEMPS, VOLUME et ENTRÉE ANALOGIQUE) ainsi qu'à l'écran des nouveaux programmes et celui des programmes définis par l'utilisateur. L'écran de sélection du mode est accessible à partir de n'importe quel écran de mode en appuyant sur la BANNIÈRE DU NOM DE MODE.

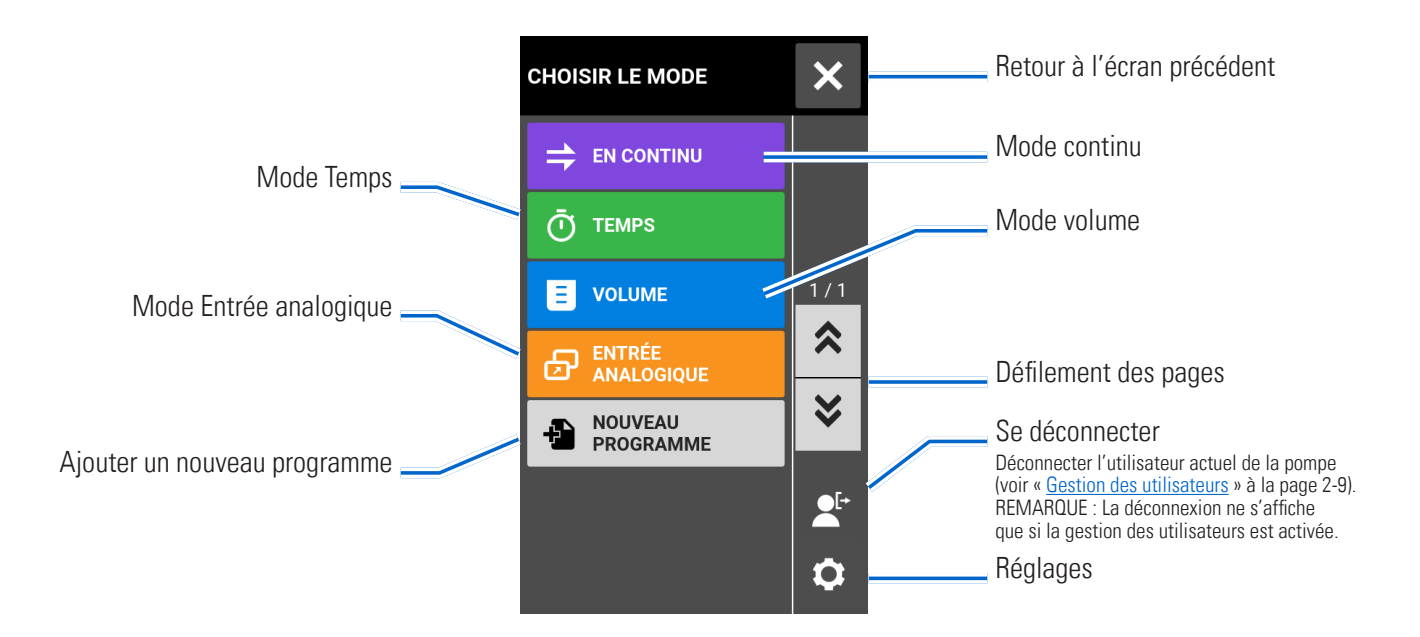

Appuyez sur le mode ou le programme souhaité pour accéder aux écrans individuels du mode ou du programme.

## MODE CONTINU

En mode Continu, l'entraînement de pompe fonctionne à la vitesse de rotation et/ou au débit sélectionnés jusqu'à ce que l'utilisateur l'arrête.

## Écran d'exécution du mode Continu

L'écran d'exécution du mode Continu est accessible en sélectionnant CONTINU sur l'écran de sélection du mode.

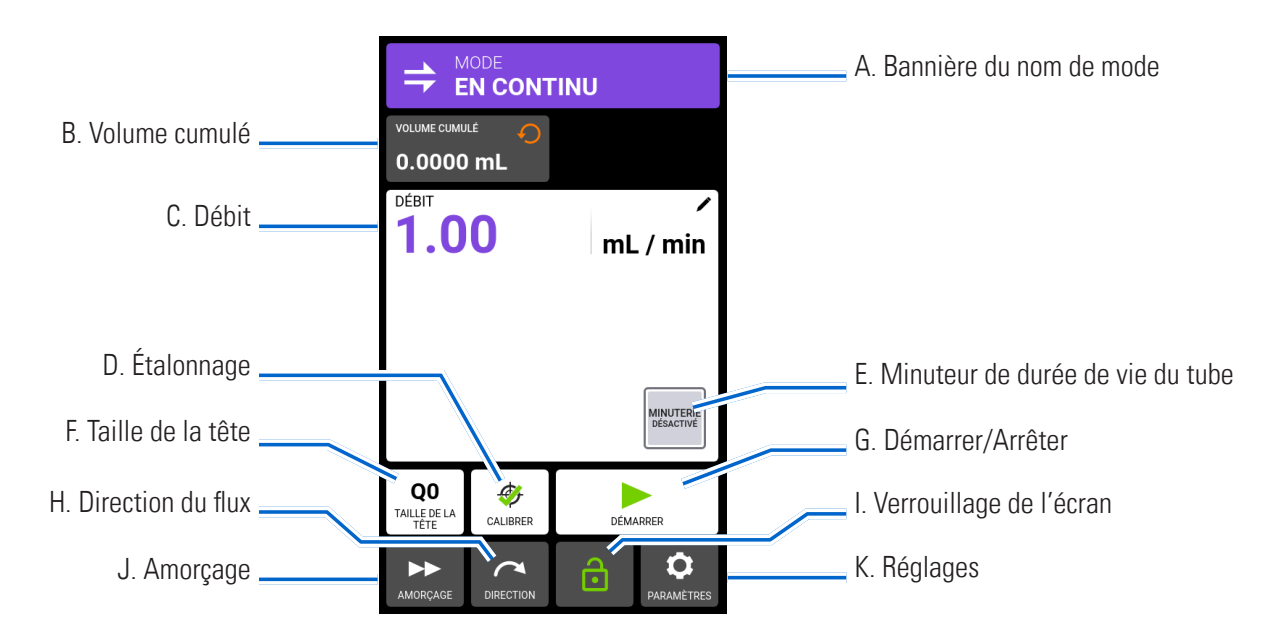

- A. BANNIÈRE DU NOM DE MODE : Appuyez sur la bannière du nom de mode pour revenir à l'écran de sélection du mode.
- B. VOLUME CUMULÉ : Affiche le volume cumulé actuel de fluide qui a été pompé. **Pour réinitialiser le volume cumulé :** Appuyez sur RÉINITIALISER LE VOLUME CUMULÉ ○, puis appuyez sur CONFIRMER <u>V</u> pour remettre le volume cumulé à zéro, ou sur ANNULER  $\vert \times \vert$ .
- C. DÉBIT : Affiche le débit actuel dans l'unité de mesure sélectionnée par l'utilisateur. Appuyez pour accéder à l'écran Débit.
- D. ÉTALONNAGE : Appuyez pour accéder à l'écran Étalonnage (pour plus d'informations, voir « Étalonnage de la tête de pompe » à la page 2-14). Une fois l'étalonnage terminé pour la taille de tube actuelle, « Étalonnage terminé »  $\bullet$  s'affiche.
- E. MINUTEUR DE DURÉE DE VIE DU TUBE : Si cette option est activée, le minuteur de durée de vie du tube affiche un compte à rebours qui indique la durée de vie des tubes de la pompe. Appuyez pour accéder à l'écran Minuteur de durée de vie du tube (pour plus d'informations, voir « Minuteur de durée de vie du tuyau » à la page 2-12).
- F. TAILLE DE LA TÊTE. Appuyez pour accéder à l'écran de la Taille de la tête.
- G. DÉMARRER/ARRÊTER : Appuyez sur DÉMARRER pour commencer l'opération. Une fois l'opération commencée, l'option ARRÊTER s'affiche.
- H. DIRECTION DU FLUX Appuyez sur DIRECTION pour définir la direction du flux dans le sens horaire ou anti-horaire **. REMARQUE :** La direction du flux n'est pas disponible pour les pompes à engrenages à direction unique et sera grisée.
- I. VERROUILLAGE DE L'ÉCRAN : Le verrouillage de l'écran désactive toutes les fonctions de l'écran tactile. **Pour verrouiller l'écran :** Appuyez sur DÉVERROUILLÉ **d**. L'icône affiche alors VERROUILLÉ **f**. Pour déverrouiller l'écran : Appuyez sur VERROUILLÉ<sup>1</sup> puis sur DÉVERROUILLER L'ÉCRAN pour le déverrouiller. L'icône affiche alors DÉVERROUILLÉ  $\dot{\mathbf{\Theta}}$ .
- J. AMORÇAGE : Appuyez sur la touche et maintenez-la enfoncée pour amorcer la pompe (pour plus d'informations, voir « Amorçage de la pompe » à la page 2-13).
- K. RÉGLAGES : Appuyez pour accéder à l'écran du menu Réglages (pour plus d'informations, voir « Réglages » à la page 2-5).

## Fonctionnement en mode Continu

### **Préparation générale :**

- Confirmez que la bonne tubulure a été sélectionnée et qu'elle est solidement fixée à la tête de pompe.
- Vérifiez que tous les fluides et récipients sont prêts.
- Mettez la pompe en marche à l'aide de l'interrupteur d'alimentation situé à l'arrière de la pompe. **REMARQUE :** Si la gestion des utilisateurs est activée, un nom d'utilisateur et un mot de passe vous seront demandés (pour plus d'informations, voir « Gestion des utilisateurs » à la page 2-9).
- Confirmez que la tubulure a été étalonnée en vérifiant que « Étalonnage terminé »  $\clubsuit$  s'affiche sur l'écran d'exécution du mode Continu (pour plus d'informations, voir « *Étalonnage de la tête de pompe* » à la page 2-14).
- Si nécessaire, amorcez la pompe avant de la faire fonctionner (pour plus d'informations, voir « Amorçage de la pompe » à la page 2-13).

### **Pour faire fonctionner la pompe en mode Continu :**

- 1. Appuyez sur CONTINU sur l'écran de sélection du mode. L'écran d'exécution du mode Continu s'affiche.
- 2. Appuyez sur RÉINITIALISER LE VOLUME CUMULÉ  $\bigcirc$ , puis appuyez sur CONFIRMER pour remettre le volume cumulé à zéro.
- 3. Appuyez sur DÉBIT. L'écran Débit s'affiche.
	- a. Appuyez sur UNITÉS pour accéder à l'écran Unités de débit et sélectionnez l'unité de débit souhaitée dans la liste disponible. **REMARQUE :** Appuyez sur DÉFILER  $\triangledown$  pour afficher des options d'unités supplémentaires.
	- b. Appuyez sur CONFIRMER  $\vee$  pour enregistrer ou sur ANNULER  $\times$  pour annuler les modifications et revenir à l'écran Débit.
	- c. Appuyez sur DÉBIT et entrez le débit souhaité (dans la plage affichée) à l'aide du clavier à l'écran.
	- d. Appuyez sur CONFIRMER  $\checkmark$  pour enregistrer ou sur ANNULER  $\checkmark$  pour annuler les modifications et revenir à l'écran d'exécution du mode Continu.
- 4. Appuyez sur TAILLE DE LA TÊTE. L'écran de taille de la tête s'affichera.
	- a. Sélectionnez la taille de tête de pompe souhaitée dans la liste des options disponibles.
	- b. Appuyez sur CONFIRMER  $\vee$  pour enregistrer ou sur ANNULER  $\times$  pour annuler les modifications et revenir à l'écran précédent.
- 5. Si nécessaire, appuyez sur Étalonner pour étalonner la pompe en fonction de la tête de pompe et du débit sélectionnés (voir la documentation fournie avec votre tête de pompe pour plus d'informations).
- 6. Appuyez sur DIRECTION pour définir la direction du flux dans le sens horaire  $\bigcap$  ou anti-horaire  $\bigcap$ . **REMARQUE :** La direction du flux n'est pas disponible pour les pompes à engrenages à direction unique et sera grisée.
- 7. Appuyez sur DÉMARRER . La pompe commence à fonctionner au débit et dans la direction indiqués.
- 8. Appuyez sur ARRÊTER **le lorsque le fonctionnement de la pompe n'est plus nécessaire. <b>REMARQUE :** En mode Continu, la pompe continue de fonctionner au débit et dans la direction affichés jusqu'à ce qu'elle soit arrêtée.

## Enregistrer des réglages du mode Continu en tant que nouveau programme

Les modifications apportées aux paramètres du mode peuvent être enregistrées en tant que nouveau programme afin de faciliter l'accès aux réglages fréquemment utilisés. **REMARQUE :** Si la gestion des utilisateurs est activée, seuls les utilisateurs disposant des autorisations nécessaires peuvent créer et modifier des programmes (pour plus d'informations, voir « Gestion des utilisateurs » à la page 2-9).

#### **Pour enregistrer les paramètres du mode dans un nouveau programme :**

- 1. Si nécessaire, modifiez les paramètres du mode Continu comme vous le souhaitez.
- 2. Appuyez sur BANNIERE DU NOM DE MODE pour revenir à l'écran de sélection du mode.
- 3. Appuyez sur NOUVEAU PROGRAMME.
- 4. Appuyez sur CONTINU. L'écran du nouveau programme Continu s'affiche avec les derniers réglages utilisés en mode Continu.
- 5. Appuyez sur PROGRAMME1. Si nécessaire, effacez les caractères à l'aide de la flèche arrière du clavier à l'écran, puis entrez le nom du programme souhaité (jusqu'à 8 caractères).
- 6. Appuyez sur CONFIRMER  $\checkmark$  pour enregistrer ou sur SUPPRIMER  $\checkmark$  pour annuler.

#### **REMARQUE :**

- Une fois enregistrés, les nouveaux programmes sont ajoutés par ordre alphabétique au bas de l'écran de sélection du mode.
- S'il y a plus de programmes stockés que ce que peut contenir un seul écran, le fait d'appuyer sur DÉFILER  $\bullet$ permet d'afficher des pages supplémentaires.

## MODE TEMPS

En mode Temps, l'entraînement de pompe fonctionnera à un régime et/ou un débit sélectionné pour une durée et/ou un total de lots sélectionné. À la fin de la durée sélectionnée ou du total de lots, la pompe s'arrête automatiquement.

## Écran d'exécution du mode Temps

L'écran d'exécution du mode Temps est accessible en sélectionnant TEMPS sur l'écran de sélection du mode.

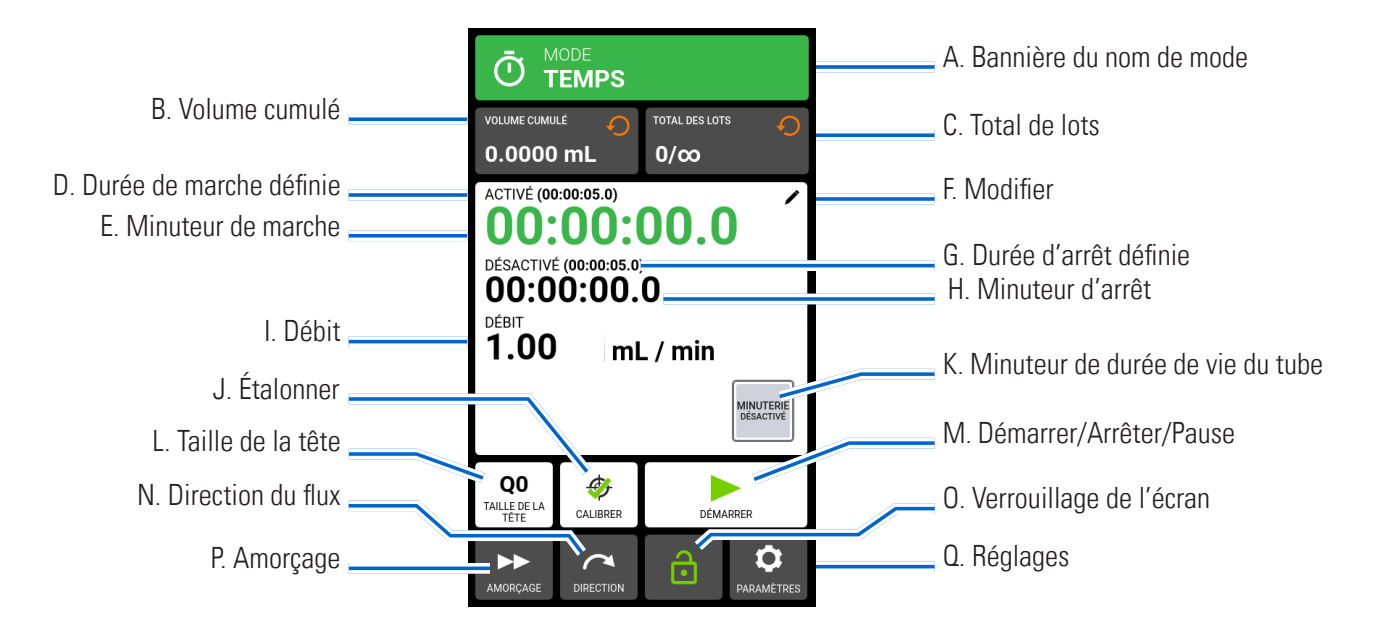

- A. BANNIÈRE DU NOM DE MODE : Appuyez sur la bannière du nom de mode pour revenir à l'écran de sélection du mode.
- B. VOLUME CUMULÉ : Affiche le volume cumulé actuel de fluide qui a été pompé. **Pour réinitialiser le volume cumulé :** Appuyez sur RÉINITIALISER LE VOLUME CUMULÉ  $\bigcirc$ , puis appuyez sur CONFIRMER  $\checkmark$  pour remettre le volume cumulé à zéro, ou sur ANNULER  $\vert \mathsf{x} \vert$  .
- C. TOTAL DE LOTS : Affiche le nombre de distributions effectuées dans le lot actuel. **Pour réinitialiser le total**  de lots : Appuyez sur RÉINITIALISER LES LOTS . puis appuyez sur CONFIRMER  $\blacktriangledown$  pour remettre le total de lots à zéro, ou sur ANNULER.
- D. DURÉE DE MARCHE DÉFINIE : Affiche la durée de l'opération de distribution définie.
- E. MINUTEUR DE MARCHE : Affiche un compte à rebours du temps de distribution défini lors du fonctionnement.
- F. MODIFIER : Appuyez pour accéder à l'écran Options de débit. L'écran Options de débit permet de modifier le débit, les unités de débit, la durée en marche, la durée à l'arrêt et le total de lots.
- G. DURÉE D'ARRÊT DÉFINIE : Affiche la durée de pause de la pompe définie entre chaque opération de distribution.
- H. MINUTEUR D'ARRÊT : Affiche un compte à rebours du temps d'arrêt défini lors du fonctionnement.
- I. DÉBIT : Affiche le débit actuel dans l'unité de mesure sélectionnée par l'utilisateur.
- J. ÉTALONNAGE : Appuyez pour accéder à l'écran Étalonnage (pour plus d'informations, voir « Étalonnage de la tête de pompe » à la page 2-14). Une fois l'étalonnage terminé pour la taille de tube actuelle, « Étalonnage terminé » S'affiche.
- K. MINUTEUR DE DURÉE DE VIE DU TUBE : Si cette option est activée, le minuteur de durée de vie du tube affiche un compte à rebours qui indique la durée de vie des tubes de la pompe. Appuyez pour accéder à l'écran Minuteur de durée de vie du tube (pour plus d'informations, voir « Minuteur de durée de vie du tuyau » à la page 2-12).
- L. TAILLE DE LA TÊTE. Appuyez pour accéder à l'écran de la Taille de la tête.
- M. DÉMARRER/ARRÊTER/PAUSE : Lors du fonctionnement, l'affichage passe de DÉMARRER  $\blacktriangleright$  à PAUSE ARRÊTER/RÉINITIALISER |
- N. DIRECTION DU FLUX Appuyez sur DIRECTION pour définir la direction du flux dans le sens horaire ou anti-horaire **. REMARQUE :** La direction du flux n'est pas disponible pour les pompes à engrenages à direction unique et sera grisée.
- O. VERROUILLAGE DE L'ÉCRAN : Le verrouillage de l'écran désactive toutes les fonctions de l'écran tactile. **Pour verrouiller l'écran :** Appuyez sur DÉVERROUILLÉ  $\mathbf{\hat{c}}$ . L'icône affiche alors VERROUILLÉ  $\mathbf{\hat{c}}$ . Pour déverrouiller l'écran : Appuyez sur VERROUILLÉ <sup>n</sup> puis sur DÉVERROUILLER L'ÉCRAN pour le déverrouiller. L'icône affiche alors DÉVERROUILLÉ  $\mathbf{\hat{c}}$ .
- P. AMORÇAGE : Appuyez sur la touche et maintenez-la enfoncée pour amorcer la pompe (pour plus d'informations, voir « Amorçage de la pompe » à la page 2-13).
- Q. RÉGLAGES : Appuyez pour accéder à l'écran du menu Réglages (pour plus d'informations, voir « Réglages » à la page 2-5).

## Écran Options de débit du mode Temps

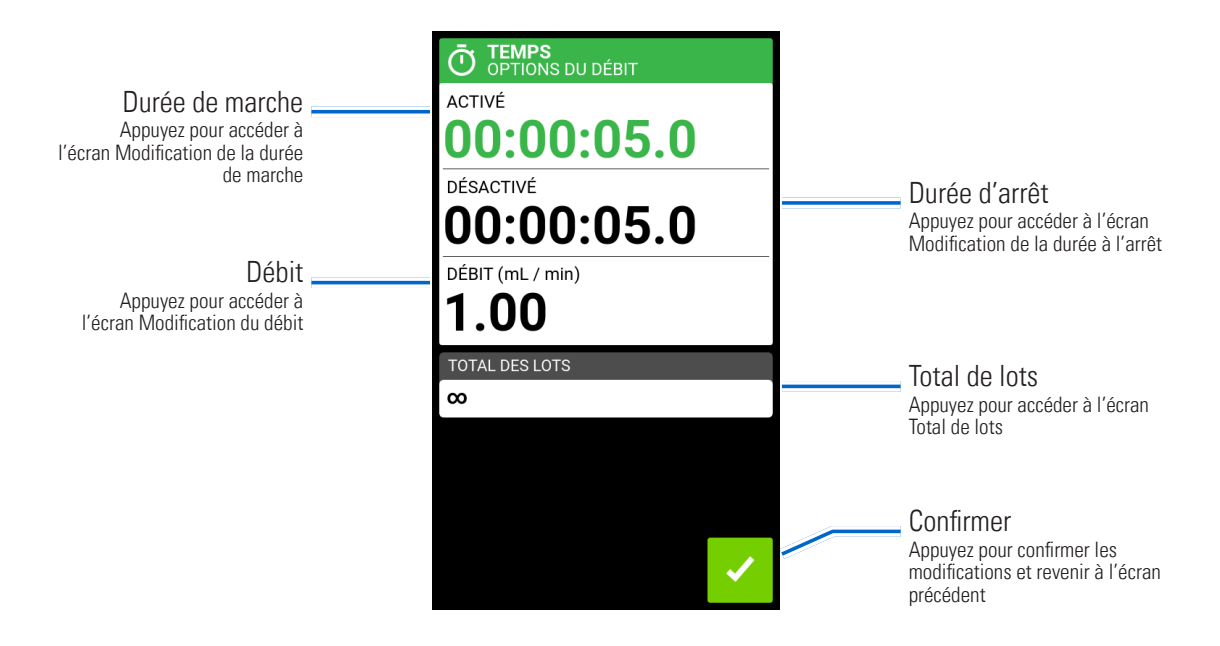

## Fonctionnement en mode Temps

### **Préparation générale :**

- Confirmez que la bonne tubulure a été sélectionnée et qu'elle est solidement fixée à la tête de pompe.
- Vérifiez que tous les fluides et récipients sont prêts.
- Mettez la pompe en marche à l'aide de l'interrupteur d'alimentation situé à l'arrière de la pompe. **REMARQUE :** Si la gestion des utilisateurs est activée, un nom d'utilisateur et un mot de passe vous seront demandés (pour plus

d'informations, voir « Gestion des utilisateurs » à la page 2-9).

- Confirmez que la tête de pompe a été étalonnée en vérifiant que « Calibrage terminé »  $\clubsuit$  s'affiche sur l'Écran d'exécution du mode temps (pour plus d'informations, voir « Étalonnage de la tête de pompe » à la page 2-14).
- Si nécessaire, amorcez la pompe avant de la faire fonctionner (pour plus d'informations, voir « Amorçage de la pompe » à la page 2-13).

#### **Pour faire fonctionner la pompe en mode Temps :**

- 1. Appuyez sur TEMPS dans l'écran de sélection du mode. L'écran d'exécution du mode Temps s'affiche.
- 2. Appuyez sur MODIFIER  $\neq$  pour accéder à l'écran Options de débit du mode Temps.
- 3. Appuyez sur DURÉE DE MARCHE pour définir la durée de chaque utilisation de la pompe. L'écran Modification de la durée de marche s'affiche.
	- a. Appuyez sur H., MIN., SEC. ou DIX. (dixièmes de seconde) et entrez la durée souhaitée à l'aide du clavier à l'écran.
	- b. Appuyez sur CONFIRMER  $\checkmark$  pour enregistrer ou sur ANNULER  $\checkmark$  pour annuler les modifications et revenir à l'écran Options de débit du mode Temps.
- 4. Appuyez sur DURÉE D'ARRÊT pour définir le temps de pause de la pompe entre chaque opération. L'écran Modification de la durée à l'arrêt s'affiche. **REMARQUE :** Si la durée d'arrêt est réglée sur 0 (zéro), la pompe aura besoin d'une entrée de démarrage (à partir de l'écran tactile ou d'une entrée à distance) pour démarrer la distribution suivante.
	- a. Appuyez sur H., MIN., SEC. ou DIX. (dixièmes de seconde) et entrez la durée souhaitée à l'aide du clavier à l'écran.
	- b. Appuyez sur CONFIRMER  $\vee$  pour enregistrer ou sur ANNULER  $\times$  pour annuler les modifications et revenir à l'écran Options de débit du mode Temps.
- 5. Appuyez sur DÉBIT. L'écran Modification du débit s'affiche.
	- a. Appuyez sur UNITÉS pour accéder à l'écran Unités de débit et sélectionnez l'unité de débit souhaitée dans la liste disponible. **REMARQUE :** Appuyez sur DÉFILER  $\triangledown$  pour afficher des options d'unités supplémentaires.
	- b. Appuyez sur CONFIRMER  $\vee$  pour enregistrer ou sur ANNULER  $\times$  pour annuler les modifications et revenir à l'écran précédent.
	- c. Saisissez le débit souhaité à l'aide du clavier à l'écran.
	- d. Appuyez sur CONFIRMER  $\vee$  pour enregistrer ou sur ANNULER  $\times$  pour annuler les modifications et revenir à l'écran Options de débit du mode Temps.
- 6. Appuyez sur TAILLE DE LA TÊTE. L'écran de taille de la tête s'affichera.
	- a. Sélectionnez la taille de tête de pompe souhaitée dans la liste des options disponibles.
	- b. Appuyez sur CONFIRMER  $\vee$  pour enregistrer ou sur ANNULER  $\times$  pour annuler les modifications et revenir à l'écran précédent.
- 7. Appuyez sur TOTAL DE LOTS pour régler le nombre de distributions dans chaque cycle de lot. L'écran Total de lots s'affiche.
	- a. Saisissez le nombre de distributions souhaité dans un lot à l'aide du clavier à l'écran. **REMARQUE :** Si nécessaire, appuyez sur INFINI **∞** pour sélectionner un nombre infini de cycles de distribution. Si Infinite (Infini) est sélectionnée, la pompe répète les lots indéfiniment.
	- b. Appuyez sur CONFIRMER  $\vee$  pour enregistrer ou sur ANNULER  $\times$  pour annuler les modifications et revenir à l'écran Options de débit du mode Temps.
- 8. Appuyez sur CONFIRMER  $\vee$  pour revenir à l'Écran d'exécution du mode temps.
- 9. Appuyez sur DIRECTION pour définir la direction du flux dans le sens horaire  $\bigcap$  ou anti-horaire  $\bigcap$ . **REMARQUE :** La direction du flux n'est pas disponible pour les pompes à engrenages à direction unique et sera grisée.
- 10. Appuyez sur DÉMARRER  $\blacktriangleright$ . La pompe fonctionne désormais jusqu'à ce que le total de lots soit terminé ou jusqu'à ce que l'on appuie sur PAUSE  $\Box$  ou ARRÊTER  $\Box$ .
- 11. Si nécessaire, des ajustements peuvent être apportés à n'importe lequel des paramètres de l'option du mode Temps en cours de fonctionnement. Pour effectuer d'éventuels ajustements :
	- a. Appuyez sur PAUSE | , puis répétez les étapes 2à 9 ci-dessus.
	- b. Appuyez sur CONTINUER  $\triangleright$  pour arrêter la pompe une fois que les modifications souhaitées ont été apportées.

## Enregistrer des réglages du mode Temps en tant que nouveau programme

Les modifications apportées aux paramètres du mode peuvent être enregistrées en tant que nouveau programme afin de faciliter l'accès aux réglages fréquemment utilisés. **REMARQUE :** Si la gestion des utilisateurs est activée, seuls les utilisateurs disposant des autorisations nécessaires peuvent créer et modifier des programmes (pour plus d'informations, voir « Gestion des utilisateurs » à la page 2-9).

#### **Pour enregistrer les paramètres du mode dans un nouveau programme :**

- 1. Si nécessaire, modifiez les paramètres du mode Temps comme vous le souhaitez.
- 2. Appuyez sur BANNIERE DU NOM DE MODE pour revenir à l'écran de sélection du mode.
- 3. Appuyez sur NOUVEAU PROGRAMME.
- 4. Appuyez sur HEURE. L'écran du nouveau programme Temps s'affiche avec les derniers réglages utilisés en mode Temps.
- 5. Appuyez sur PROGRAMME1. Si nécessaire, effacez les caractères à l'aide de la flèche arrière du clavier à l'écran, puis entrez le nom du programme souhaité (jusqu'à 8 caractères).
- 6. Appuyez sur CONFIRMER  $\checkmark$  pour enregistrer ou sur SUPPRIMER  $\checkmark$  pour annuler.

#### **REMARQUE :**

- Une fois enregistrés, les nouveaux programmes sont ajoutés par ordre alphabétique au bas de l'écran de sélection du mode.
- S'il y a plus de programmes stockés que ce que peut contenir un seul écran, le fait d'appuyer sur DÉFILER  $\triangledown$ permet d'afficher des pages supplémentaires.

## MODE VOLUME

En mode Volume, la pompe fonctionne à la vitesse de rotation et/ou au débit sélectionnés jusqu'à ce qu'un volume de fluide sélectionné ait été pompé. Lorsque le volume sélectionné a été distribué, la pompe s'arrête automatiquement.

## Écran d'exécution du mode Volume

L'écran d'exécution du mode Volume est accessible en sélectionnant VOLUME sur l'écran de sélection du mode.

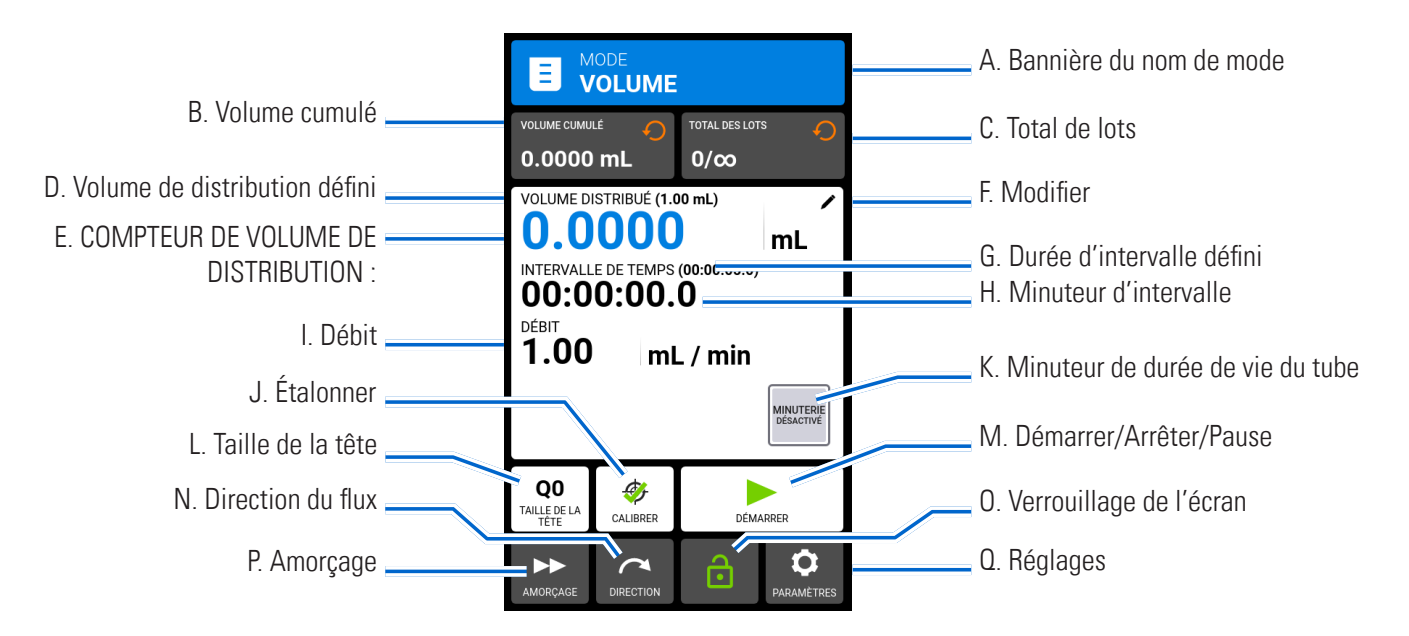

- A. BANNIÈRE DU NOM DE MODE : Appuyez sur la bannière du nom de mode pour revenir à l'écran de sélection du mode.
- B. VOLUME CUMULÉ : Affiche le volume cumulé actuel de fluide qui a été pompé. **Pour réinitialiser le volume cumulé :** Appuyez sur RÉINITIALISER LE VOLUME CUMULÉ  $\bigcirc$ , puis appuyez sur CONFIRMER  $\checkmark$  pour remettre le volume cumulé à zéro, ou sur ANNULER  $\vert \times \vert$ .
- C. TOTAL DE LOTS : Affiche le nombre de distributions effectuées dans le lot actuel. **Pour réinitialiser le total de lots :** Appuyez sur RÉINITIALISER LES LOTS  $\bigcirc$ , puis appuyez sur CONFIRMER  $\bigcirc$  pour remettre le total de lots à zéro, ou sur ANNULER  $\vert \times \vert$ .
- D. VOLUME DE DISTRIBUTION DÉFINI : Affiche le volume de fluide sélectionné pour la distribution.
- E. COMPTEUR DE VOLUME DE DISTRIBUTION : Affiche un compte à rebours du volume de fluide pendant le fonctionnement.
- F. MODIFIER : Appuyez pour accéder à l'écran Options de débit. L'écran Options de débit permet de régler le volume de distribution, la durée des intervalles, le débit, les fonctions anti-gouttes et le total de lots. **REMARQUE :** La fonction Modifier est inactive pendant le fonctionnement.
- G. DURÉE D'INTERVALLE DÉFINIE : Affiche la durée définie de pause de la pompe entre les distributions.
- H. MINUTEUR D'INTERVALLE : Affiche un compte à rebours de la durée d'intervalle définie pendant le fonctionnement.
- I. DÉBIT : Affiche le débit actuel dans l'unité de mesure sélectionnée par l'utilisateur.
- J. ÉTALONNAGE : Appuyez pour accéder à l'écran Étalonnage (pour plus d'informations, voir « Étalonnage de la tête de pompe » à la page 2-14). Une fois l'étalonnage terminé pour la taille de tube actuelle, « Étalonnage terminé »  $\bullet$  s'affiche.
- K. MINUTEUR DE DURÉE DE VIE DU TUBE : Si cette option est activée, le minuteur de durée de vie du tube affiche un compte à rebours qui indique la durée de vie des tubes de la pompe. Appuyez pour accéder à l'écran Minuteur de durée de vie du tube (pour plus d'informations, voir « Minuteur de durée de vie du tuyau » à la page 2-12).
- L. TAILLE DE LA TÊTE. Appuyez pour accéder à l'écran de la Taille de la tête.
- M. DÉMARRER/ARRÊTER/PAUSE : Lors du fonctionnement, l'affichage passe de DÉMARRER  $\triangleright$  à PAUSE ARRÊTER/RÉINITIALISER |
- N. DIRECTION DU FLUX Appuyez sur DIRECTION pour définir la direction du flux dans le sens horaire ou anti-horaire  $\blacksquare$ . **REMARQUE :** La direction du flux n'est pas disponible pour les pompes à engrenages à direction unique et sera grisée.
- O. VERROUILLAGE DE L'ÉCRAN : Le verrouillage de l'écran désactive toutes les fonctions de l'écran tactile. Pour verrouiller l'écran : Appuyez sur DÉVERROUILLÉ **d**. L'icône affiche alors VERROUILLÉ **f**. Pour déverrouiller l'écran : Appuyez sur VERROUILLÉ <sup>n</sup> puis sur DÉVERROUILLER L'ÉCRAN pour le déverrouiller. L'icône affiche alors DÉVERROUILLÉ  $\bigodot$ .
- P. AMORÇAGE : Appuyez sur la touche et maintenez-la enfoncée pour amorcer la pompe (pour plus d'informations, voir « Amorçage de la pompe » à la page 2-13).
- Q. RÉGLAGES : Appuyez pour accéder à l'écran du menu Réglages (pour plus d'informations, voir « Réglages » à la page 2-5).

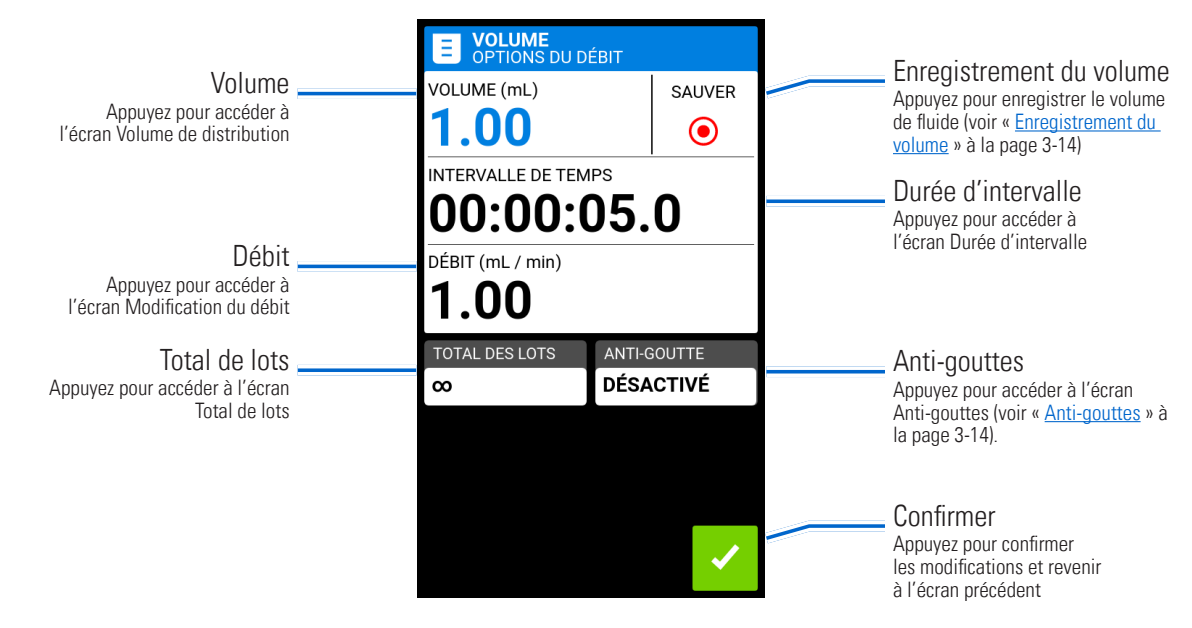

## Écran Options de débit du mode Volume

## Fonctionnement en mode Volume

#### **Préparation générale :**

- Confirmez que la bonne tubulure a été sélectionnée et qu'elle est solidement fixée à la tête de pompe.
- Vérifiez que tous les fluides et récipients sont prêts.
- Mettez la pompe en marche à l'aide de l'interrupteur d'alimentation situé à l'arrière de la pompe. **REMARQUE :**
Si la gestion des utilisateurs est activée, un nom d'utilisateur et un mot de passe vous seront demandés (pour plus d'informations, voir « Gestion des utilisateurs » à la page 2-9).

- Confirmez que la tête de pompe a été étalonnée en vérifiant que « Calibrage terminé »  $\mathcal G$  s'affiche sur l'Écran d'exécution du mode temps (pour plus d'informations, voir « Étalonnage de la tête de pompe » à la page 2-14).
- Si nécessaire, amorcez la pompe avant de la faire fonctionner (pour plus d'informations, voir « Amorçage de la pompe » à la page 2-13).

#### **Pour faire fonctionner la pompe en mode Volume :**

- 1. Appuyez sur VOLUME sur l'écran de sélection du mode. L'écran d'exécution du mode Volume s'affiche.
- 2. Appuyez sur MODIFIER  $\nearrow$  pour accéder à l'écran Options de débit du mode Volume.
- 3. Appuyez sur VOLUME. L'écran Volume de distribution s'affiche.
	- a. Entrez le volume souhaité à l'aide du clavier à l'écran. **REMARQUE :** Si le volume de fluide est inconnu, la pompe peut enregistrer les volumes de fluide distribués (pour plus d'informations, voir « Enregistrement du volume » à la page 3-14).
	- b. Appuyez sur RAMP UP (AUGMENTER) pour définir le temps nécessaire à la pompe pour atteindre son débit maximal (entre 0 et 60 secondes) à l'aide du clavier à l'écran.
	- c. Appuyez sur RAMP DOWN (DIMINUER) pour définir le temps nécessaire à la pompe pour s'arrêter à la fin de chaque dosage (entre 0 et 60 secondes) à l'aide du clavier à l'écran.
	- d. Appuyez sur CONFIRMER  $\vee$  pour enregistrer ou sur ANNULER  $\times$  pour annuler les modifications et revenir à l'écran Options de débit du mode Volume.
- 4. Appuyez sur DURÉE D'INTERVALLE pour définir le temps de pause de la pompe entre chaque opération. L'écran Durée d'intervalle s'affiche. **REMARQUE :** Si la durée d'intervalle est réglée sur 0 (zéro), la pompe aura besoin d'une entrée de démarrage (à partir de l'écran tactile ou d'une entrée à distance) pour démarrer la distribution suivante.
	- a. Appuyez sur HR, MIN., SEC ou TENTHS (dixièmes de seconde) et saisissez la durée souhaitée à l'aide du clavier à l'écran.
	- b. Appuyez sur CONFIRMER  $\checkmark$  pour enregistrer ou sur ANNULER  $\checkmark$  pour annuler les modifications et revenir à l'écran Options de débit du mode Volume.
- 5. Appuyez sur DÉBIT. L'écran Modification du débit s'affiche.
	- a. Appuyez sur UNITÉS pour accéder à l'écran Unités de débit et sélectionnez l'unité de débit souhaitée dans la liste disponible. **REMARQUE** : Appuyez sur DÉFILER  $\triangledown$  pour afficher des options d'unités supplémentaires.
	- b. Appuyez sur CONFIRMER  $\checkmark$  pour enregistrer ou sur ANNULER  $\checkmark$  pour annuler les modifications et revenir à l'écran précédent.
	- c. Saisissez le débit souhaité à l'aide du clavier à l'écran.
	- d. Appuyez sur CONFIRMER  $\vee$  pour enregistrer ou sur ANNULER  $\times$  pour annuler les modifications et revenir à l'écran Options de débit du mode Volume.
- 6. Appuyez sur TAILLE DE LA TÊTE. L'écran de taille de la tête s'affichera.
	- a. Sélectionnez la taille de tête de pompe souhaitée dans la liste des options disponibles.
	- b. Appuyez sur CONFIRMER  $\checkmark$  pour enregistrer ou sur ANNULER  $\checkmark$  pour annuler les modifications et revenir à l'écran précédent.
- 7. Appuyez sur TOTAL DE LOTS pour régler le nombre de distributions dans chaque cycle de lot. L'écran Total de lots s'affiche.
- a. Saisissez le nombre de distributions souhaité dans un lot à l'aide du clavier à l'écran. **REMARQUE :** Si nécessaire, appuyez sur INFINI **∞** pour sélectionner un nombre infini de cycles de distribution. Si Infinite (Infini) est sélectionnée, la pompe répète les lots indéfiniment.
- b. Appuyez sur CONFIRMER  $\checkmark$  pour enregistrer ou sur ANNULER  $\checkmark$  pour annuler les modifications et revenir à l'écran Options de débit du mode Volume.
- 8. Si nécessaire, appuyez sur ANTI-GOUTTES. L'écran Anti-gouttes s'affiche (pour plus d'informations, voir « Antigouttes » à la page 3-14). **REMARQUE :** L'anti-gouttes n'est pas disponible sur les pompes à engrenages.
	- a. Appuyez sur ON (MARCHE) ou OFF (ARRÊT) pour activer ou désactiver la fonction anti-gouttes.
	- b. Entrez les degrés de rotation inverse souhaités à l'aide du clavier à l'écran. **REMARQUE :** Les valeurs typiques sont comprises entre 5 et 45 degrés.
	- c. Appuyez sur CONFIRMER  $\checkmark$  pour enregistrer ou sur ANNULER  $\checkmark$  pour annuler les modifications et revenir à l'écran Options de débit du mode Volume.
- 9. Appuyez sur CONFIRM (CONFIRMER)  $\checkmark$  pour revenir à l'Écran d'exécution du mode volume.
- 10. Appuyez sur DIRECTION pour définir la direction du flux dans le sens horaire  $\bigcap$  ou anti-horaire  $\bigcap$ . **REMARQUE :** La direction du flux n'est pas disponible pour les pompes à engrenages à direction unique et sera grisée.
- 11. Appuyez sur DÉMARRER . La pompe fonctionne désormais jusqu'à ce que le total de lots soit terminé ou jusqu'à ce que l'on appuie sur PAUSE  $\Box$  ou ARRÊTER  $\Box$ .
- 12. Si nécessaire, des ajustements peuvent être apportés à n'importe lequel des paramètres de l'option du mode Volume en cours de fonctionnement. Pour effectuer d'éventuels ajustements :
	- a. Appuyez sur PAUSE , puis répétez les étapes 2 à 10ci-dessus.
	- b. Appuyez sur CONTINUER  $\triangleright$  pour arrêter la pompe une fois que les modifications souhaitées ont été apportées.

## Enregistrer des réglages du mode Volume en tant que nouveau programme

Les modifications apportées aux paramètres du mode peuvent être enregistrées en tant que nouveau programme afin de faciliter l'accès aux réglages fréquemment utilisés. **REMARQUE :** Si la gestion des utilisateurs est activée, seuls les utilisateurs disposant des autorisations nécessaires peuvent créer et modifier des programmes (pour plus d'informations, voir « Gestion des utilisateurs » à la page 2-9).

## **Pour enregistrer les paramètres du mode dans un nouveau programme :**

- 1. Si nécessaire, modifiez les paramètres du mode Volume comme vous le souhaitez.
- 2. Appuyez sur BANNIERE DU NOM DE MODE pour revenir à l'écran de sélection du mode.
- 3. Appuyez sur NOUVEAU PROGRAMME.
- 4. Appuyez sur VOLUME. L'écran du nouveau programme Volume s'affiche avec les derniers réglages utilisés en mode Volume.
- 5. Appuyez sur PROGRAMME1. Si nécessaire, effacez les caractères à l'aide de la flèche arrière du clavier à l'écran, puis entrez le nom du programme souhaité (jusqu'à 8 caractères).
- 6. Appuyez sur CONFIRMER  $\vee$  pour enregistrer ou sur SUPPRIMER  $\boxtimes$  pour annuler.

- Une fois enregistrés, les nouveaux programmes sont ajoutés par ordre alphabétique au bas de l'écran de sélection du mode.
- S'il y a plus de programmes stockés que ce que peut contenir un seul écran, le fait d'appuyer sur DÉFILER  $\blacktriangleright$  permet d'afficher des pages supplémentaires.

## Anti-gouttes

La fonction Anti-gouttes minimise les gouttes après la distribution du fluide en inversant le sens de la pompe pour aspirer le fluide à l'extrémité de la tubulure. Les gouttes de produit peuvent être dues à de nombreux facteurs, notamment la taille et l'orientation du tube, ainsi que la viscosité du produit. **REMARQUE :** L'anti-gouttes n'est pas disponible sur les pompes à engrenages.

#### **Pour activer ou désactiver la fonction Anti-gouttes :**

- 1. Appuyez sur VOLUME sur l'écran de sélection du mode. L'écran du mode Volume s'affiche.
- 2. Appuyez sur MODIFIER  $\nearrow$ . L'écran Options de débit du mode Volume s'affiche.
- 3. Appuyez sur ANTI-GOUTTES. L'écran Anti-gouttes s'affiche.
- 4. Appuyez sur ON (MARCHE) ou OFF (ARRÊT) pour activer ou désactiver la fonction ANTI-DRIP (ANTI-GOUTTES).
- 5. Entrez les degrés de rotation inverse souhaités à l'aide du clavier à l'écran. **REMARQUE :** Les valeurs typiques sont comprises entre 5 et 45 degrés.
- 6. Appuyez sur CONFIRMER  $\checkmark$  pour enregistrer ou sur ANNULER  $\checkmark$  pour annuler les modifications et revenir à l'écran du mode Volume.

## Enregistrement du volume

La fonction Enregistrement du volume peut être utilisée pour enregistrer des volumes de fluide inconnus.

#### **Préparation générale :**

- Confirmez que la bonne tubulure a été sélectionnée et qu'elle est solidement fixée à la tête de pompe.
- Vérifiez que tous les fluides et récipients sont prêts.
- Mettez la pompe en marche à l'aide de l'interrupteur d'alimentation situé à l'arrière de la pompe. **REMARQUE :** Si la gestion des utilisateurs est activée, un nom d'utilisateur et un mot de passe vous seront demandés (pour plus d'informations, voir « Gestion des utilisateurs » à la page 2-9).
- Confirmez que la tête de pompe a été étalonnée en vérifiant que « Calibrage terminé »  $\clubsuit$  s'affiche sur l'Écran d'exécution du mode (pour plus d'informations, voir « Étalonnage de la tête de pompe » à la page 2-14).
- Si nécessaire, amorcez la pompe avant de la faire fonctionner (pour plus d'informations, voir « Amorçage de la pompe » à la page 2-13).

#### **Pour enregistrer un volume de fluide :**

- 1. Appuyez sur VOLUME sur l'écran de sélection du mode. L'écran d'exécution du mode Volume s'affiche.
- 2. Appuyez sur MODIFIER  $\blacktriangleright$  pour accéder à l'écran Options de débit du mode Volume.
- 3. Appuyez sur ENREGISTRER  $\odot$ . L'écran Enregistrement de la distribution s'affiche.
- 4. Appuyez sur DÉBIT pour ajuster le débit. L'écran Débit s'affiche.
	- a. Appuyez sur FLOW (DÉBIT) et indiquez le débit souhaité au moyen du clavier à l'écran.
	- b. Appuyez sur UNITÉS pour accéder à l'écran Unités de débit et sélectionnez l'unité de débit souhaitée dans la liste disponible. **REMARQUE** : Appuyez sur DÉFILER  $\triangledown$  pour afficher des options d'unités supplémentaires.
	- c. Appuyez sur CONFIRMER  $\checkmark$  pour enregistrer les modifications ou sur ANNULER  $\times$  pour annuler les modifications et revenir à l'écran Débit.
	- d. Appuyez sur CONFIRMER  $\blacktriangledown$  pour enregistrer les modifications ou sur ANNULER  $\times$  pour annuler les modifications et revenir à l'écran Enregistrement de la distribution ().
- 5. Appuyez sur DÉMARRER  $\blacktriangleright$ . La pompe commence alors à fonctionner tout en enregistrant le volume de fluide.
- 6. Si nécessaire, le débit peut être ajusté pendant le fonctionnement. Pour effectuer des ajustements :
	- a. Appuyez sur STOP **et** répétez l'étape 4 ci-dessus.
	- b. Appuyez sur CONTINUER pour arrêter la pompe une fois que les modifications souhaitées ont été apportées. **REMARQUE :** Si nécessaire, appuyez sur ARRÊTER puis sur ANNULER X pour annuler l'enregistrement et revenir à l'écran Options de débit du mode Volume.
- 7. Appuyez sur ARRÊTER lorsque le volume de fluide souhaité a été pompé. Le volume de distribution enregistré s'affiche alors sous VOLUME.
- 8. Appuyez sur CONFIRMER  $\checkmark$  pour enregistrer ou sur ANNULER  $\checkmark$  pour annuler l'enregistrement et revenir à l'écran Options de débit du mode Volume. S'il est enregistré, le volume de distribution enregistré s'affiche alors sous VOLUME.
- 9. Appuyez sur CONFIRMER V L'écran d'exécution du mode Volume s'affiche.

# MODE ENTRÉE ANALOGIQUE

**! ATTENTION :** L'alimentation électrique doit être coupée avant de connecter le câble de contrôle analogique externe afin d'éviter d'endommager l'entraînement de pompe.

Les entraînements de pompe Masterflex® MasterSense™ peuvent être contrôlés et surveillés à l'aide d'un équipement approprié via le port de connexion à 31 broches situé à l'arrière de l'entraînement de pompe. L'entrée analogique peut être utilisée à la place ou en complément de MasterflexLive<sup>™</sup> (voir aussi « Connexion à 31 broches » à la page 4-13).

## Écran d'exécution du mode Entrée analogique

L'écran d'exécution du mode Entrée analogique s'affiche sur l'écran tactile pendant le fonctionnement en mode Entrée analogique. L'écran affiche les réglages de distribution de l'opération actuellement sélectionnée à partir d'un dispositif de commande à distance externe. L'écran d'exécution du mode Entrée analogique est accessible en sélectionnant ENTRÉE ANALOGIQUE sur l'écran de sélection du mode. **REMARQUE :** Toutes les options de l'écran tactile ne sont pas disponibles avec la commande à distance.

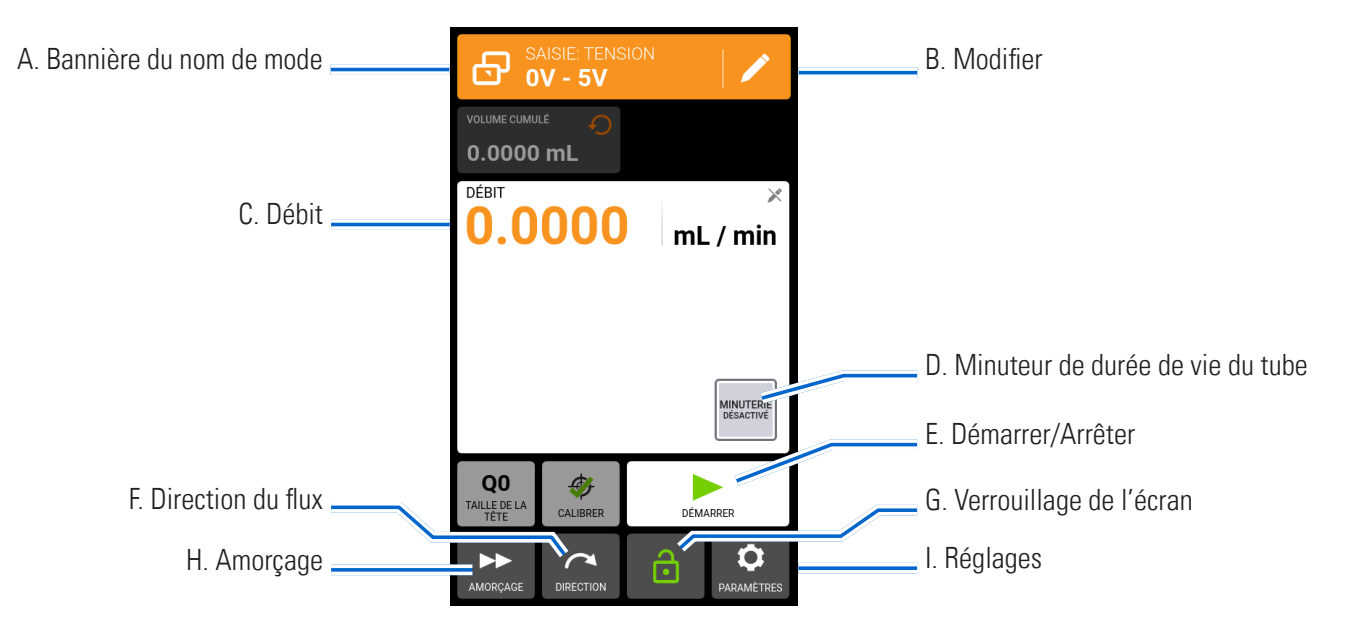

- A. BANNIÈRE DU NOM DE MODE : Affiche le nom du mode ainsi que le type d'entrée actuellement sélectionné (COURANT ANALOGIQUE ou TENSION ANALOGIQUE). Appuyez sur la bannière du nom de mode pour revenir à l'écran de sélection du mode.
- B. MODIFIER : Appuyez pour accéder à l'écran Modification du mode Entrée analogique.
- C. DÉBIT : Affiche le débit actuel dans l'unité de mesure sélectionnée par l'utilisateur.
- D. MINUTEUR DE DURÉE DE VIE DU TUBE : Si cette option est activée, le minuteur de durée de vie du tube affiche un compte à rebours qui indique la durée de vie des tubes de la pompe. Appuyez pour accéder à l'écran Minuteur de durée de vie du tube (pour plus d'informations, voir « Minuteur de durée de vie du tuyau » à la page 2-12).
- E. DÉMARRER/ARRÊTER : L'affichage passe de DÉMARRER  $\triangleright$  à ARRÊTER pendant le fonctionnement.
- F. DIRECTION DU FLUX Appuyez sur DIRECTION pour définir la direction du flux dans le sens horaire ou anti-horaire  $\bigcap$ . **REMARQUE :** La direction du flux n'est pas disponible pour les pompes à engrenages à direction unique et sera grisée.
- G. VERROUILLAGE DE L'ÉCRAN : Le verrouillage de l'écran désactive toutes les fonctions de l'écran tactile. **Pour verrouiller l'écran :** Appuyez sur DÉVERROUILLÉ **d**. L'icône affiche alors VERROUILLÉ **f**. Pour déverrouiller l'écran : Appuyez sur VERROUILLÉ<sup>1</sup> puis sur DÉVERROUILLER L'ÉCRAN pour le déverrouiller. L'icône affiche alors DÉVERROUILLÉ  $\ddot{\mathbf{a}}$ .
- H. AMORÇAGE : Appuyez sur la touche et maintenez-la enfoncée pour amorcer la pompe (pour plus d'informations, voir « Amorçage de la pompe » à la page 2-13).
- I. RÉGLAGES : Appuyez pour accéder à l'écran du menu Réglages (pour plus d'informations, voir « Réglages » à la page 2-5).

## Fonctionnement en mode Entrée analogique

## **Préparation générale :**

- Confirmez que la bonne tubulure a été sélectionnée et qu'elle est solidement fixée à la tête de pompe.
- Vérifiez que tous les fluides et récipients sont prêts.
- Mettez la pompe en marche à l'aide de l'interrupteur d'alimentation situé à l'arrière de la pompe. **REMARQUE :** Si la gestion des utilisateurs est activée, un nom d'utilisateur et un mot de passe vous seront demandés (pour plus d'informations, voir « Gestion des utilisateurs » à la page 2-9).
- Confirmez que la tête de pompe a été étalonnée en vérifiant que « Étalonnage terminé »  $\bullet$  s'affiche sur l'écran d'exécution du mode (pour plus d'informations, voir « *Etalonnage de la tête de pompe* » à la page 2-14).
- Si nécessaire, amorcez la pompe avant de la faire fonctionner (pour plus d'informations, voir « Amorçage de la pompe » à la page 2-13).
- Vérifiez que la pompe est connectée à l'équipement approprié par l'intermédiaire du port de connexion à 31 broches situé à l'arrière de l'entraînement de pompe.

#### **Pour faire fonctionner le contrôle et la surveillance en mode Entrée analogique :**

- 1. Appuyez sur ENTRÉE ANALOGIQUE sur l'écran de sélection du mode. L'écran d'exécution du mode Entrée analogique s'affiche.
- 2. Appuyez sur MODIFIER  $\triangle$ . L'écran Modification du mode Entrée analogique s'affiche.
- 3. Appuyez sur le type d'entrée analogique souhaité dans la liste disponible.
- 4. Si vous utilisez ANALOG VOLTAGE (TENSION ANALOGIQUE) ou ANALOG CURRENT (INTENSITÉ ANALOGIQUE) :
	- a. Sélectionnez la plage de fonctionnement en intensité ou en tension souhaitée dans la liste disponible.
- 5. Appuyez sur CONFIRMER  $\checkmark$  pour enregistrer ou sur ANNULER  $\checkmark$  pour annuler et revenir à l'écran précédent.

- Appuyez sur ARRÊTER sur l'écran tactile de la pompe pour passer outre le dispositif de commande à distance et arrêter immédiatement le fonctionnement de la pompe. **REMARQUE :** S'il est verrouillé, l'écran devra être déverrouillé avant de pouvoir arrêter le fonctionnement de la pompe.
- Voir www.avantorsciences.com/masterflex pour plus d'informations sur l'utilisation de la commande à distance et de la surveillance du mode Entrée analogique.

## Enregistrer des réglages du mode Entrée analogique en tant que nouveau programme

Les modifications apportées aux paramètres du mode peuvent être enregistrées en tant que nouveau programme afin de faciliter l'accès aux réglages de mode fréquemment utilisés. **REMARQUE :** Si la gestion des utilisateurs est activée, seuls les utilisateurs disposant des autorisations nécessaires peuvent créer et modifier des programmes (pour plus d'informations, voir « Gestion des utilisateurs » à la page 2-9).

#### **Pour enregistrer les paramètres du mode dans un nouveau programme :**

- 1. Si nécessaire, modifiez les paramètres du mode Entrée analogique comme vous le souhaitez.
- 2. Appuyez sur BANNIERE DU NOM DE MODE pour revenir à l'écran de sélection du mode.
- 3. Appuyez sur NOUVEAU PROGRAMME.
- 4. Appuyez sur ENTRÉE ANALOGIQUE. L'écran Nouveau programme Entrée analogique s'affiche avec les derniers réglages utilisés en mode Entrée analogique.
- 5. Appuyez sur PROGRAMME1. Si nécessaire, effacez les caractères à l'aide de la flèche arrière du clavier à l'écran, puis entrez le nom du programme souhaité (jusqu'à 8 caractères).
- 6. Appuyez sur CONFIRMER pour enregistrer ou sur SUPPRIMER **E** pour annuler.

- Une fois enregistrés, les nouveaux programmes sont ajoutés par ordre alphabétique au bas de l'écran de sélection du mode.
- S'il y a plus de programmes stockés que ce que peut contenir un seul écran, le fait d'appuyer sur DÉFILER  $\triangledown$ permet d'afficher des pages supplémentaires.

# MODES DE PROGRAMMATION PERSONNALISÉS

Les programmes personnalisés permettent aux utilisateurs de créer des programmes facilement accessibles pour les réglages des modes de pompage fréquemment utilisés. **REMARQUE :** Si la gestion des utilisateurs est activée, seuls les utilisateurs disposant des autorisations nécessaires peuvent créer et modifier des programmes (pour plus d'informations, voir « Gestion des utilisateurs » à la page 2-9).

## Ajouter un nouveau programme : Mode Continu

## **Pour ajouter un nouveau programme en mode Continu :**

- 1. Appuyez sur NOUVEAU PROGRAMME sur l'écran de sélection du mode. L'écran Nouveau programme s'affiche.
- 2. Appuyez sur CONTINU. L'écran Nouveau programme Continu s'affiche.
- 3. Appuyez sur PROGRAMME1. Si nécessaire, effacez les caractères à l'aide de la flèche arrière du clavier à l'écran, puis entrez le nom du programme souhaité (jusqu'à 8 caractères).
- 4. Appuyez sur DÉBIT pour accéder à l'écran Débit.
	- a. Appuyez sur UNITÉS pour accéder à l'écran Unités de débit et sélectionnez l'unité de débit souhaitée dans la liste disponible. **REMARQUE :** Appuyez sur DEFILER  $\blacktriangleright$  pour afficher des options d'unités supplémentaires.
	- b. Appuyez sur CONFIRMER  $\vee$  pour enregistrer ou sur ANNULER  $\times$  pour annuler les modifications et revenir à l'écran Débit.
	- c. Saisissez le débit souhaité à l'aide du clavier à l'écran.
	- d. Appuyez sur CONFIRMER  $\blacktriangleright$  pour enregistrer ou sur ANNULER  $\blacktriangleright$  pour annuler les modifications et revenir à l'écran Nouveau programme Continu.
- 5. Appuyez sur TAILLE DE LA TÊTE. L'écran de taille de la tête s'affichera.
	- Sélectionnez la taille de tête de pompe souhaitée dans la liste des options disponibles.
	- b. Appuyez sur CONFIRMER  $\checkmark$  pour enregistrer ou sur ANNULER  $\checkmark$  pour annuler les modifications et revenir à l'écran précédent.
- 6. Appuyez sur DIRECTION pour définir la direction du flux dans le sens horaire  $\bigcap$  ou anti-horaire  $\bigcap$ . **REMARQUE :** La direction du flux n'est pas disponible pour les pompes à engrenages à direction unique et sera grisée.
- 7. Appuyez sur CONFIRMER  $\vee$  pour enregistrer ou sur SUPPRIMER  $\overline{\mathbf{x}}$  pour annuler.

## **REMARQUE :**

- Une fois enregistrés, les nouveaux programmes sont ajoutés par ordre alphabétique au bas de l'écran de sélection du mode.
- S'il y a plus de programmes stockés que ce que peut contenir un seul écran, le fait d'appuyer sur DÉFILER  $\triangledown$  permet d'afficher des pages supplémentaires.

## Ajouter un nouveau programme : Mode Temps

## **Pour ajouter un nouveau programme en mode Temps :**

- 1. Appuyez sur NOUVEAU PROGRAMME sur l'écran de sélection du mode. L'écran Nouveau programme s'affiche.
- 2. Appuyez sur HEURE. L'écran Nouveau programme Temps s'affiche.
- 3. Appuyez sur PROGRAMME1. Si nécessaire, effacez les caractères à l'aide de la flèche arrière du clavier à l'écran, puis entrez le nom du programme souhaité (jusqu'à 8 caractères).
- 4. Appuyez sur DURÉE DE MARCHE pour définir la durée de chaque utilisation de la pompe. L'écran Modification de la durée de marche s'affiche.
- a. Appuyez sur H., MIN., SEC. ou DIX. (dixièmes de seconde) et entrez la durée souhaitée à l'aide du clavier à l'écran.
- b. Appuyez sur CONFIRMER  $\checkmark$  pour enregistrer ou sur ANNULER  $\times$  pour annuler les modifications et revenir à l'écran Nouveau programme Temps.
- 5. Appuyez sur DURÉE D'ARRÊT pour définir le temps de pause de la pompe entre chaque opération. L'écran Modification de la durée à l'arrêt s'affiche. **REMARQUE :** Si la durée d'arrêt est réglée sur 0 (zéro), la pompe aura besoin d'une entrée de démarrage à partir de l'écran tactile pour démarrer la distribution suivante.
	- a. Appuyez sur H., MIN., SEC. ou DIX. (dixièmes de seconde) et entrez la durée souhaitée à l'aide du clavier à l'écran.
	- b. Appuyez sur CONFIRMER  $\vee$  pour enregistrer ou sur ANNULER  $\times$  pour annuler les modifications et revenir à l'écran Nouveau programme Temps.
- 6. Appuyez sur DÉBIT. L'écran Débit s'affiche.
	- a. Appuyez sur UNITÉS pour accéder à l'écran Unités de débit et sélectionnez l'unité de débit souhaitée dans la liste disponible. **REMARQUE** : Appuyez sur DÉFILER  $\triangledown$  pour afficher des options d'unités supplémentaires.
	- b. Appuyez sur CONFIRMER  $\vee$  pour enregistrer ou sur ANNULER  $\times$  pour annuler les modifications et revenir à l'écran précédent.
	- c. Saisissez le débit souhaité à l'aide du clavier à l'écran.
	- d. Appuyez sur CONFIRMER  $\vee$  pour enregistrer ou sur ANNULER  $\times$  pour annuler les modifications et revenir à l'écran Nouveau programme Temps.
- 7. Appuyez sur TAILLE DE LA TÊTE. L'écran de taille de la tête s'affichera.
	- a. Sélectionnez la taille de tête de pompe souhaitée dans la liste des options disponibles.
	- b. Appuyez sur CONFIRMER  $\checkmark$  pour enregistrer ou sur ANNULER  $\times$  pour annuler les modifications et revenir à l'écran précédent.
- 8. Appuyez sur DIRECTION pour définir la direction du flux dans le sens horaire  $\bigcap$  ou anti-horaire  $\bigcap$ . **REMARQUE :** La direction du flux n'est pas disponible pour les pompes à engrenages à direction unique et sera grisée.
- 9. Appuyez sur TOTAL DE LOTS pour régler le nombre de distributions dans chaque cycle de lot. L'écran Total de lots s'affiche.
	- a. Saisissez le nombre de distributions souhaité dans un lot à l'aide du clavier à l'écran. **REMARQUE :** Si nécessaire, appuyez sur INFINI **∞** pour sélectionner un nombre infini de cycles de distribution. Si Infinite (Infini) est sélectionnée, la pompe répète les lots indéfiniment.
	- b. Appuyez sur CONFIRMER  $\checkmark$  pour enregistrer ou sur ANNULER  $\times$  pour annuler les modifications et revenir à l'écran Nouveau programme Temps.
- 10. Appuyez sur CONFIRMER  $\vee$  pour enregistrer ou sur SUPPRIMER  $\overline{\mathbf{x}}$  pour annuler.

## **REMARQUE :**

- Une fois enregistrés, les nouveaux programmes sont ajoutés par ordre alphabétique au bas de l'écran de sélection du mode.
- S'il y a plus de programmes stockés que ce que peut contenir un seul écran, le fait d'appuyer sur DÉFILER  $\triangledown$  permet d'afficher des pages supplémentaires.

## Ajouter un nouveau programme : Mode Volume

#### **Pour ajouter un nouveau programme en mode Volume :**

- 1. Appuyez sur NOUVEAU PROGRAMME sur l'écran de sélection du mode. L'écran Nouveau programme s'affiche.
- 2. Appuyez sur VOLUME. L'écran Nouveau programme Volume s'affiche.
- 3. Appuyez sur PROGRAMME1. Si nécessaire, effacez les caractères à l'aide de la flèche arrière du clavier à l'écran, puis entrez le nom du programme souhaité (jusqu'à 8 caractères).
- 4. Appuyez sur VOLUME. L'écran Volume de distribution s'affiche.
	- a. Entrez le volume souhaité à l'aide du clavier à l'écran. **REMARQUE :** Si le volume de fluide est inconnu, la pompe peut enregistrer les volumes de fluide distribués (pour plus d'informations, voir « Enregistrement du volume » à la page 3-14).
	- b. Appuyez sur AUGMENTER pour définir le temps nécessaire à la pompe pour atteindre son débit maximal (entre 0 et 60 secondes) à l'aide du clavier à l'écran.
	- c. Appuyez sur DIMINUER pour définir le temps nécessaire à la pompe pour s'arrêter à la fin de chaque dosage (entre 0 et 60 secondes) à l'aide du clavier à l'écran.
	- d. Appuyez sur CONFIRMER  $\checkmark$  pour enregistrer ou sur ANNULER  $\checkmark$  pour annuler les modifications et revenir à l'écran Options de débit du mode Volume.
- 5. Appuyez sur DURÉE D'INTERVALLE pour définir le temps de pause de la pompe entre chaque opération. L'écran Durée d'intervalle s'affiche. **REMARQUE :** Si la durée d'intervalle est réglée sur 0 (zéro), la pompe aura besoin d'une entrée de démarrage (à partir de l'écran tactile ou d'une entrée à distance) pour démarrer la distribution suivante.
	- a. Appuyez sur HR, MIN., SEC ou TENTHS (dixièmes de seconde) et saisissez la durée souhaitée à l'aide du clavier à l'écran.
	- b. Appuyez sur CONFIRMER  $\checkmark$  pour enregistrer ou sur ANNULER  $\checkmark$  pour annuler les modifications et revenir à l'écran Nouveau programme Volume.
- 6. Appuyez sur DÉBIT. L'écran Modification du débit s'affiche.
	- a. Appuyez sur UNITÉS pour accéder à l'écran Unités de débit et sélectionnez l'unité de débit souhaitée dans la liste disponible. **REMARQUE :** Appuyez sur DÉFILER  $\triangledown$  pour afficher des options d'unités supplémentaires.
	- b. Appuyez sur CONFIRMER  $\checkmark$  pour enregistrer ou sur ANNULER  $\checkmark$  pour annuler les modifications et revenir à l'écran précédent.
	- c. Saisissez le débit souhaité à l'aide du clavier à l'écran.
	- d. Appuyez sur CONFIRMER  $\vee$  pour enregistrer ou sur ANNULER  $\times$  pour annuler les modifications et revenir à l'écran Nouveau programme Volume.
- 7. Appuyez sur TAILLE DE LA TÊTE. L'écran de taille de la tête s'affichera.
	- a. Sélectionnez la taille de tête de pompe souhaitée dans la liste des options disponibles.
	- b. Appuyez sur CONFIRMER  $\checkmark$  pour enregistrer ou sur ANNULER  $\checkmark$  pour annuler les modifications et revenir à l'écran précédent.
- 8. Appuyez sur DIRECTION pour définir la direction du flux dans le sens horaire  $\bigcap$  ou anti-horaire  $\bigcap$ . **REMARQUE :** La direction du flux n'est pas disponible pour les pompes à engrenages à direction unique et sera grisée.
- 9. Appuyez sur TOTAL DE LOTS pour régler le nombre de distributions dans chaque cycle de lot. L'écran Total de lots s'affiche.
	- a. Saisissez le nombre de distributions souhaité dans un lot à l'aide du clavier à l'écran. **REMARQUE :** Si nécessaire, appuyez sur INFINI **∞** pour sélectionner un nombre infini de cycles de distribution. Si Infinite (Infini) est sélectionnée, la pompe répète les lots indéfiniment.
	- b. Appuyez sur CONFIRMER  $\checkmark$  pour enregistrer ou sur ANNULER  $\checkmark$  pour annuler les modifications et revenir à l'écran Nouveau programme Volume.
- 10. Si nécessaire, appuyez sur ANTI-GOUTTES. L'écran Anti-gouttes s'affiche (pour plus d'informations, voir « <u>Anti-</u> gouttes » à la page 3-14). REMARQUE : L'anti-gouttes n'est pas disponible sur les pompes à engrenages.
	- a. Appuyez sur ON (MARCHE) ou OFF (ARRÊT) pour activer ou désactiver la fonction anti-gouttes.
	- b. Entrez les degrés de rotation inverse souhaités à l'aide du clavier à l'écran. **REMARQUE :** Les valeurs typiques sont comprises entre 5 et 45 degrés.
- c. Appuyez sur CONFIRMER  $\checkmark$  pour enregistrer ou sur ANNULER  $\checkmark$  pour annuler les modifications et revenir à l'écran Nouveau programme Volume.
- 11. Appuyez sur CONFIRMER  $\vee$  pour enregistrer ou sur SUPPRIMER  $\overline{\mathbf{x}}$  pour annuler.

#### **REMARQUE :**

- Une fois enregistrés, les nouveaux programmes sont ajoutés par ordre alphabétique au bas de l'écran de sélection du mode.
- S'il y a plus de programmes stockés que ce que peut contenir un seul écran, le fait d'appuyer sur DÉFILER  $\triangleright$ permet d'afficher des pages supplémentaires.

## Ajouter un nouveau programme : Mode Entrée analogique

#### **Pour ajouter un nouveau programme en mode Analogique :**

- 1. Appuyez sur NOUVEAU PROGRAMME sur l'écran de sélection du mode. L'écran Nouveau programme s'affiche.
- 2. Appuyez sur ENTRÉE ANALOGIQUE. L'écran Nouveau programme Entrée analogique s'affiche.
- 3. Appuyez sur PROGRAMME1. Si nécessaire, effacez les caractères à l'aide de la flèche arrière du clavier à l'écran, puis entrez le nom du programme souhaité (jusqu'à 8 caractères).
- 4. Appuyez sur ENTRÉE. L'écran Type analogique s'affiche.
- 5. Appuyez sur le type analogique souhaité dans la liste disponible.
- 6. Si vous utilisez ANALOGIQUE : TENSION ou ANALOGIQUE : COURANT :
	- a. Sélectionnez la plage de fonctionnement en courant ou en tension souhaitée dans la liste disponible.
	- b. Appuyez sur CONFIRMER  $\checkmark$  pour enregistrer ou sur ANNULER  $\checkmark$  pour annuler et revenir à l'écran Nouveau programme Entrée analogique.
- 7. Appuyez sur TAILLE DE LA TÊTE. L'écran de taille de la tête s'affichera.
	- a. Sélectionnez la taille de tête de pompe souhaitée dans la liste des options disponibles.
	- b. Appuyez sur CONFIRMER  $\checkmark$  pour enregistrer ou sur ANNULER  $\checkmark$  pour annuler les modifications et revenir à l'écran précédent.
- 8. Appuyez sur DIRECTION pour définir la direction du flux dans le sens horaire  $\bigcap$  ou anti-horaire  $\bigcap$ . **REMARQUE :** La direction du flux n'est pas disponible pour les pompes à engrenages à direction unique et sera grisée.
- 9. Appuyez sur CONFIRMER v pour enregistrer ou sur SUPPRIMER **E** pour annuler.

- Une fois enregistrés, les nouveaux programmes sont ajoutés par ordre alphabétique au bas de l'écran de sélection du mode.
- S'il y a plus de programmes stockés que ce que peut contenir un seul écran, le fait d'appuyer sur DÉFILER  $\bullet$ permet d'afficher des pages supplémentaires.

## Utiliser le mode Programmes personnalisés

Les programmes personnalisés apparaissent par ordre alphabétique au bas de l'écran de sélection du mode. S'il y a plus de programmes stockés que ce que peut contenir un seul écran, le fait d'appuyer sur DÉFILER  $\blacktriangledown$  permet d'afficher des pages supplémentaires.

#### **Préparation générale :**

- Confirmez que la bonne tubulure a été sélectionnée et qu'elle est solidement fixée à la tête de pompe.
- Vérifiez que tous les fluides et récipients sont prêts.
- Mettez la pompe en marche à l'aide de l'interrupteur d'alimentation situé à l'arrière de la pompe. **REMARQUE :** Si la gestion des utilisateurs est activée, un nom d'utilisateur et un mot de passe vous seront demandés (pour plus d'informations, voir « Gestion des utilisateurs » à la page 2-9).
- Confirmez que la tête de pompe a été étalonnée en vérifiant que « Étalonnage terminé »  $\bullet$  s'affiche sur l'écran d'exécution du mode (pour plus d'informations, voir « *Étalonnage de la tête de pompe* » à la page 2-14).
- Si nécessaire, amorcez la pompe avant de la faire fonctionner (pour plus d'informations, voir « Amorçage de la pompe » à la page 2-13).

#### **Pour utiliser un programme :**

- 1. Sélectionnez le programme souhaité sur l'écran de sélection du mode. L'écran d'exécution de programme s'affiche.
- 2. Appuyez sur DÉMARRER pour lancer la pompe en utilisant les réglages de programme affichés.
- 3. Si nécessaire, appuyez sur PAUSE lou ARRÊTER pendant le fonctionnement. **REMARQUE :** La pompe ne peut pas être mise en pause pendant le fonctionnement en mode Continu.

#### **REMARQUE :**

- Appuyez sur MODIFIER  $\triangle$  pour afficher les paramètres du programme sélectionné.
- Les réglages individuels ne peuvent pas être modifiés à partir de l'écran Exécution de programme.

## Modifier un programme

**REMARQUE :** Si la gestion des utilisateurs est activée, seuls les utilisateurs disposant des autorisations nécessaires peuvent créer et modifier des programmes (pour plus d'informations, voir « Gestion des utilisateurs » à la page 2-9).

#### **Pour modifier un programme :**

- 1. Appuyez sur MODIFIER  $\nearrow$ , situé à côté du nom du programme souhaité sur l'écran de sélection du mode ou à partir de n'importe quel écran Exécution de programme (**REMARQUE :** S'il y a plus de programmes stockés que ce que peut contenir un seul écran, le fait d'appuyer sur DÉFILER  $\triangledown$  permet d'afficher des pages supplémentaires). L'écran Modification du programme s'affiche.
- 2. Modifiez les paramètres du mode sélectionné comme vous le souhaitez. Pour savoir comment modifier les paramètres de chaque mode, voir :
	- « Ajouter un nouveau programme : Mode Continu » à la page 3-19.
	- « Ajouter un nouveau programme : Mode Temps » à la page 3-19.
	- « Ajouter un nouveau programme : Mode Volume » à la page 3-20.
	- « Ajouter un nouveau programme : Mode Entrée analogique » à la page 3-22.

**REMARQUE :** Une fois que les réglages de chaque mode ont été modifiés et enregistrés, l'écran Modification du programme s'affiche.

3. Appuyez sur CONFIRMER  $\vee$  pour enregistrer ou sur SUPPRIMER  $\overline{\mathbf{x}}$  pour annuler et revenir à l'écran précédent.

## Supprimer un programme

**REMARQUE :** Si la Gestion des utilisateurs est activée, seuls les utilisateurs disposant des autorisations nécessaires peuvent supprimer un programme (pour plus d'informations, voir « Gestion des utilisateurs » à la page 2-9).

#### **Pour supprimer un programme :**

- 1. Appuyez sur MODIFIER  $\nearrow$ , situé à côté du nom du programme souhaité sur l'écran de sélection du mode ou à partir de n'importe quel écran Exécution de programme (**REMARQUE :** S'il y a plus de programmes stockés que ce que peut contenir un seul écran, le fait d'appuyer sur DÉFILER  $\triangledown$  permet d'afficher des pages supplémentaires). L'écran Modification du programme s'affiche.
- 2. Appuyez sur SUPPRIMER PROGRAMME $\overline{\mathbf{E}}$ .
- 3. Appuyez sur SUPPRIMER pour supprimer le programme et revenir à l'écran de sélection du mode ou ANNULER pour revenir à l'écran précédent.

# **SECTION 4 : CARACTÉRISTIQUES DES COMMUNICATIONS**

## MODE ETHERNET/IP

En mode EtherNet/IP, la pompe peut fonctionner en mode Continu, Volume et Temps. Les entraînements de pompe sont équipés d'EtherNet/IP pour un contrôle en temps réel au moyen d'un automate programmable (PLC). Le fichier de commande .EDS (Electronic Data Sheet) peut être téléchargé sur le site web de l'ODVA : https://marketplace.odva. org/products/1923-masterflex?lang=en. Pour plus d'informations sur EtherNet/IP, voir www.odva.org.

## Écran d'exécution EtherNet/IP

L'écran d'exécution EtherNet/IP s'affiche sur l'écran tactile pendant le fonctionnement en EtherNet/IP. L'écran affiche les réglages de distribution de l'opération actuellement sélectionnée à partir d'un dispositif de commande à distance externe. **REMARQUE :** Toutes les options de l'écran tactile ne sont pas disponibles avec la commande à distance.

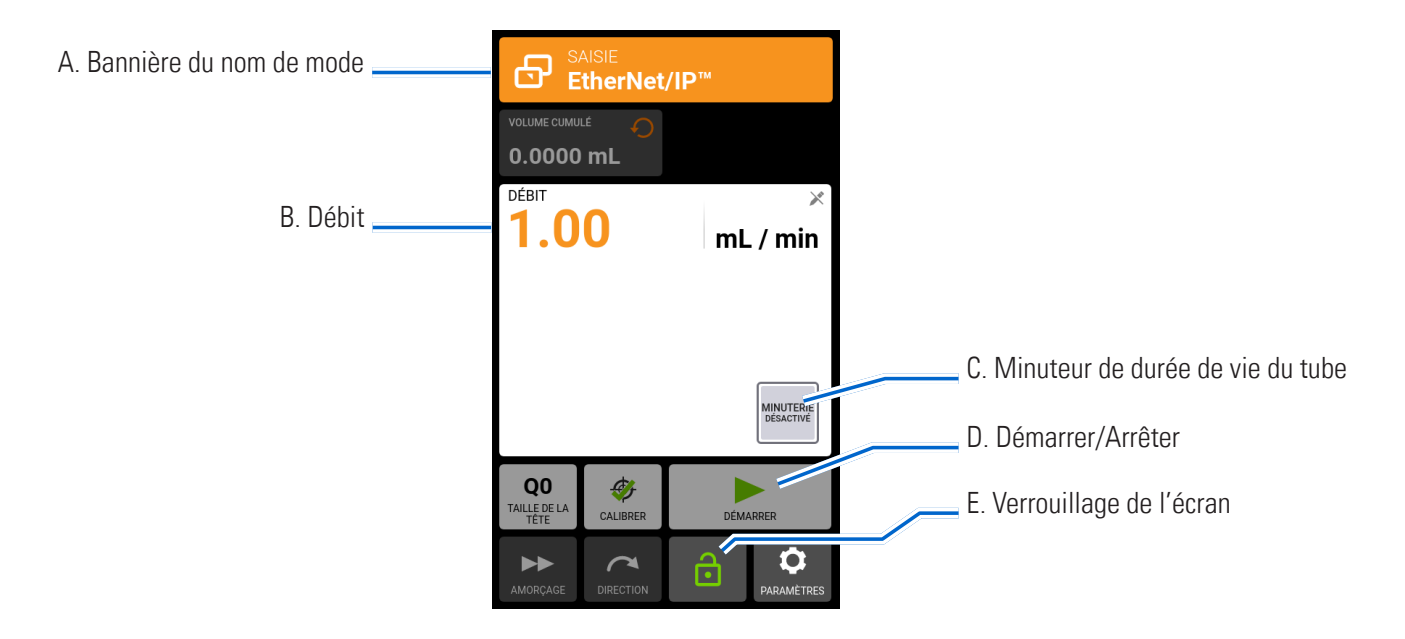

- A. BANNIÈRE DU NOM DE MODE : Affiche le type d'entrée actuellement sélectionné.
- B. DÉBIT : Affiche le débit actuel dans l'unité de mesure sélectionnée par l'utilisateur.
- C. MINUTEUR DE DURÉE DE VIE DU TUBE : Si cette option est activée, le minuteur de durée de vie du tube affiche un compte à rebours qui indique la durée de vie des tubes de la pompe. Appuyez pour accéder à l'écran Minuteur de durée de vie du tube (pour plus d'informations, voir « <u>Minuteur de durée de vie du tuyau</u> » à la page 2-12).
- D. DÉMARRER/ARRÊTER : L'affichage passe de DÉMARRER  $\triangleright$  à ARRÊTER  $\blacksquare$  pendant le fonctionnement.
- E. VERROUILLAGE DE L'ÉCRAN : Le verrouillage de l'écran désactive toutes les fonctions de l'écran tactile. **Pour verrouiller l'écran :** Appuyez sur DÉVERROUILLÉ **d**. L'icône affiche alors VERROUILLÉ **d**. Pour déverrouiller l'écran : Appuyez sur VERROUILLÉ **d** puis sur DÉVERROUILLER L'ÉCRAN pour le déverrouiller. L'icône affiche alors DÉVERROUILLÉ  $\hat{\mathbf{\theta}}$ .

## Configuration EtherNet/IP

## **Préparation générale :**

- Assurez-vous que la pompe, le PLC et l'ordinateur sont tous connectés au même réseau.
- Assurez-vous que l'adresse IP de l'ordinateur se trouve dans la plage du masque de sous-réseau du PLC et de la pompe.
- La méthode d'adressage par défaut de la pompe est DHCP. Les adresses IP statiques peuvent être attribuées par le biais du menu Paramètres Ethernet (voir « Paramètres Ethernet » à la page 2-8).
- L'entraînement de pompe peut être réglé pour s'arrêter si la connexion EtherNet/IP est perdue lors du fonctionnement (voir ci-dessous).

## **Pour attribuer une adresse IP statique :**

- 1. Appuyez sur RÉGLAGES  $\bullet$  à partir de n'importe quel écran de mode. L'écran du menu Réglages s'affiche.
- 2. Faites DÉFILER  $\blacktriangleright$  les pages de l'écran du menu Réglages et appuyez sur PARAMÈTRES ETHERNET. L'écran Paramètres Ethernet s'affiche.
- 3. Appuyez sur STATIQUE pour modifier manuellement les paramètres à l'aide du clavier à l'écran.
- 4. Appuyez sur CONFIRMER  $\checkmark$  pour enregistrer ou sur ANNULER  $\times$  pour annuler les modifications.

## **Pour activer EtherNet/IP :**

- 1. Appuyez sur RÉGLAGES  $\bullet$  à partir de n'importe quel écran de mode. L'écran du menu Réglages s'affiche.
- 2. Faites DÉFILER  $\triangledown$  les pages de l'écran du menu Réglages et appuyez sur EtherNet/IP. L'écran EtherNet/IP s'affiche.
- 3. Appuyez sur le bouton ACTIVER pour sélectionner ON ou OFF.
- 4. Appuyez sur ACCEPTER pour activer EtherNet/IP ou sur ANNULER.

## **REMARQUE :**

- Il se peut que le bit doive être basculé deux fois, car il ne passe de l'état local à l'état distant que lors d'une transition de 1 à 0.
- Une fois activé, l'écran d'exécution EtherNet/IP s'affiche sur l'écran tactile.

## **Pour activer la fonction d'arrêt de la pompe en cas de déconnexion EtherNet/IP :**

- 1. Appuyez sur RÉGLAGES  $\bullet$  à partir de n'importe quel écran de mode. L'écran du menu Réglages s'affiche.
- 2. Faites DÉFILER  $\triangledown$  les pages de l'écran du menu Réglages et appuyez sur EtherNet/IP. L'écran EtherNet/IP s'affiche.
- 3. Appuyez sur le bouton ARRÊTER LA POMPE EN CAS DE DÉCONNEXION EtherNet/IP pour sélectionner ON ou OFF.
- 4. Appuyez sur CONFIRMER  $\checkmark$  pour enregistrer ou sur ANNULER  $\checkmark$  pour annuler les modifications.

## Données EtherNet/IP

**Données d'entrée : 56 octets de données d'entrée de la pompe au maître**

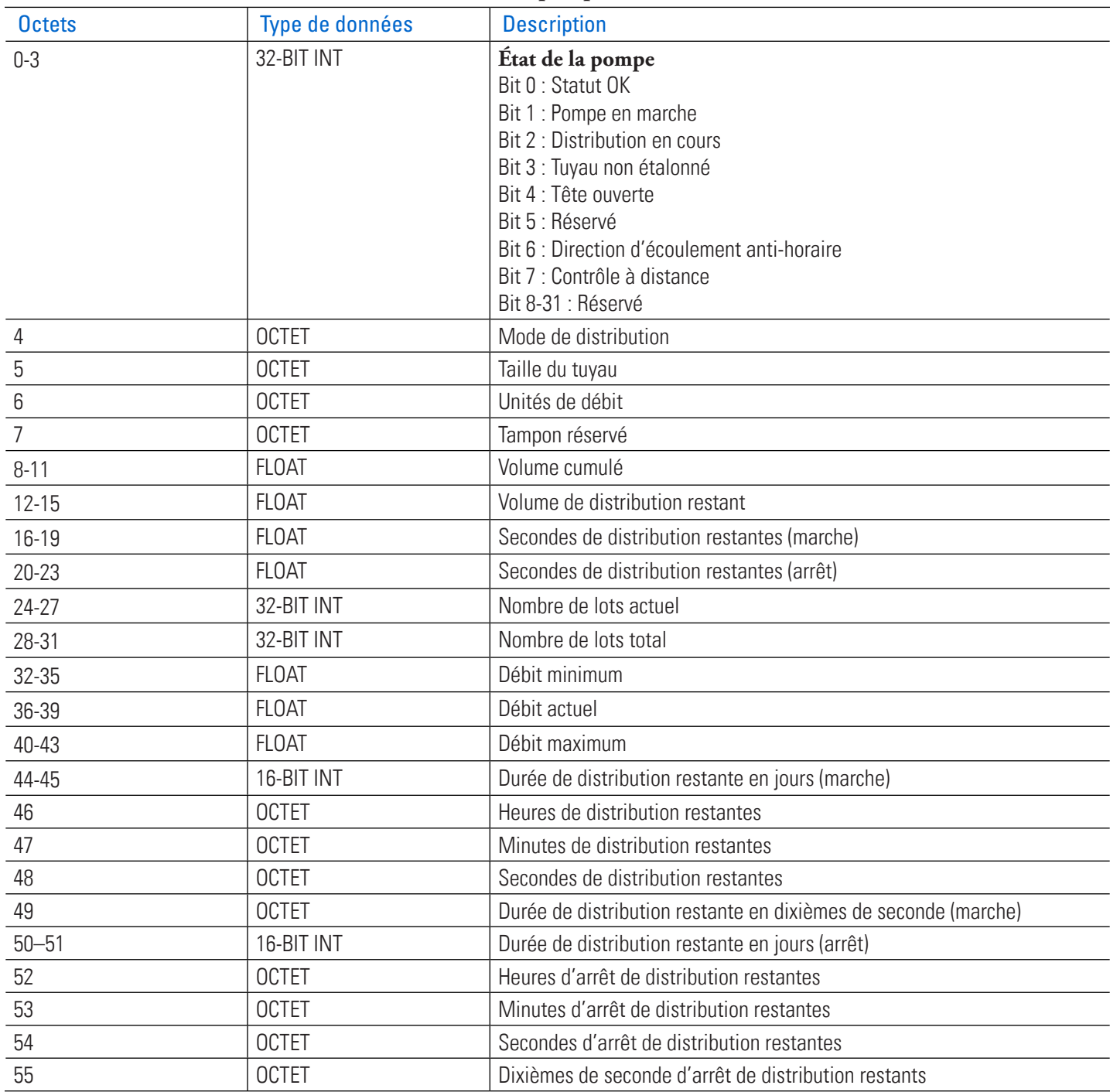

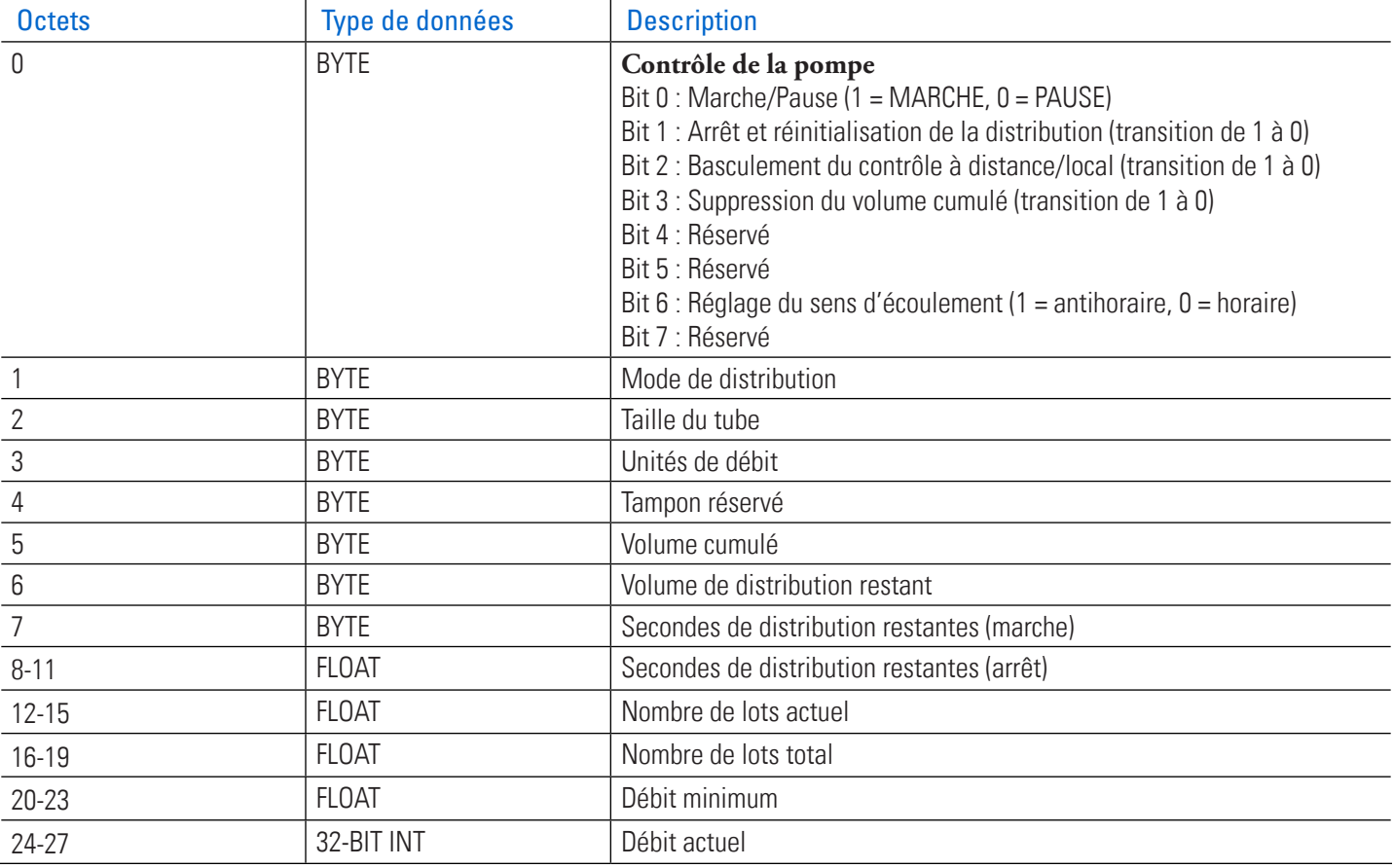

## **Tableau des données de sortie : 28 octets de données de sortie du PLC à la pompe**

## **Corrélations des unités de débit Masterflex®**

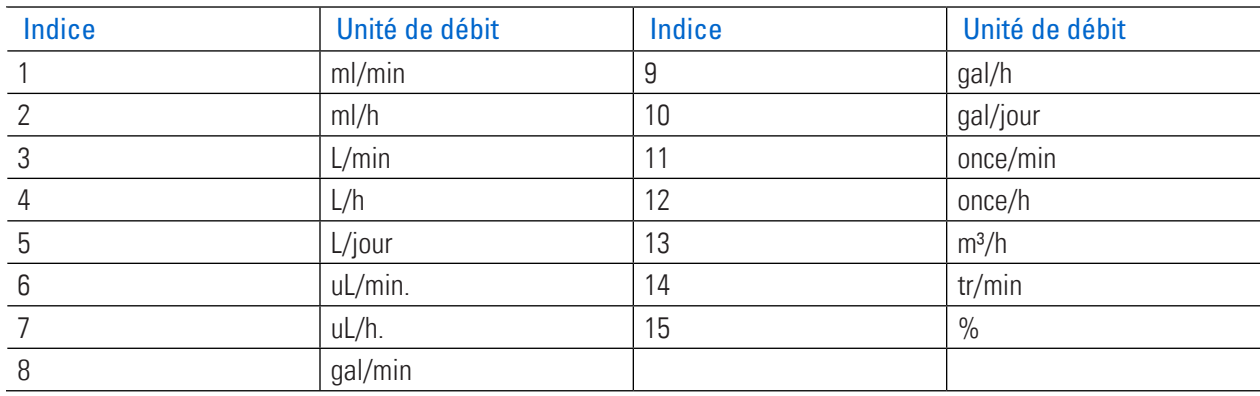

## **PROFIBUS**

En mode Profibus, l'entraînement de pompe fonctionnera à distance en mode Continu, Volume ou Temps.

## Mode Profibus

## **Préparation générale :**

- Vérifiez que l'ordinateur de l'opérateur et l'automate programmable (PLC) sont tous deux connectés à un commutateur réseau.
- Vérifiez également que la pompe peut envoyer/recevoir des commandes ping depuis l'ordinateur.
- Confirmez que le contrôle de processus est en cours d'exécution et qu'il est connecté au réseau.

Connectez le câble Profibus à 9 broches au connecteur latéral de l'entraînement de pompe ou au connecteur Profibus, soit sur le module Profibus, soit sur le contrôleur de processus lui-même.

## Paramètres Profibus

## **Pour configurer les paramètres Profibus :**

- 1. Appuyez sur RÉGLAGES  $\bullet$  à partir de n'importe quel écran de mode. L'écran du menu Réglages s'affiche.
- 2. Faites DÉFILER  $\triangledown$  les pages de l'Écran du menu Réglages et appuyez sur PARAMÈTRES PROFIBUS. L'écran des paramètres Profibus s'affiche.
- 3. Saisir l'adresse Profibus entre 1 et 126 à l'aide du clavier à l'écran (**REMARQUE :** L'adresse Profibus par défaut est 7).
- 4. Appuyez sur CONFIRMER  $\checkmark$  pour vérifier que l'entraînement de pompe et l'interface utilisateur de l'API sont configurés pour la même adresse.

## Données Profibus

L'entraînement de pompe MASTERFLEX fonctionne en tant qu'Esclave DP-V0.

- Fichier GSD : CPMP0FF8.GSD
- Numéro d'identification : 0FF8 HEX
- Adresse esclave par défaut : 7
- Données d'entrée cycliques : 56 octets
- Données de sortie cycliques : 28 octets

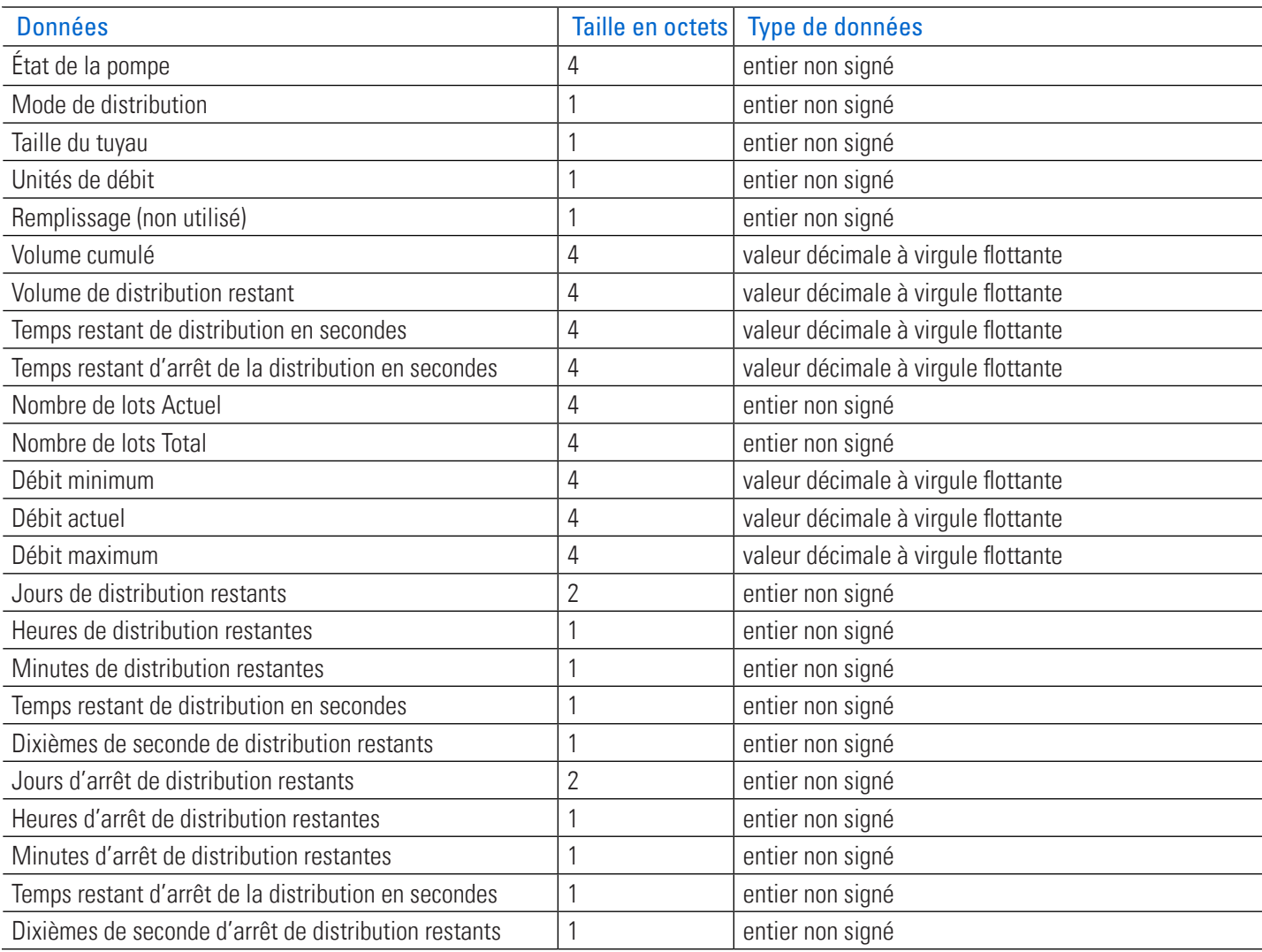

#### **Tableau des données d'entrée : 56 octets de données d'entrée de la pompe au maître**

**REMARQUE :** La conversion correcte des données multi-octets dépend de la configuration de l'ordre des octets du maître. Les valeurs décimales à virgule flottante de 4 octets sont représentées au format IEEE-754. L'état de la pompe, un entier non signé de 4 octets comme indiqué dans le Tableau des données d'entrée ci-dessus, indique le fonctionnement de la pompe dans des bits distincts. Voir le Tableau d'état de la pompe ci-dessous pour la description de chaque bit.

#### **État de la pompe**

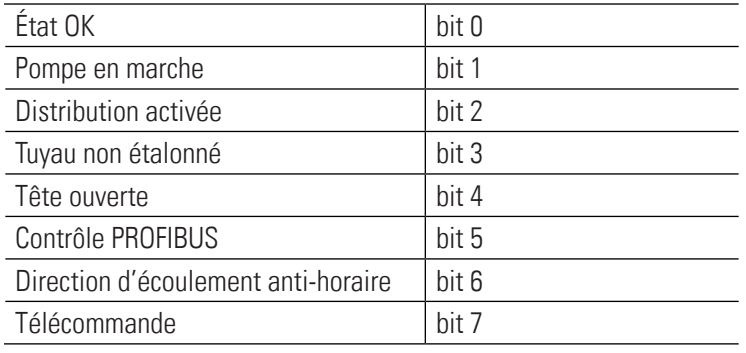

#### **Tableau des données d'entrée : 28 octets de données d'entrée de la pompe au maître**

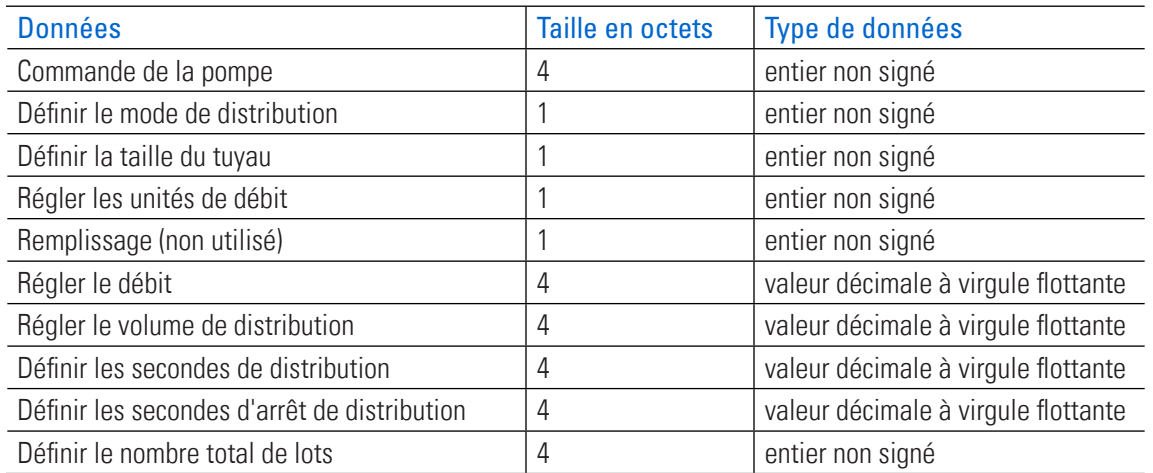

**Commande de la pompe:** Le contrôle de la pompe, un entier non signé de 4 octets comme indiqué dans le Tableau de sortie 3 ci-dessus, contrôle le fonctionnement de la pompe dans des bits séparés. Voir le Tableau de contrôle de la pompe ci-dessous pour la description de chaque bit.

#### **Commande de la pompe**

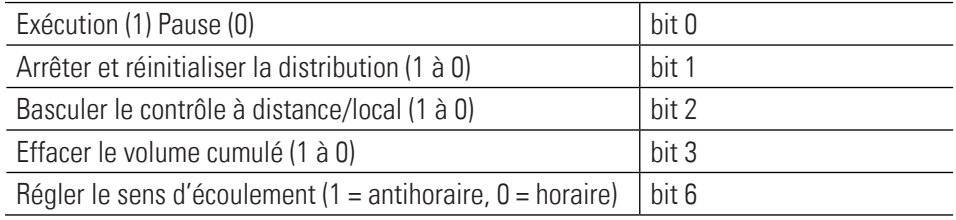

**REMARQUE :** Une transition sur le bit 2 de la commande de la pompe permet de basculer entre la commande locale et la commande à distance de l'entraînement de pompe. Par exemple, si l'entraînement de pompe est en mode local, une transition de 1 à 0 fait passer l'entraînement de pompe en mode de commande à distance Profibus. Ce n'est que dans ce mode que tout changement dans les données de sortie cyclique peut influencer l'entraînement de pompe et se refléter dans les données d'entrée cyclique.

Le mode de distribution peut être l'un des suivants :

- Continu
- Temps de distribution
- Volume de distribution

La taille du tube et les unités de débit sont des nombres entiers, commençant par 1. Entrée des numéros correspondant à la liste des menus locaux de l'entraînement de pompe sur l'interface de l'écran tactile. Par exemple, si la taille du tube est indiquée comme étant « 13 » dans la liste du menu local, « 13 » correspond à la valeur « 1 » pour les unités de débit de la valeur de sortie de la taille du tube en « gal/h ». La liste du menu local correspond alors à une valeur de « 9 » pour la valeur de sortie des unités de débit.

- Le débit défini est un nombre décimal à virgule flottante. Cette valeur doit être comprise entre les valeurs de débit minimum et de débit maximum des données d'entrée.
- Le volume de distribution défini est la quantité de volume qui sera distribuée en mode de Distribution.
- Les Secondes de distribution définies sont la durée pendant laquelle la pompe distribue en mode Temps de distribution.
- Les Secondes d'arrêt de distribution définies sont utilisées à la fois pour les modes de distribution Temps et Volume. Cette fonction définit le temps de pause de la pompe entre les distributions.

## MODE COMMUNICATIONS SÉRIE

En mode Communications série, la pompe peut fonctionner en mode Continu. Les entraînements de pompe sont équipés d'un port USB**-A** pour un contrôle en temps réel par commandes sérielles à l'aide d'un ordinateur. Pour plus d'informations, voir « Mode Entrée analogique » à la page 3-16 ou www.avantorsciences.com/masterflex. **REMARQUE :** Un câble série USB-A à USB-A est nécessaire si l'USB est utilisé (voir « Accessoires et pièces de rechange » à la page 6-2 pour les informations de commande).

## Ports de communication série

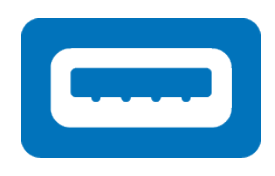

Port USB-A

## Écran d'exécution SerialComms

L'écran d'exécution SerialComms s'affiche sur l'écran tactile pendant le fonctionnement en mode Communications série. L'écran affiche les paramètres sélectionnés à partir d'un dispositif de commande à distance externe. **REMARQUE :** Toutes les options de l'écran tactile ne sont pas disponibles avec la commande à distance.

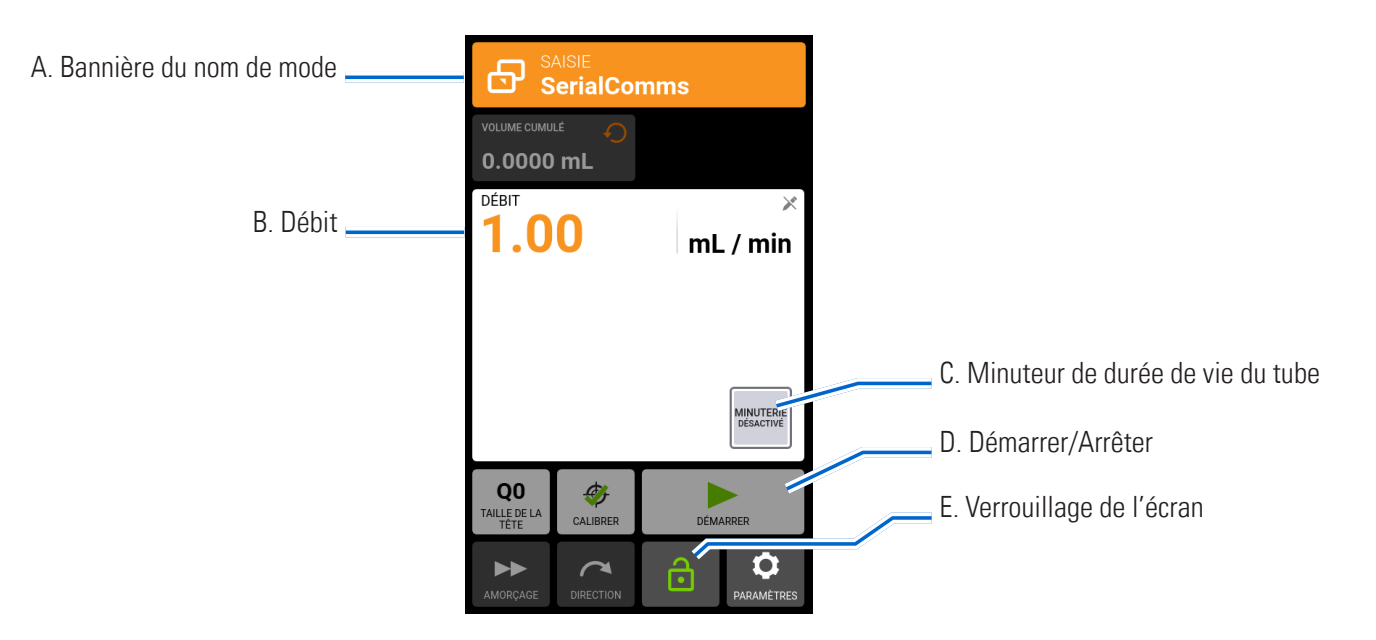

- A. BANNIÈRE DU NOM DE MODE : Affiche le type d'entrée actuellement sélectionné.
- B. DÉBIT : Affiche le débit actuel dans l'unité de mesure sélectionnée par l'utilisateur.
- C. MINUTEUR DE DURÉE DE VIE DU TUBE : Si cette option est activée, le minuteur de durée de vie du tube affiche un compte à rebours qui indique la durée de vie des tubes de la pompe. Appuyez pour accéder à l'écran Minuteur de durée de vie du tube (pour plus d'informations, voir « Minuteur de durée de vie du tuyau » à la page 2-12).
- D. DÉMARRER/ARRÊTER : L'affichage passe de DÉMARRER à ARRÊTER pendant le fonctionnement.
- E. VERROUILLAGE DE L'ÉCRAN : Le verrouillage de l'écran désactive toutes les fonctions de l'écran tactile. Pour verrouiller l'écran : Appuyez sur DÉVERROUILLÉ **d**. L'icône affiche alors VERROUILLÉ **d**. Pour déverrouiller l'écran : Appuyez sur VERROUILLÉ **f** puis sur CONFIRMER. L'icône affiche alors DÉVERROUILLÉ a.

## Configuration du mode Communications série

#### **Préparation générale :**

- Téléchargez et installez une application de terminal appropriée sur votre ordinateur, telle que PuTTY.
- Assurez-vous que la pompe et l'ordinateur sont connectés soit par le port USB à l'aide d'un câble série USB-A à USB-A, soit par le port DB-9 à 9 broches à l'aide d'un câble modem RS232 DB-9 (voir « Accessoires et pièces de rechange » à la page 6-2 pour les accessoires disponibles).
- Assurez-vous que l'ordinateur est configuré pour envoyer des messages série ASCII à une vitesse de 115 200 bauds.

## **Régler l'adresse de la pompe :**

Chaque chaîne de commande doit commencer par l'adresse de la pompe (1-8). Elle est réglée en usine à 1 et peut être modifiée à l'aide de la commande de changement d'adresse @ (voir le tableau des commandes de l'interface série ci-dessous). L'adresse est mémorisée en permanence (même après l'arrêt de la pompe). L'attribution de l'adresse permet à l'utilisateur de contrôler jusqu'à 8 pompes via une interface.

#### **Activer/désactiver le mode Communications série à distance :**

Lorsqu'elle n'est pas en mode Communications série à distance, la pompe ne répond qu'aux commandes de réglage d'adresse (@) et d'activation du mode série à distance (RE). Pour passer en mode Communications série à distance, le dispositif de commande doit envoyer la commande d'activation (voir le tableau des commandes de l'interface série ci-dessous), ce qui déclenche le mode Communications série et l'écran d'exécution SerialComms s'affiche sur l'écran tactile.

## Commandes de communications série

#### **Structure des commandes**

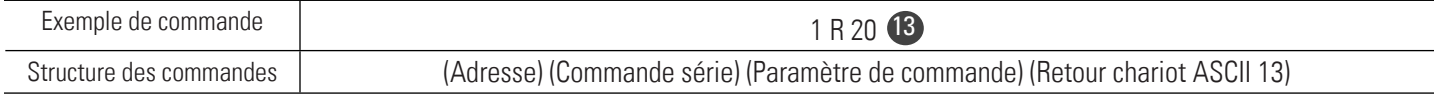

Le premier caractère de la chaîne de commande série ASCII est l'adresse, suivie des caractères de la commande série (voir le tableau des commandes de l'interface série ci-dessous). Certaines commandes comportent un paramètre supplémentaire qui suit le caractère de la commande et qui permet de définir des valeurs. La chaîne de commande est terminée par un retour chariot (ASCII 13) <sup>13</sup> qui initie le traitement de la commande. Les commandes série sont réglées sur 115 200 bauds, 8 bits, 1 bit d'arrêt, pas de parité.

#### **Reconnaissance de la commande :**

- La pompe confirme les commandes série valides en renvoyant un astérisque \*
- Les chaînes de commande série incorrectes seront renvoyées avec un dièse #.
- Si la pompe n'est pas en mode Communications série, elle répondra par un tilde ~
- $\{$ valeur $\}$  +  $\bf{13}$   $\bf{10}$  pour les réponses à la commande get

## **Tableau des commandes de l'interface série**

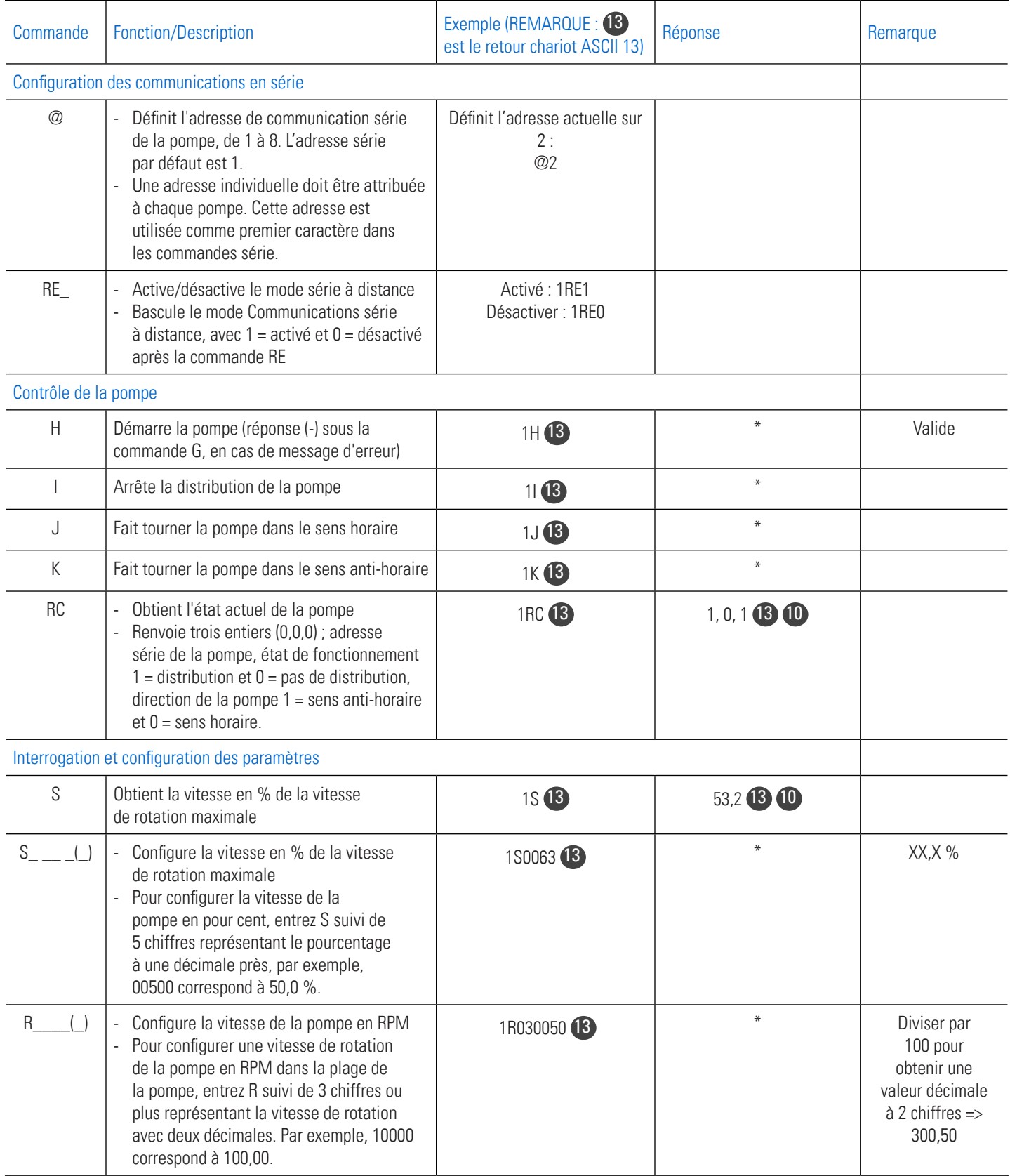

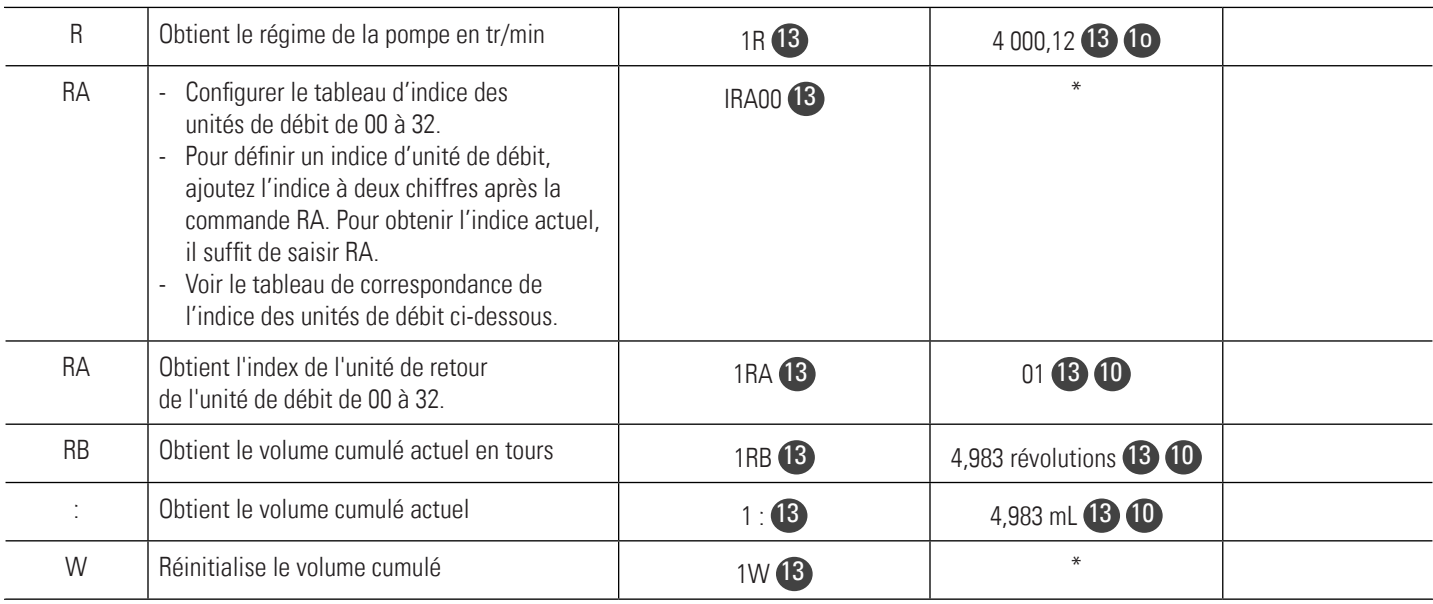

#### **Tableau de corrélation de l'indice des unités de débit**

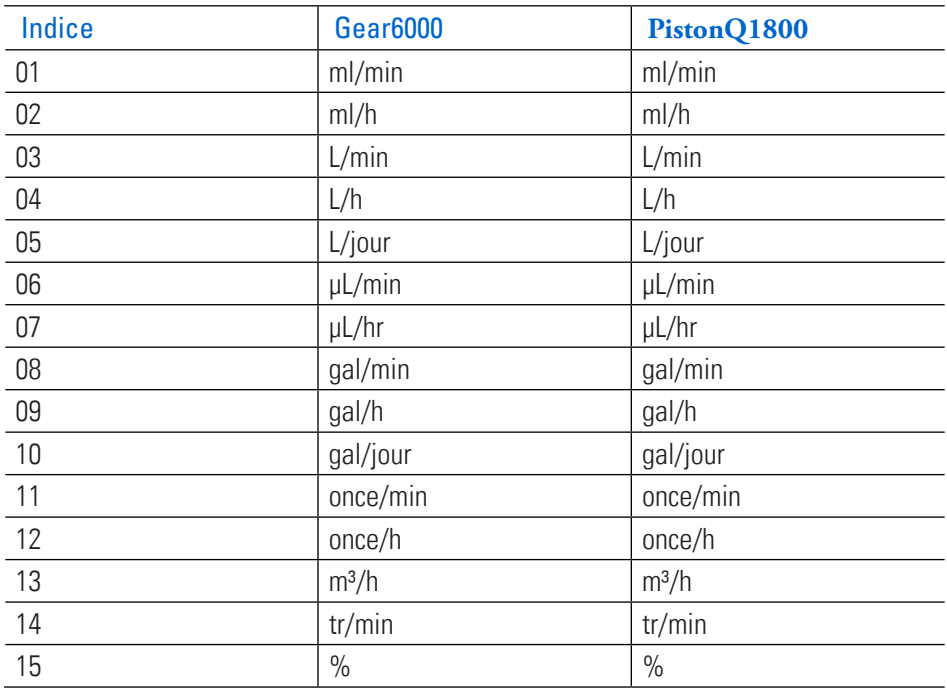

# CONNEXIONS ÉLECTRIQUES

**ATTENTION :** L'alimentation électrique doit être coupée avant de connecter le câble<br>de contrôle analogique externe afin d'éviter d'endommager la pompe. de contrôle analogique externe afin d'éviter d'endommager la pompe.

## Connexion à 31 broches

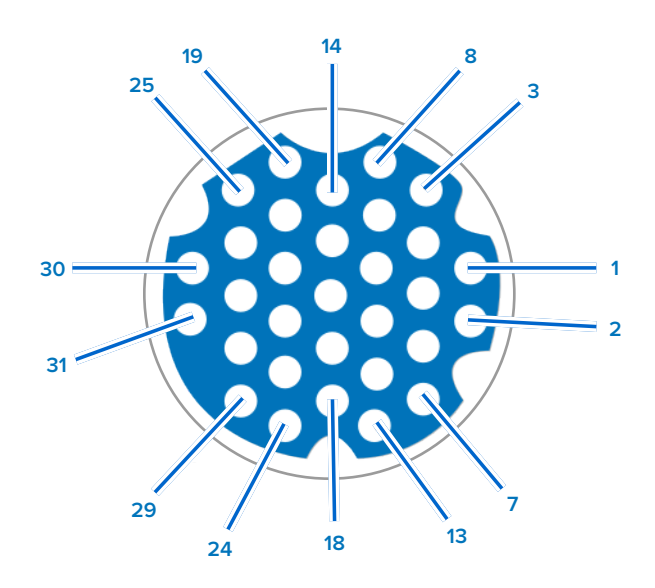

## **Modalités de contact :**

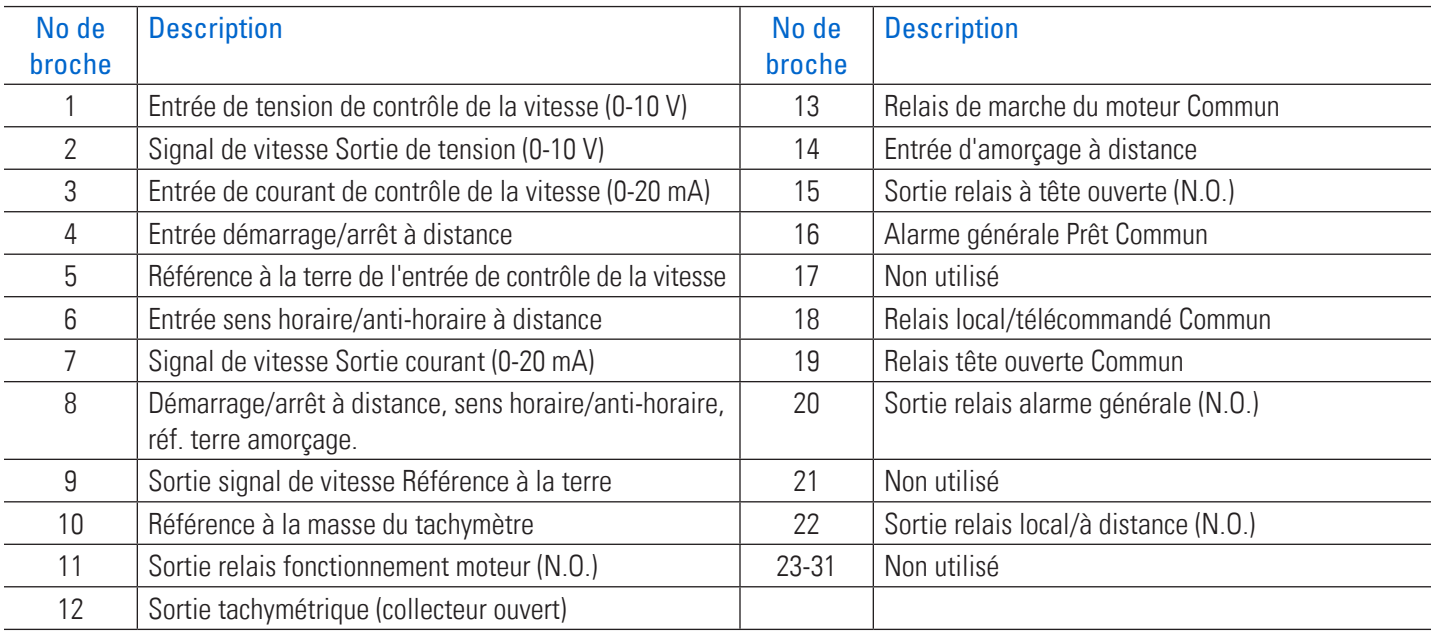

# **SECTION 5 : AJOUT D'UN CAPTEUR DE PRESSION**

**REMARQUE :** L'intégration du capteur n'est disponible que sur les entraînements de pompe MasterSense™ qui ont été mis à jour avec le dernier micrologiciel (voir « Mises à jour des micrologiciels » à la page 6-1 pour plus d'informations).

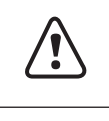

**ATTENTION :** Les composants sont sous pression, consultez le manuel de l'utilisateur avant d'utiliser l'entraînement de pompe. Pour éviter des blessures pouvant entraîner la mort, veuillez prendre des mesures appropriées pour protéger les opérateurs, les personnes présentes ainsi que l'équipement.

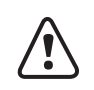

**! ATTENTION :** Limites d'utilisation du produit : Les capteurs et les entraînements ne sont pas destinés à être utilisés dans des applications médicales.

La pression est essentielle dans de nombreuses applications de pompage, notamment la filtration, le transfert en vrac et les transferts de fluides chargés de particules ou visqueux. Les entraînements de pompe Masterflex® MasterSense™ permettent d'ajouter facilement un capteur de pression unique dans le flux de travail d'une pompe pour surveiller le débit avec des alarmes de haute et basse pression. Les alarmes peuvent être configurées pour émettre un avertissement et/ ou pour arrêter la pompe lorsque les seuils de pression ont été dépassés. Le contrôle de la pression peut aider à prévenir les défaillances du processus, telles que la surpression, les fuites, les ruptures de filtre ou de membrane, un collier fermé ou un coude dans une ligne de sortie, ou un conteneur d'alimentation vide.

**REMARQUE :** L'installation typique d'un capteur de pression exige qu'il soit installé entre l'extrémité de refoulement d'une pompe et avant une restriction de débit ou un filtre.

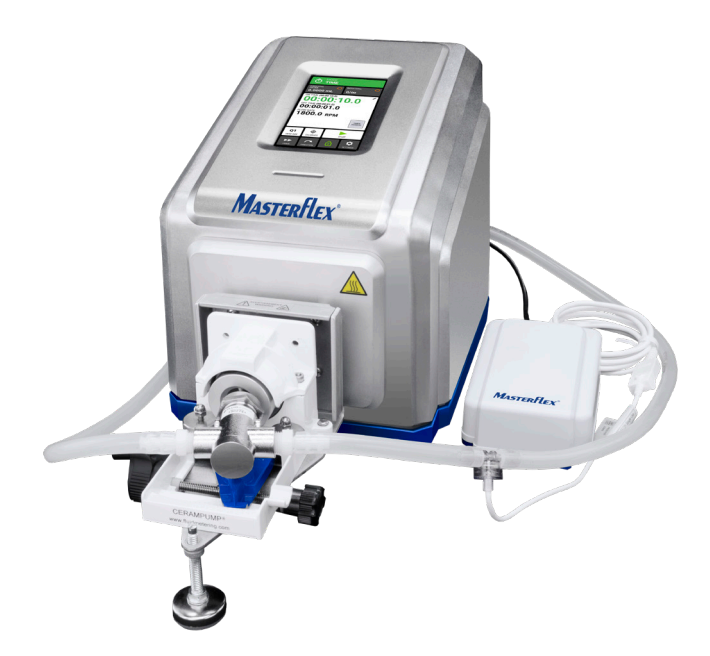

Exemple : Capteur de pression dans le flux de travail d'une pompe

# EXIGENCES EN MATIÈRE DE MATÉRIEL

**REMARQUE :** Le capteur de pression doit être raccordé à la pompe avant de configurer les paramètres du capteur sur l'entraînement de pompe.

## Masterflex® MasterSense™ MP1 pour un capteur PendoTECH™

Choisissez un transmetteur de signal de pression MP1 à utiliser avec un capteur de pression PendoTECH. Le MP1 a une plage de pression de 0 à 60 psi.

## **Pour connecter le capteur à l'entraînement de pompe :**

- 1. Branchez le connecteur à 6 broches du MP1 sur le port AUX situé à l'arrière de l'entraînement de pompe.
- 2. Connectez le câble blanc à 4 broches au capteur PendoTECH.

## **REMARQUE :**

- Voir la documentation fournie avec le MP1 pour plus de détails sur la configuration.
- Voir « Accessoires de quincaillerie » à la page 5-12 pour plus d'informations.

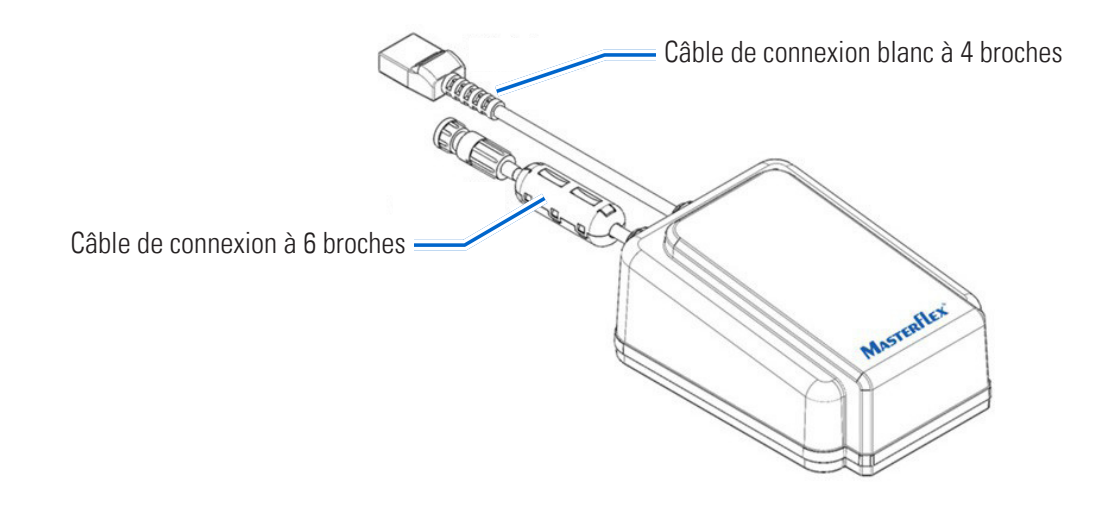

5-2 Entraînements de pompes de procédé à piston et engrenages MasterSense™ Mastersense metalex® Masterflex®

## Masterflex MasterSense™ MP30

Voir la documentation fournie avec le MP30 pour les détails de connexion.

Choisissez un transducteur de taille appropriée et un câble de connexion de 6 pieds.

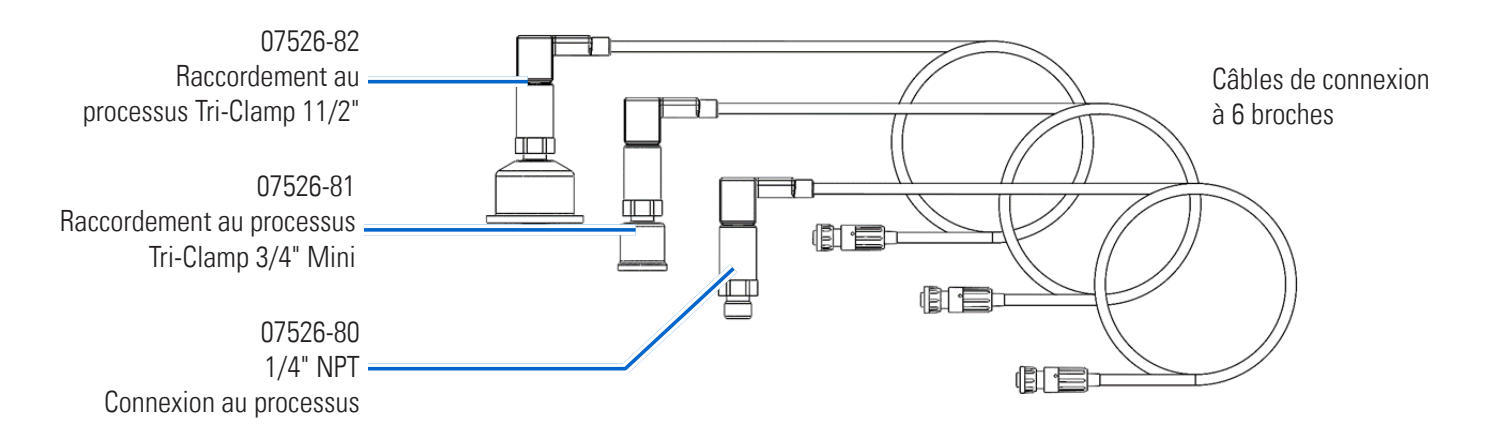

## Câble adaptateur universel.

Choisissez un câble adaptateur universel compatible avec tout capteur de pression pouvant produire une sortie analogique de 0-5V, 0-10V, 0-20mA ou 4-20mA.

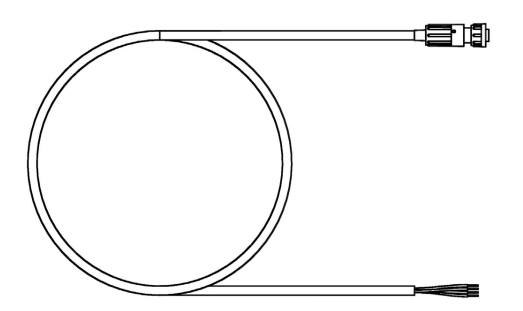

Câble de connexion de 6 pieds

- Voir l'étape 7 « Configuration d'un capteur » à la page 5-8 pour plus de détails sur les exigences de configuration de la gamme de pression.
- Voir « Capteur de pression universel » à la page 5-4 pour plus de détails sur la configuration du matériel.
- Voir « Accessoires de quincaillerie » à la page 5-12 pour plus d'informations.

## CAPTEUR DE PRESSION UNIVERSEL

Si vous utilisez un capteur de pression universel, sélectionnez CAPTEUR DE PRESSION UNIVERSEL dans l'écran de sélection du capteur lors de sa configuration.

## Panneau arrière de l'entraînement de pompe et connecteurs AUX

**REMARQUE :** La pompe peut également accepter n'importe quel transmetteur de pression ou signal de pression qui émet dans une plage de 0-20mA à 4-20mA, ou dans une plage de 0-5V à 0-10V.

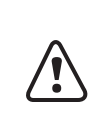

**ATTENTION :** Il est dangereux de configurer une pompe pour qu'elle accepte un signal d'entrée de tension et fournisse une entrée courant, ou de configurer une pompe pour qu'elle accepte un signal d'entrée courant et fournisse un signal de tension. Cela peut entraîner un dysfonctionnement de la pompe et doit être évité.

**REMARQUE :** Le câble adaptateur à 6 broches pour un accessoire de connexion universel est nécessaire pour les connexions à des capteurs de processus supplémentaires.

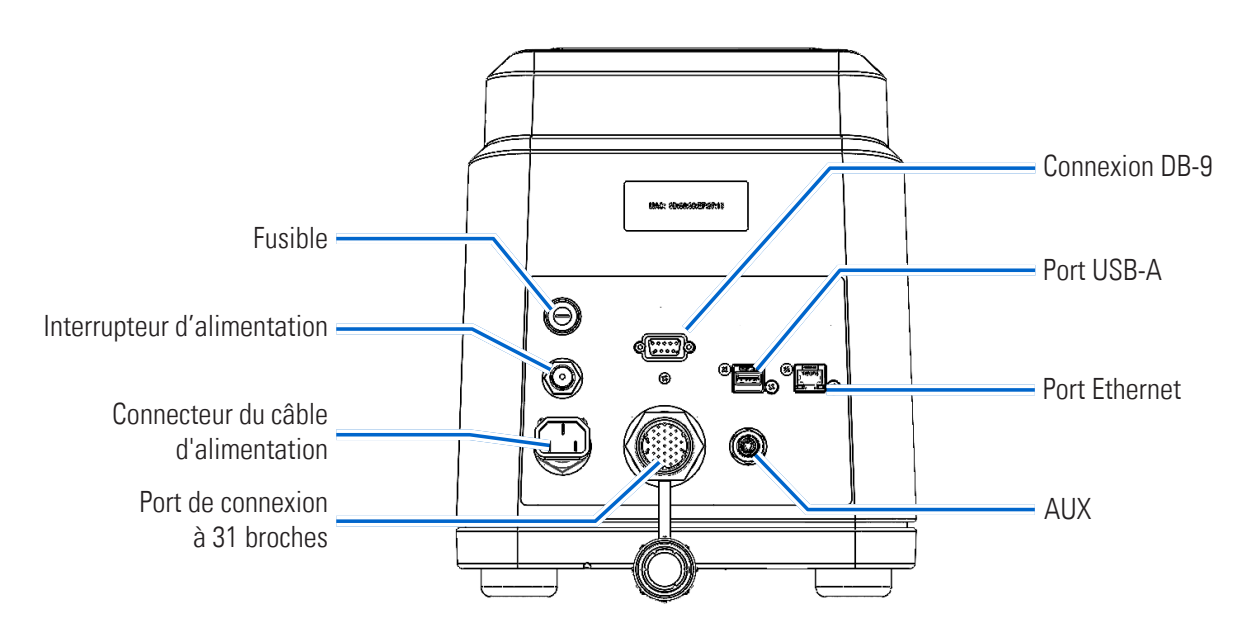

- Voir « Schéma de câblage typique d'un capteur universel » à la page 5-6 pour les détails du câblage de l'alimentation en boucle 4-20ma.
- Voir « Schéma de câblage typique de la sortie capteur » à la page 5-7 pour les détails de la sortie du capteur 0-5v, 0-10v.
- Voir l'étape 7 « Configuration d'un capteur » à la page 5-8 pour les détails de la gamme de sélection.

## Spécifications du capteur du connecteur AUX

Le connecteur AUX à 6 broches de l'entraînement de la pompe accepte un câble de capteur de pression externe.

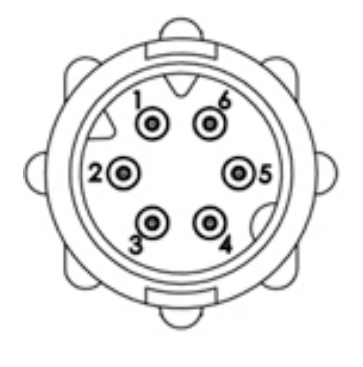

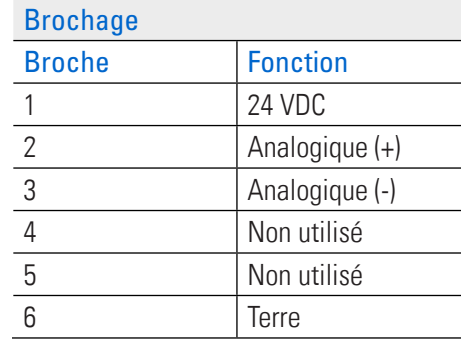

Connecteur AUX

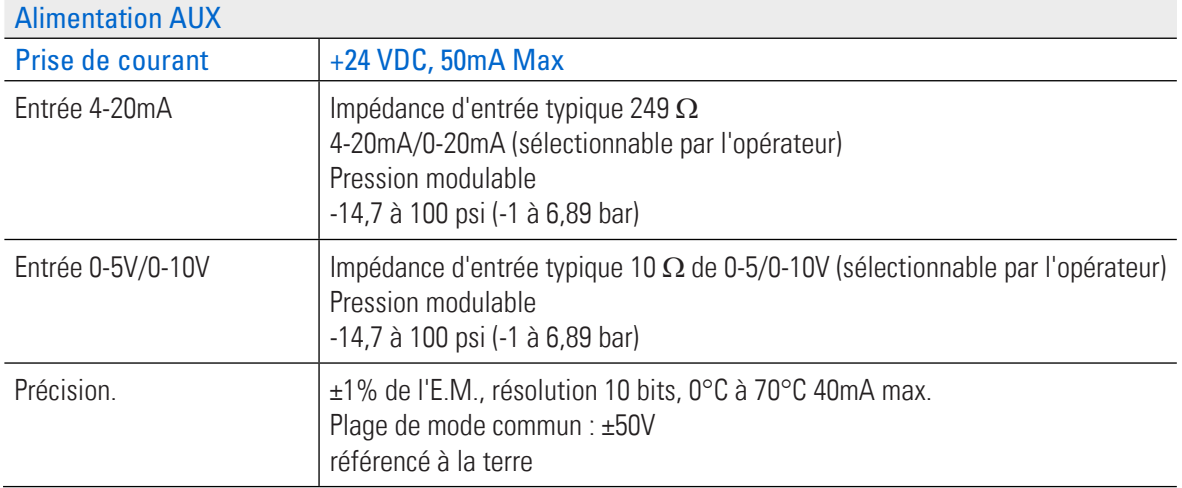

## Schéma de câblage typique d'un capteur universel

**Schéma de câblage typique de la boucle de courant 4-20mA**

#### Typical 4-20mA Loop Power Wiring Diagram

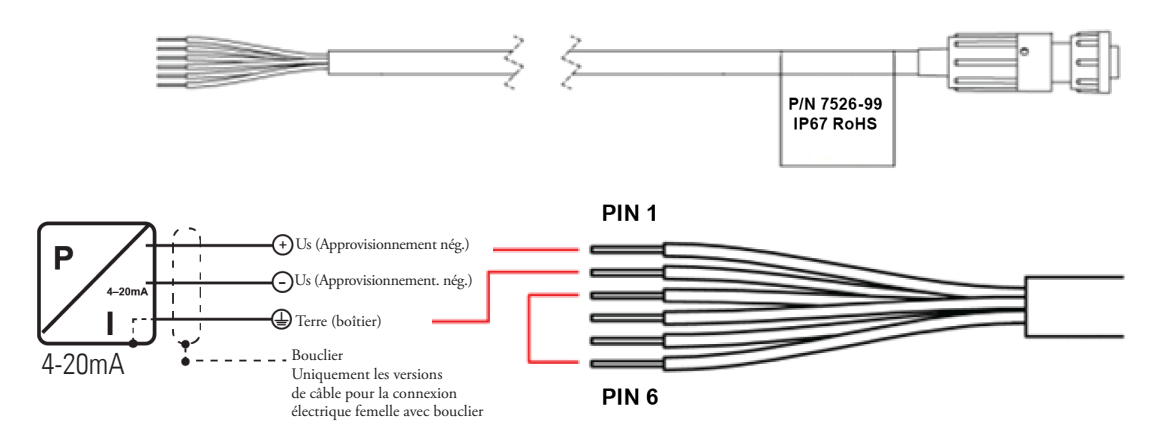

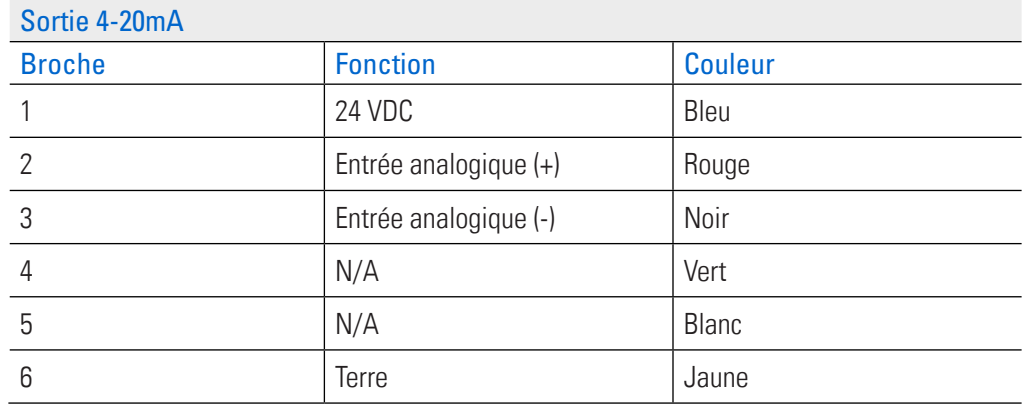

## Schéma de câblage typique de la sortie capteur

**Schéma de câblage typique de la sortie capteur 0-5V, 0-10V**

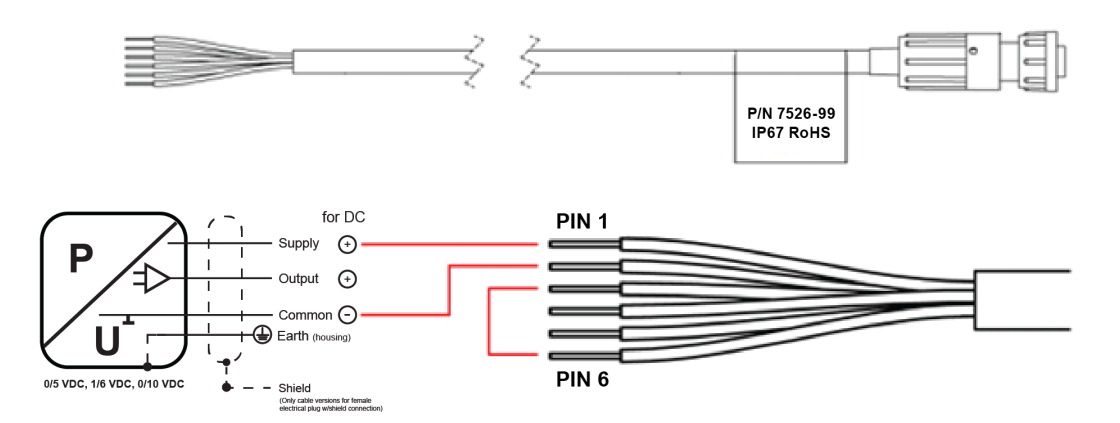

Typical 0-5V, 0-10V Sensor Output Wiring Diagram

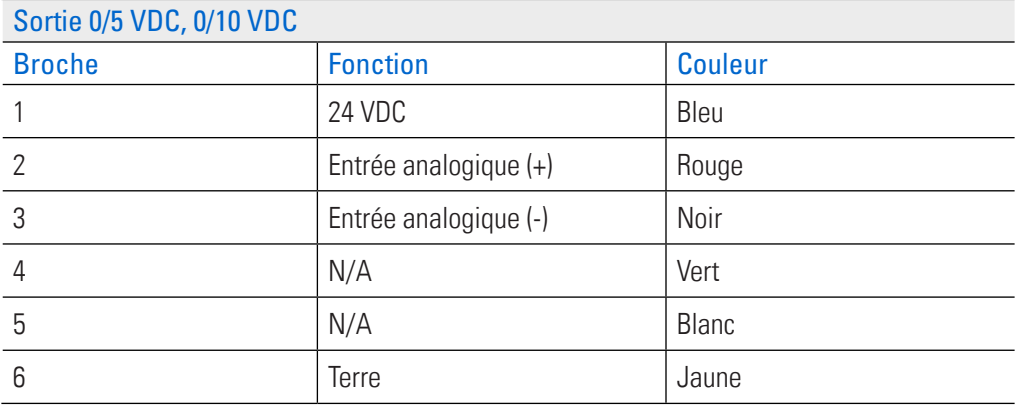

## CONFIGURATION D'UN CAPTEUR

**REMARQUE :** Le capteur de pression doit être raccordé à la pompe avant de configurer les réglages du capteur sur l'entraînement de pompe (voir « Exigences en matière de matériel » à la page 5-2 pour plus d'informations).

## **Pour ajouter et configurer un capteur :**

- 1. Appuyez sur RÉGLAGES  $\bullet$  à partir de n'importe quel écran de mode. L'écran du menu Réglages s'affiche.
- 2. Faites DÉROULER  $\triangledown$  à travers les pages de l'écran du menu Réglages et appuyez sur AJOUTER UN CAPTEUR.
- 3. Lisez les informations d'avertissement dans la fenêtre contextuelle, puis appuyez sur AJOUTER UN CAPTEUR. L'écran de sélection du capteur s'affiche.
- 4. Sélectionner le capteur :
	- a. Appuyez sur le type de capteur souhaité parmi les options disponibles.
	- b. Appuyez sur CONFIRMER . L'écran des Unités va s'afficher.
- 5. Sélectionner les unités :
	- a. Appuyez sur l'unité de pression souhaitée parmi les options disponibles.
	- b. Appuyez sur CONFIRMER  $\checkmark$ . REMARQUE : Si vous avez sélectionné le capteur de pression universel, passez à l'étape suivante pour sélectionner le type d'entrée. Si vous avez choisi l'une des autres options de capteur, passez à l'étape 8.
- 6. Sélectionner le type d'entrée (nécessaire uniquement si l'option Capteur de pression universel a été sélectionnée ci-dessus) :
	- a. Touchez COURANT ou TENSION pour sélectionner le type d'entrée souhaité.
	- b. Appuyez sur CONFIRMER  $\checkmark$ . L'écran de la gamme de tension ou de la gamme de courant s'affiche.
	- c. Appuyez sur la plage de tension ou de courant souhaitée parmi les options disponibles.
	- d. Appuyez sur CONFIRMER  $\vee$ . L'écran de la gamme de pression s'affiche.
- 7. Sélectionner la Plage de pression (nécessaire uniquement si l'option Capteur de pression universel a été sélectionnée ci-dessus) :
	- a. Appuyez sur BAS et entrez une plage de pression appropriée à l'aide du clavier à l'écran.
	- b. Appuyez sur HAUT et entrez une plage de pression appropriée à l'aide du clavier à l'écran.

## **REMARQUE :**

**LAGE DE DECCION** 

> $\overline{7}$  $\overline{4}$

 $\overline{1}$ 

 $-14.7$ 

 $\overline{\mathbf{c}}$ 

EEEA

- Les limites de la plage de pression sont comprises entre -14,7 psi et 100,0 psi.
- Voir le tableau ci-dessous pour des exemples d'équivalences entre mA ou V.

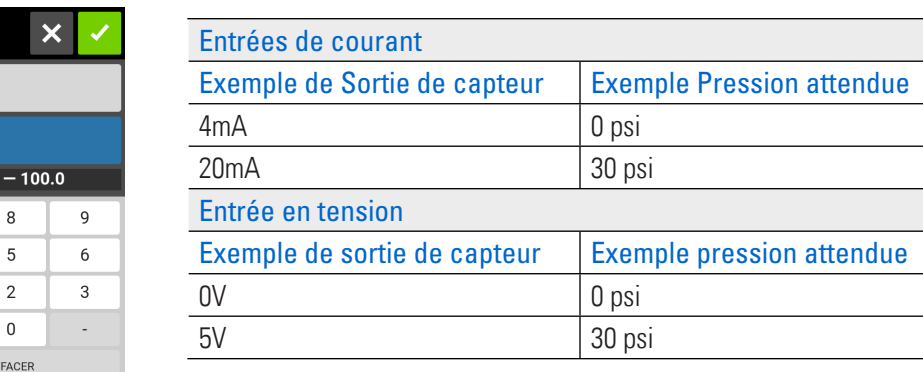

- 8. Zéro capteur (l'écran Zéro capteur affiche la pression actuelle et le décalage de pression actuellement appliqué. Si nécessaire, ces paramètres peuvent être réinitialisés à zéro) :
	- a. Si nécessaire, appuyez sur Réinitialiser le décalage de pression pour effacer le décalage de pression appliqué.
	- b. Appuyez sur Régler la pression à zéro (un nouveau décalage de pression appliqué s'affiche dans le champ Décalage de pression appliqué).
	- c. Appuyez sur CONFIRMER  $\checkmark$ . L'écran des seuils d'alarme s'affiche.
- 9. Seuils d'alarme (configuration des avertissements, des fermetures et des délais d'alarme) : **REMARQUE :**
	- Pour plus d'informations, voir « Avertissements et alarmes du capteur » à la page 5-10.
	- Les alarmes générales ne se déclenchent que lorsque la pompe a fonctionné et que les alarmes sont activées.
	- Bien que les alarmes d'arrêt de la pompe et d'avertissement puissent être configurées simultanément, les seuils d'avertissement doivent être compris dans les seuils d'arrêt de la pompe.
	- Les états d'alarme déclenchent la sortie d'alarme de la connexion d'entrée/sortie analogique générale de l'entraînement.
	- Une alarme est maintenue jusqu'à ce qu'elle soit supprimée. Cette fonction permet à un système PLC ou à d'autres dispositifs externes de voir qu'une alarme a été déclenchée.
	- a. Touchez le type d'alarme souhaité pour l'activer, puis entrez le seuil de pression souhaité à l'aide du clavier à l'écran.
	- b. Appuyez sur CONFIRMER  $\vee$ .
	- c. Répétez les étapes ci-dessus pour les paramètres d'alarme supplémentaires.

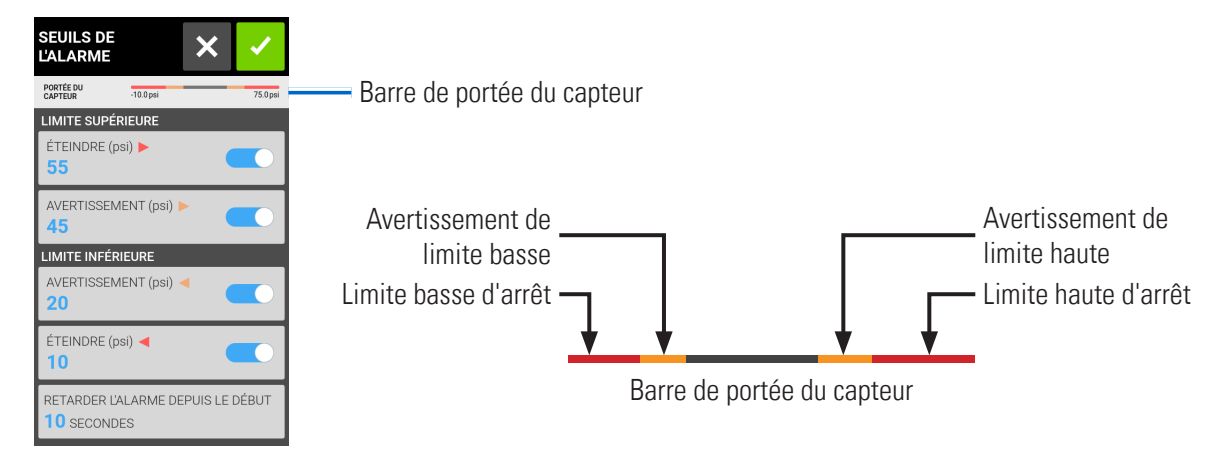

d. Si nécessaire, appuyez sur RETARDER L'ALARME DEPUIS LE DÉPART et entrez le délai souhaité à l'aide du clavier à l'écran (entre 0 et 300 secondes).

- Retarder l'alarme à partir du début retarde le déclenchement des alarmes lorsque la pompe commence à distribuer.
- Le réglage par défaut du délai de Déclenchement de l'alarme pour la limite inférieure est de 10 secondes.
- Si 0 seconde est sélectionné, les alarmes peuvent se déclencher lorsque la pompe commence à distribuer.
- e. Appuyez sur CONFIRMER  $\checkmark$ . L'écran des seuils d'alarme s'affiche.
- f. Appuyez sur CONFIRMER  $\checkmark$ . L'écran « Installation terminée » s'affiche.

10. L'écran Installation terminée fournit un résumé des paramètres d'alarme sélectionnés. Appuyez sur CONFIRMER pour revenir à l'écran d'exécution du mode. **REMARQUE :** La pression du capteur Bar et l'alarme On/Off Toggle s'affichent désormais sur l'écran de fonctionnement du mode (voir ci-dessous).

**Écran d'exécution du mode après l'ajout d'un capteur**

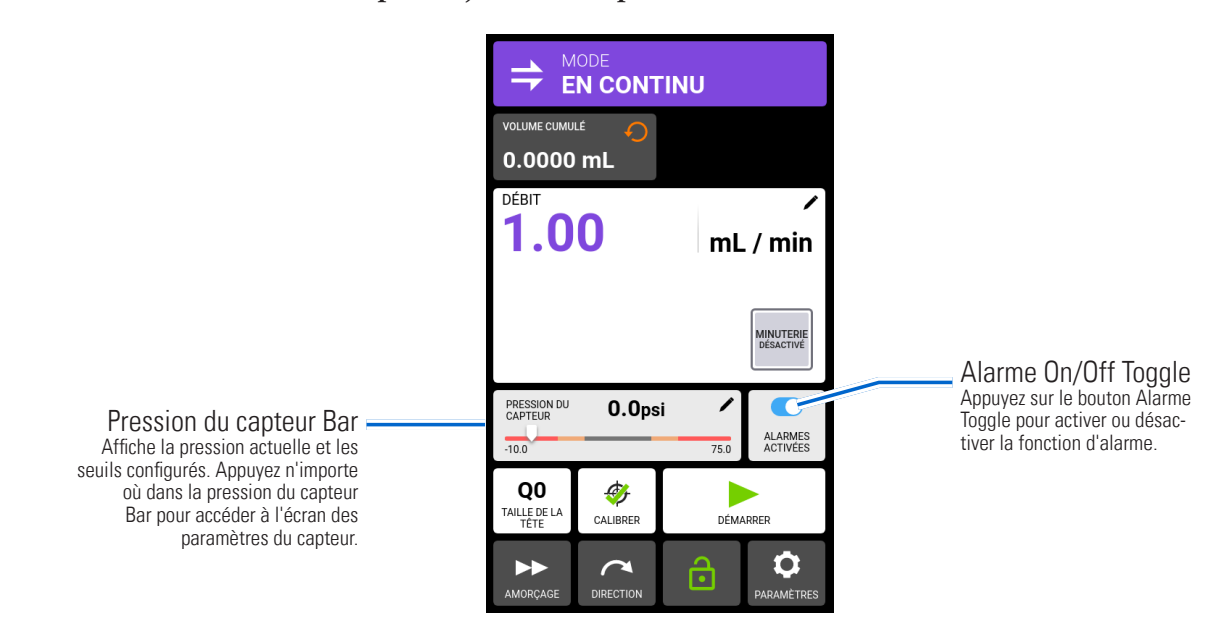

## AVERTISSEMENTS ET ALARMES DU CAPTEUR

Lorsqu'elles sont déclenchées, les alarmes d'avertissement et d'arrêt de la pompe s'affichent dans une bannière sur l'écran tactile (voir l'image ci-dessous). **Pour supprimer un message d'alarme :** Appuyez n'importe où dans la bannière d'avertissement ou d'arrêt de la pompe.

**Alarmes d'avertissement :** La pompe continue de fonctionner et des bips sonores retentissent toutes les 30 secondes. L'alarme se poursuit jusqu'à ce qu'elle soit désactivée.

**Alarmes d'arrêt de la pompe :** Lorsqu'elle est déclenchée, la pompe s'arrête et trois bips sonores retentissent toutes les 30 secondes. L'alarme se poursuit jusqu'à ce qu'elle soit désactivée.

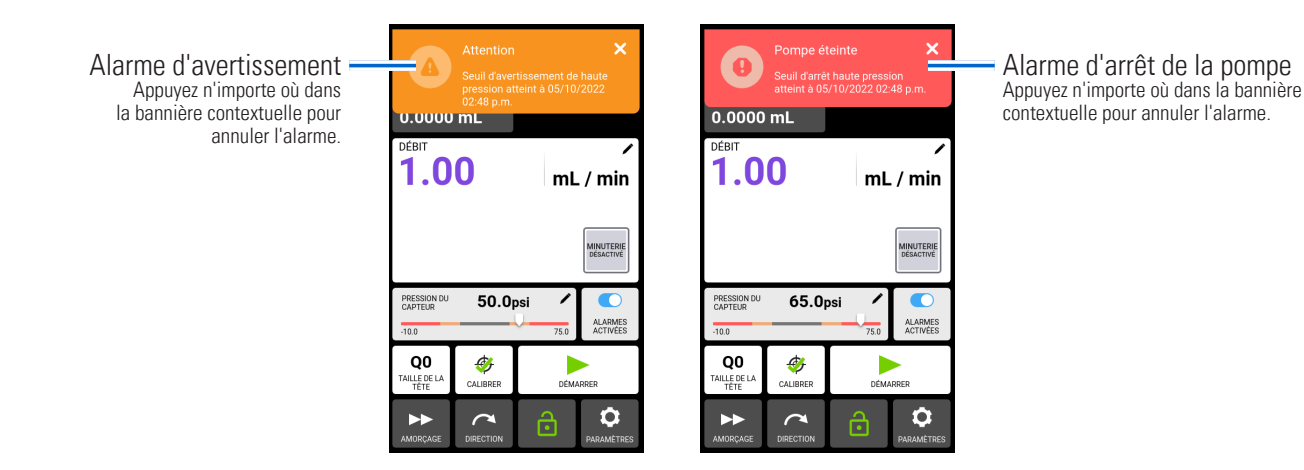
# MODIFICATION DES RÉGLAGES DU CAPTEUR

1. À partir de n'importe quel écran d'exécution du mode, appuyez sur la pression du capteur Bar (la pression du capteur Bar ne s'affiche que si un capteur a été ajouté). L'écran des paramètres du capteur s'affiche.

#### **Écran des paramètres du capteur**

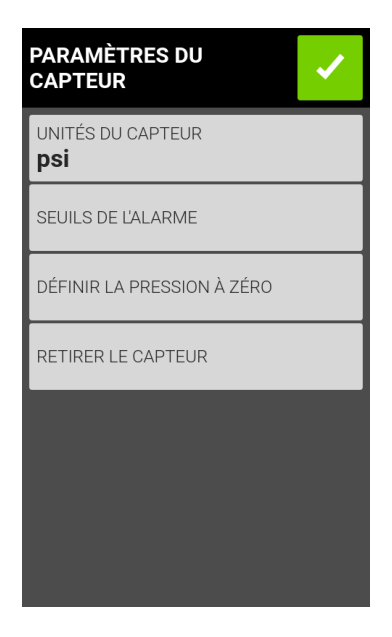

- 2. Appuyez sur l'option de réglage requise et modifiez-la comme vous le souhaitez (voir « Configuration d'un capteur » à la page 5-8).
- 3. Appuyez sur CONFIRMER  $\vert \cdot \vert$ .

### Retrait d'un capteur

#### **Pour retirer un capteur de l'entraînement :**

- 1. À partir de n'importe quel écran d'exécution du mode, appuyez sur la pression du capteur Bar (la pression du capteur Bar ne s'affiche que si un capteur a été ajouté). L'écran des paramètres du capteur s'affiche.
- 2. Appuyez sur RETIRER LE CAPTEUR. Une fenêtre d'avertissement s'affiche.
- 3. Appuyez sur RETIRER LE CAPTEUR dans la Fenêtre contextuelle d'avertissement.

## ACCESSOIRES DE QUINCAILLERIE

### MasterSense™ MP1 Adaptateurs pour capteurs de pression à usage unique PendoTECH

### **07526-91 Kit MP1 Le système de pompage comprend :**

- Adaptateur MasterSense™ MP1
- Capteur de pression Luer PendoTECH
- Adaptateurs de raccords en Té 1/4" et 3/8" barbillon

#### **07526-91 : Capteurs et adaptateurs**

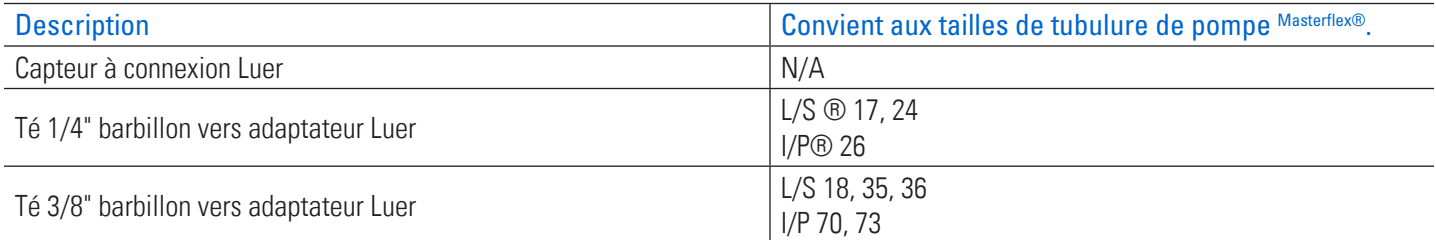

### **07526-92 Le kit MP1 comprend :**

- Adaptateur MasterSense™ MP1
- Capteur de pression PendoTECH 1/2" barbillon

#### **07526-92 : Adaptateur**

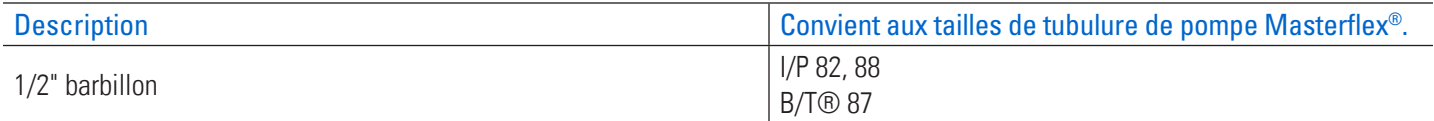

### **Capteurs supplémentaires**

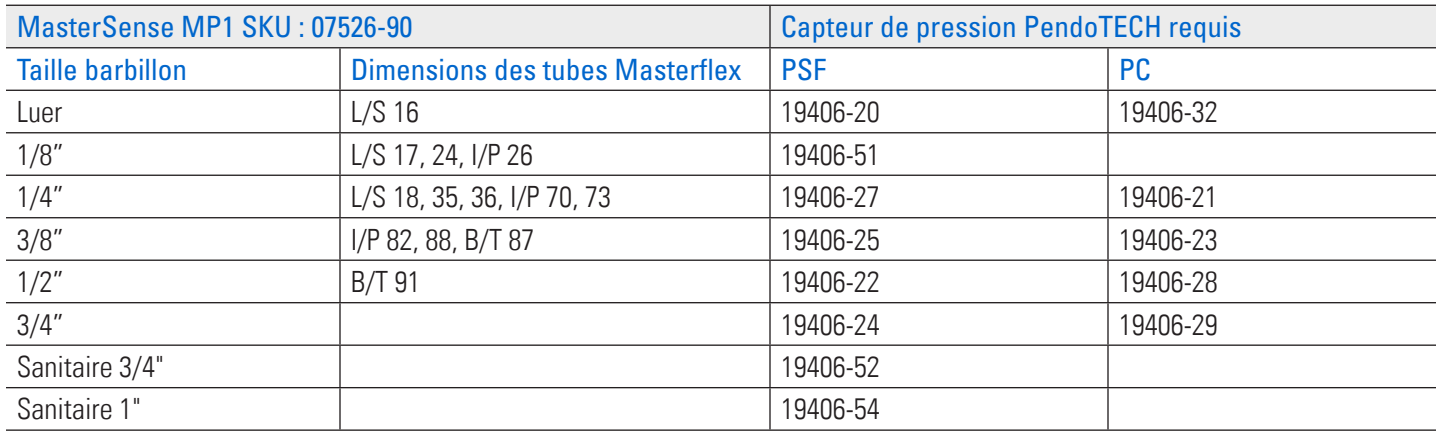

### Capteurs de pression réutilisables de la série MP30 de MasterSense

- Manomètres de haute précision 30 psi avec connexion directe aux systèmes de pompe MasterSense™.
- Pièces en contact avec le fluide en acier inoxydable 316
- Acceptable pour les applications CIS/SIP

#### **Choisir le modèle pour le raccordement au processus approprié :**

- **07526-80 :** Raccordement au processus 1/4" NPT
- **07526-81 :** Raccordement au processus Tri-Clamp 3/4" Mini. Convient aux raccords Tri-Clamp 1/4", 1/2" et 3/4"
- **07526-82 :** Raccordement au processus Tri-Clamp 11/2". Raccordement aux raccords Tri-Clamp de 1" et 11/2"

#### **Accessoires**

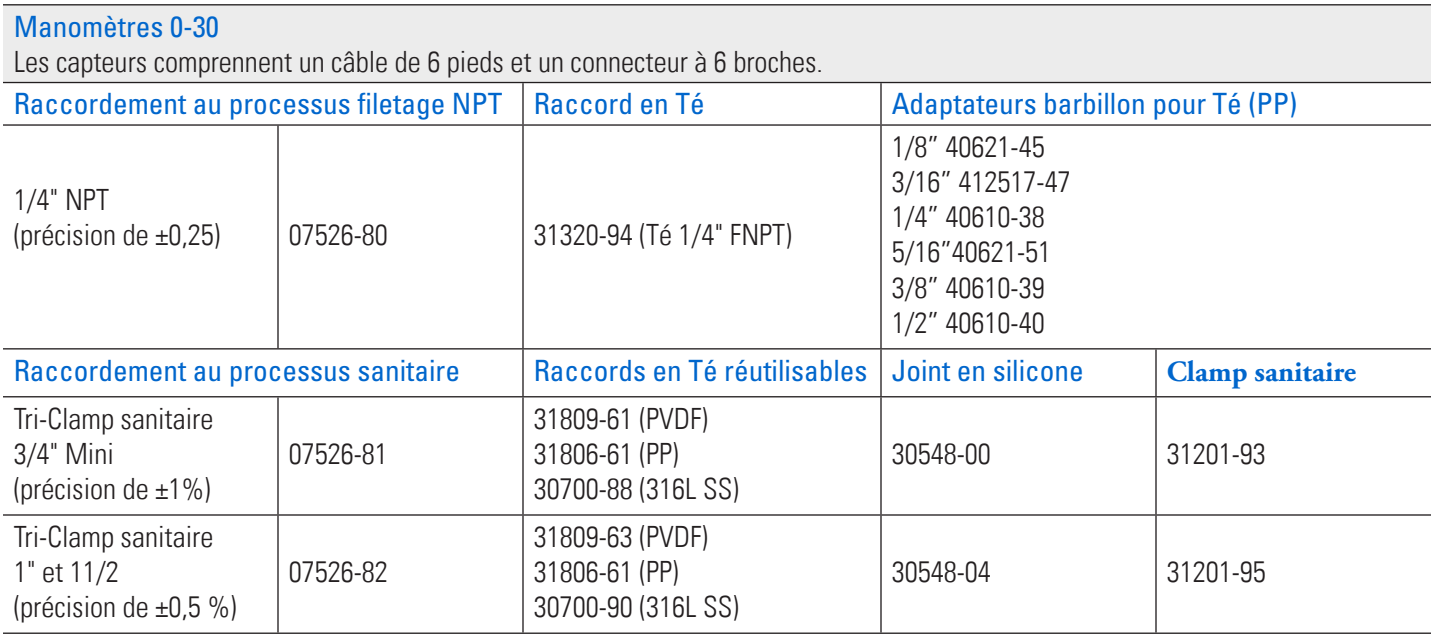

**REMARQUE :** L'adaptateur universel est compatible avec tout appareil pouvant produire une sortie analogique de 0-5V, 0-10V, 0-20mA ou 4-20mA.

# DÉPANNAGE DU CAPTEUR

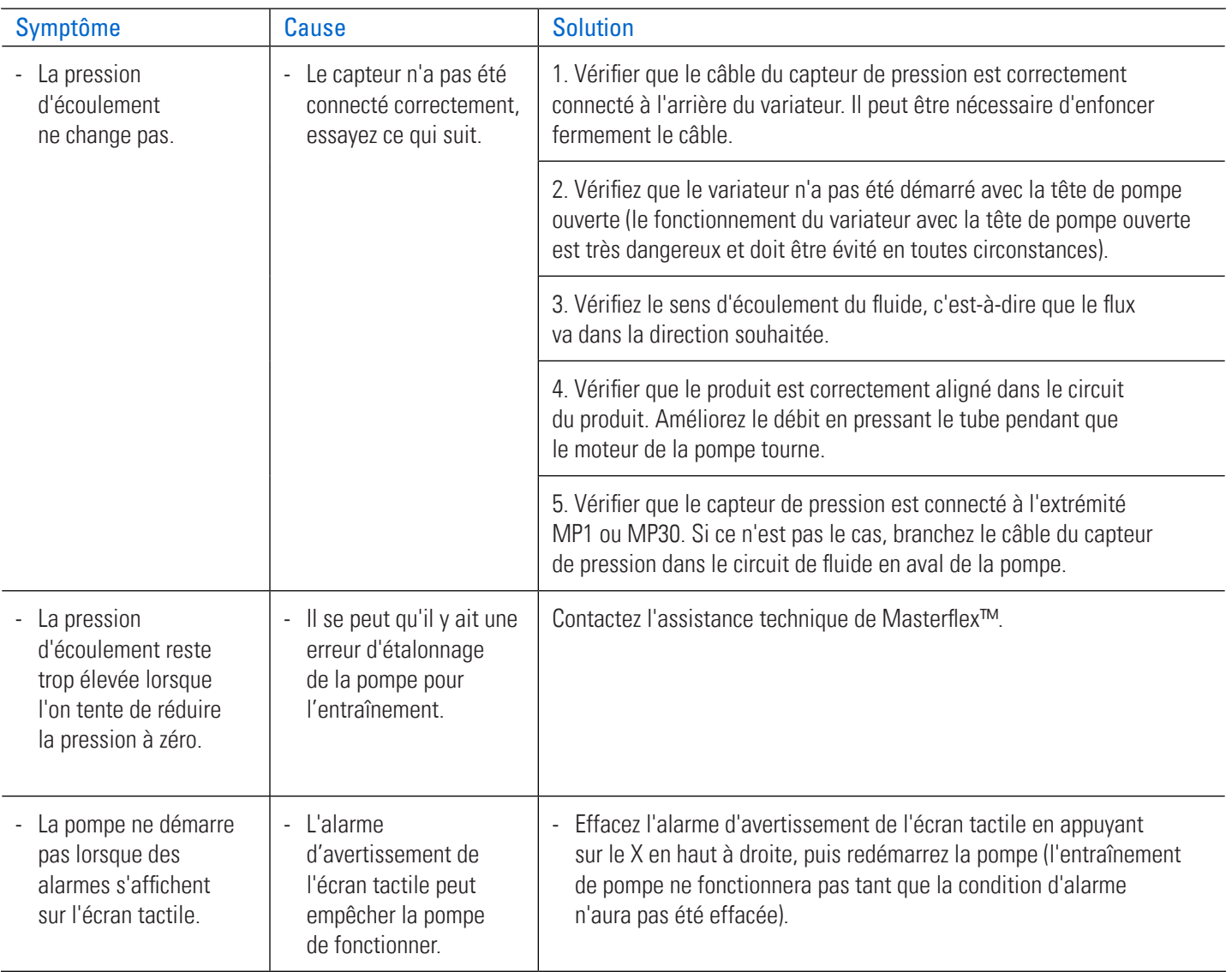

# **SECTION 6 : RÉVISION ET ENTRETIEN**

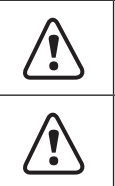

**! ATTENTION :** Remplacez le cordon d'alimentation uniquement par un cordon de même type et de même valeur nominale.

**! ATTENTION :** Débranchez le câble d'alimentation de la pompe de la prise de courant lors du nettoyage ou de l'entretien de la pompe**.**

## MISES À JOUR DES MICROLOGICIELS

Si la pompe est connectée à Internet, les mises à jour peuvent être téléchargées directement sur la pompe. **REMARQUE :** Lorsque de nouvelles mises à jour sont disponibles pour votre appareil, l'icône de mise à jour disponible  $\mathbf{t}_1$  s'affiche en haut de l'écran du menu Réglages.

### **Pour mettre à jour la pompe lorsqu'elle est connectée à Internet :**

- 1. Appuyez sur RÉGLAGES  $\bullet$  à partir de n'importe quel écran de mode. L'écran du menu Réglages s'affiche.
- 2. Faites DEFILER  $\blacktriangleright$  les pages de l'écran du menu Réglages afin de trouver INFORMATIONS DE L'APPAREIL.
- 3. Appuyez sur INFORMATIONS DE L'APPAREIL. L'écran Informations de l'appareil s'affiche.
- 4. Appuyez sur VÉRIFIER LES MISES À JOUR et suivez les instructions qui s'affichent à l'écran.

Si la pompe n'est pas connectée à Internet, les mises à jour doivent être téléchargées sur une clé USB avant d'être installées sur la pompe. Visitez le site www.avantorsciences.com/masterflex pour télécharger les dernières mises à jour de votre appareil.

### **Pour installer des mises à jour à partir d'une clé USB :**

- 1. Insérez la clé USB contenant les mises à jour dans le port USB-A situé à l'arrière de la pompe.
- 2. Appuyez sur RÉGLAGES  $\bullet$  à partir de n'importe quel écran de mode. L'écran du menu Réglages s'affiche.
- 3. Faites DÉFILER  $\blacktriangleright$  les pages de l'écran du menu Réglages afin de trouver INFORMATIONS DE L'APPAREIL.
- 4. Appuyez sur INFORMATIONS DE L'APPAREIL.
- 5. Appuyez sur CHECK FOR UPDATES (VÉRIFIER LES MISES À JOUR) et suivez les instructions qui s'affichent à l'écran.

## RÉTABLIR LES RÉGLAGES D'USINE

**REMARQUE :** La réinitialisation d'usine efface tous les réglages, y compris les programmes personnalisés.

### **Pour rétablir les réglages d'usine de la pompe :**

- 1. Appuyez sur RÉGLAGES  $\bullet$  à partir de n'importe quel écran de mode. L'écran du menu Réglages s'affiche.
- 2. Faites DÉFILER  $\blacktriangleright$  les pages de l'écran du menu Réglages afin de trouver INFORMATIONS DE L'APPAREIL.
- 3. Appuyez sur INFORMATIONS DE L'APPAREIL.
- 4. Appuyez sur RÉINITIALISATION D'USINE et suivez les instructions qui s'affichent à l'écran.

## NETTOYAGE DE LA POMPE

**ATTENTION :** Débranchez le câble d'alimentation de l'entraînement de pompe de la prise de<br>courant lors du nettovage ou de l'entretien de l'entraînement de pompe. courant lors du nettoyage ou de l'entretien de l'entraînement de pompe**.**

- Si nécessaire, la pompe peut être nettoyée à l'aide d'un chiffon doux légèrement imbibé d'alcool isopropylique ou éthylique.
- Pour nettoyer la tête de pompe, faites circuler de l'eau propre dans la pompe jusqu'à ce qu'elle soit propre (voir la documentation fournie avec votre tête de pompe pour plus d'informations).

### **REMARQUE :**

- L'écran tactile de la pompe doit être manipulé avec précaution afin d'éviter de le rayer ou d'en endommager la surface. Ne pas essuyer avec un matériau sec ou abrasif.
- N'utilisez pas l'entraînement de pompe si de l'eau se trouve sur la surface de l'écran tactile.
- Tout dommage causé par un nettoyage inadéquat sera de la seule responsabilité du client.

## ACCESSOIRES ET PIÈCES DE RECHANGE

Pour acheter des accessoires ou des pièces de rechange, contactez le vendeur de votre système.

### Accessoires d'entraînement de pompe

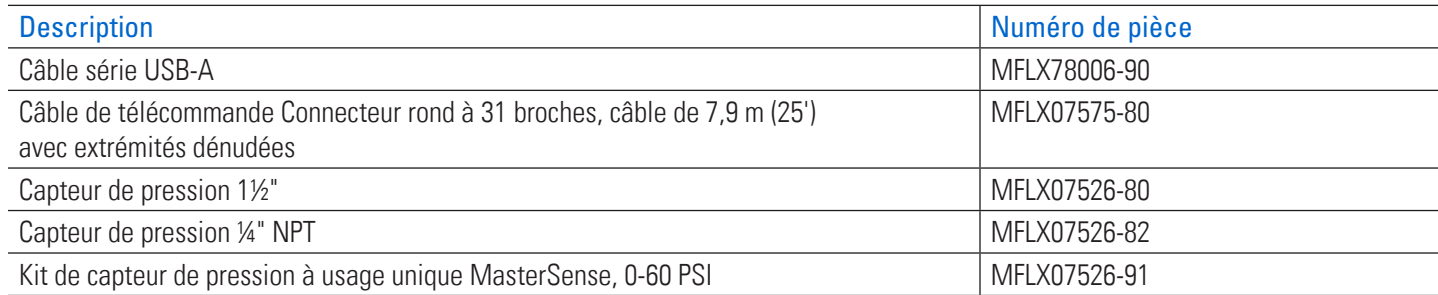

### Pièces de rechange pour entraînements de pompe

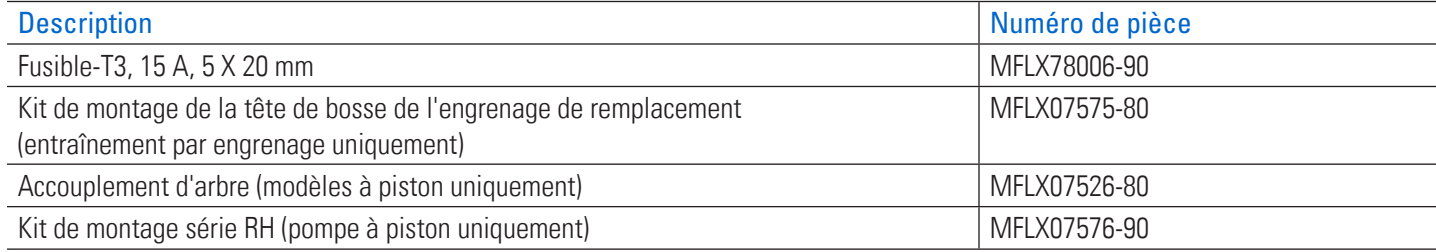

# REMPLACEMENT DES TÊTES DE POMPE

## Têtes de pompe à engrenages A-Mount

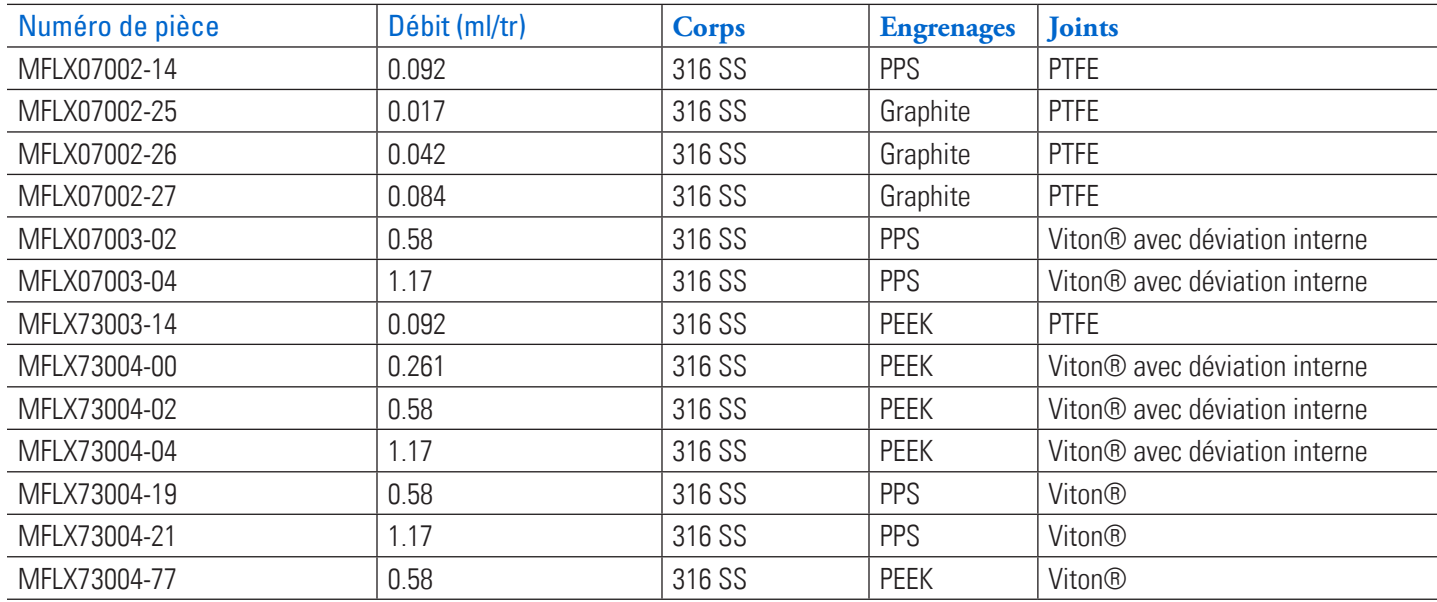

## Têtes de pompe à cavité

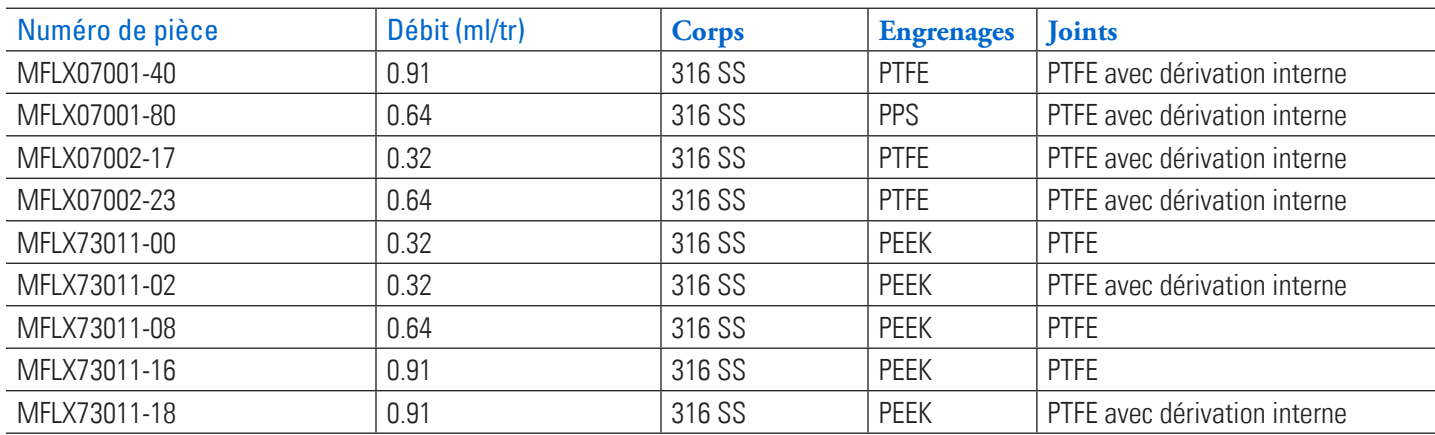

**REMARQUE :** Les têtes de pompe à dérivation interne ne sont pas réversibles.

## Têtes de pompe à piston disponibles : Fluid Metering Inc. (FMI)

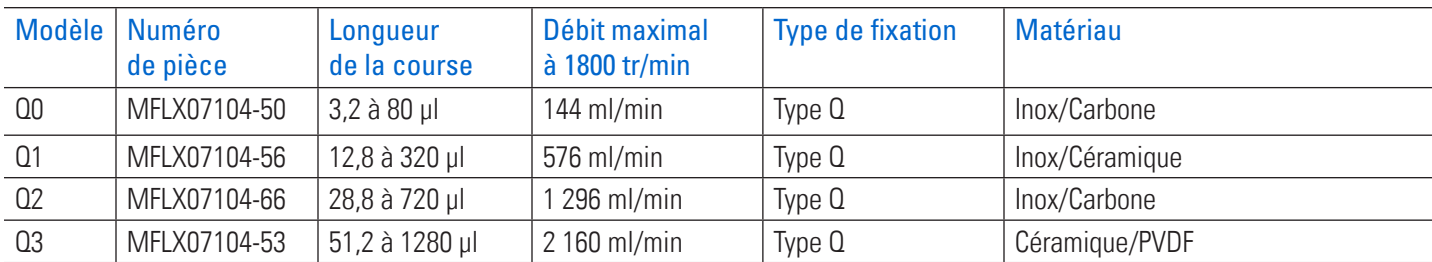

# MONTAGE DES TÊTES DE POMPE DE REMPLACEMENT

### Montage d'une pompe à pistons en céramique

### **Préparation générale et équipement requis**

- Une clé Allen de 2,5 mm est nécessaire.
- Confirmer que la tête de pompe de remplacement est de la bonne taille et du bon type pour l'entraînement de pompe.
- Retirez la tête de pompe de son emballage et vérifiez qu'elle ne présente pas de signes évidents d'endommagement.

### **A. Fixation de l'accouplement.**

- 1. Placez le raccord sur l'arbre de la tête de pompe et poussez-le à fond. **REMARQUE :** La vis Allen doit être centrée sur le plat de l'arbre de la tête de pompe.
- 2. Serrer l'accouplement à l'aide d'une clé Allen de 2,5 mm.

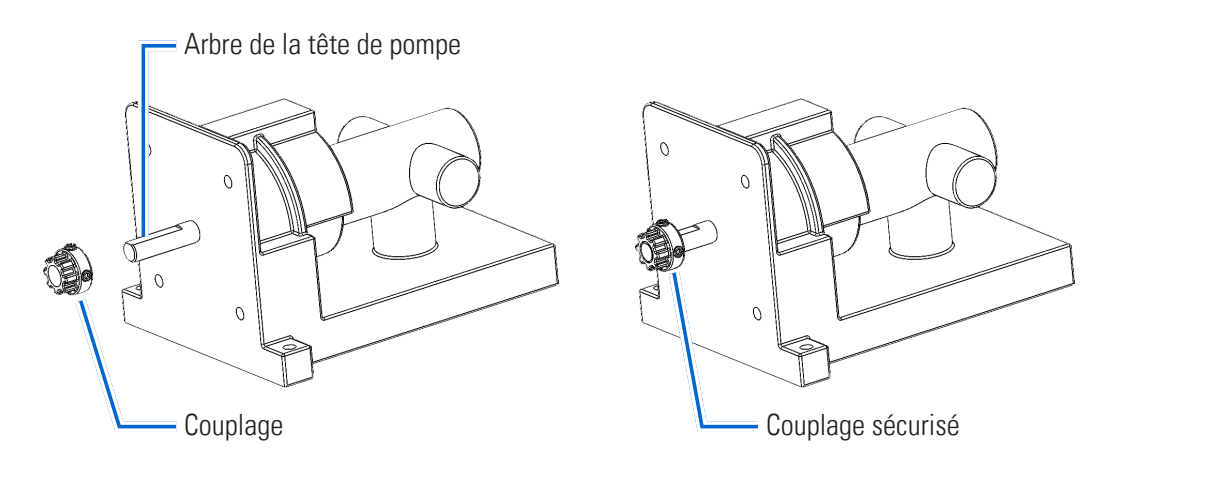

### **B. Montage de la tête de pompe.**

- 1. Installez le moyeu de couplage au ras de l'extrémité de l'arbre de la tête de pompe et serrer.
- 2. Installez la plaque de montage à l'aide de quatre vis #8-32 X 1/2" Lg et serrez.
- 3. Alignez le moyeu de couplage de la tête de pompe avec le couplage de l'entraînement et insérez la tête de pompe.
- 4. Insérez deux vis #8 X 1" Lg à travers les brides de la tête de pompe et fixez-les avec une rondelle de blocage et un écrou.
- 5. Installez le pied de support.

**REMARQUE :** Après le remplacement d'une tête de pompe, la nouvelle tête de pompe doit être sélectionnée, amorcée et calibrée avant de faire fonctionner l'entraînement de pompe. Voir « Préparation d'une nouvelle tête de pompe » à la page 6-7.

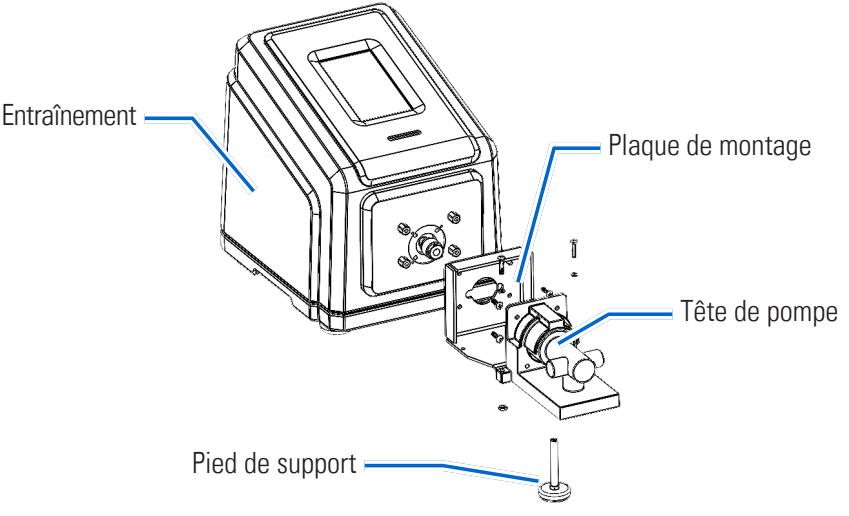

### Montage d'une pompe à engrenages

#### **Préparation générale et équipement requis**

- Confirmer que la tête de pompe de remplacement est de la bonne taille et du bon type pour l'entraînement de pompe.
- Retirez la tête de pompe de son emballage et vérifiez qu'elle ne présente pas de signes évidents d'endommagement.
- Une clé Allen de 2,5 mm et un tournevis cruciforme de taille 0 sont nécessaires.

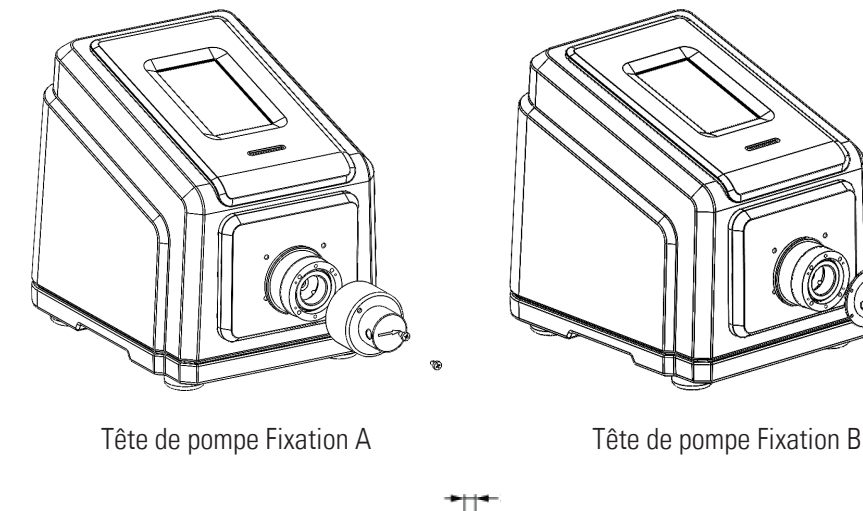

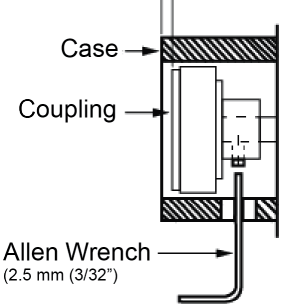

### **Pièces de la tête de pompe**

- A. Tête de pompe
- B. Vis à métaux Phillips à tête plate (4)
- C. Raccord de tuyau Barb (2 pièces)
- D. Clé Allen de 2,5 mm (3/32")

### **REMARQUE :**

- Après le remplacement d'une tête de pompe, la nouvelle tête de pompe doit être sélectionnée, amorcée et calibrée avant de faire fonctionner l'entraînement de pompe. Voir « Préparation d'une nouvelle tête de pompe » à la page 6-7.
- Assurez-vous qu'un espace d'environ 3 mm est présent entre l'aimant et le bord du boîtier de fixation.
- Pendant le fonctionnement, l'arrière de l'aimant de couplage ne doit pas toucher le boîtier de l'entraînement de pompe.
- **Entraînement de pompe**
	- 1. Entraînement de pompe
	- 2. Aimant d'accouplement

### Préparation d'une nouvelle tête de pompe

- 1. Branchez le câble d'alimentation sur la prise secteur.
- 2. Mettez l'entraînement de pompe sous tension à l'aide de l'interrupteur situé à l'arrière de celui-ci. **REMARQUE :** Le démarrage du lecteur prend environ deux minutes.
- 3. Naviguez vers les écrans des modes continu, temps ou volume.
- 4. Appuyez sur TAILLE DE LA TÊTE. L'écran de taille de la tête s'affichera.
- 5. Sélectionnez la taille de tête de pompe souhaitée dans la liste des options disponibles.
- 6. Appuyez sur CONFIRMER  $\checkmark$  pour enregistrer ou sur ANNULER  $\checkmark$  pour annuler les modifications et revenir à l'écran précédent.
- 7. Réglez le point zéro de la tête de pompe (voir la documentation fournie avec votre tête de pompe pour plus d'informations).
- 8. Amorcer la nouvelle tête de pompe (voir « <u>Amorçage de la pompe</u> » à la page 2-13).
- 9. Étalonner la nouvelle tête de pompe (voir « Étalonnage de la tête de pompe » à la page 2-14).
- 10. La nouvelle tête de pompe est maintenant prête à fonctionner.

# DÉPANNAGE

Pour plus d'assistance ou pour les problèmes qui ne peuvent être résolus, voir « Assistance technique » à la page 6-12.

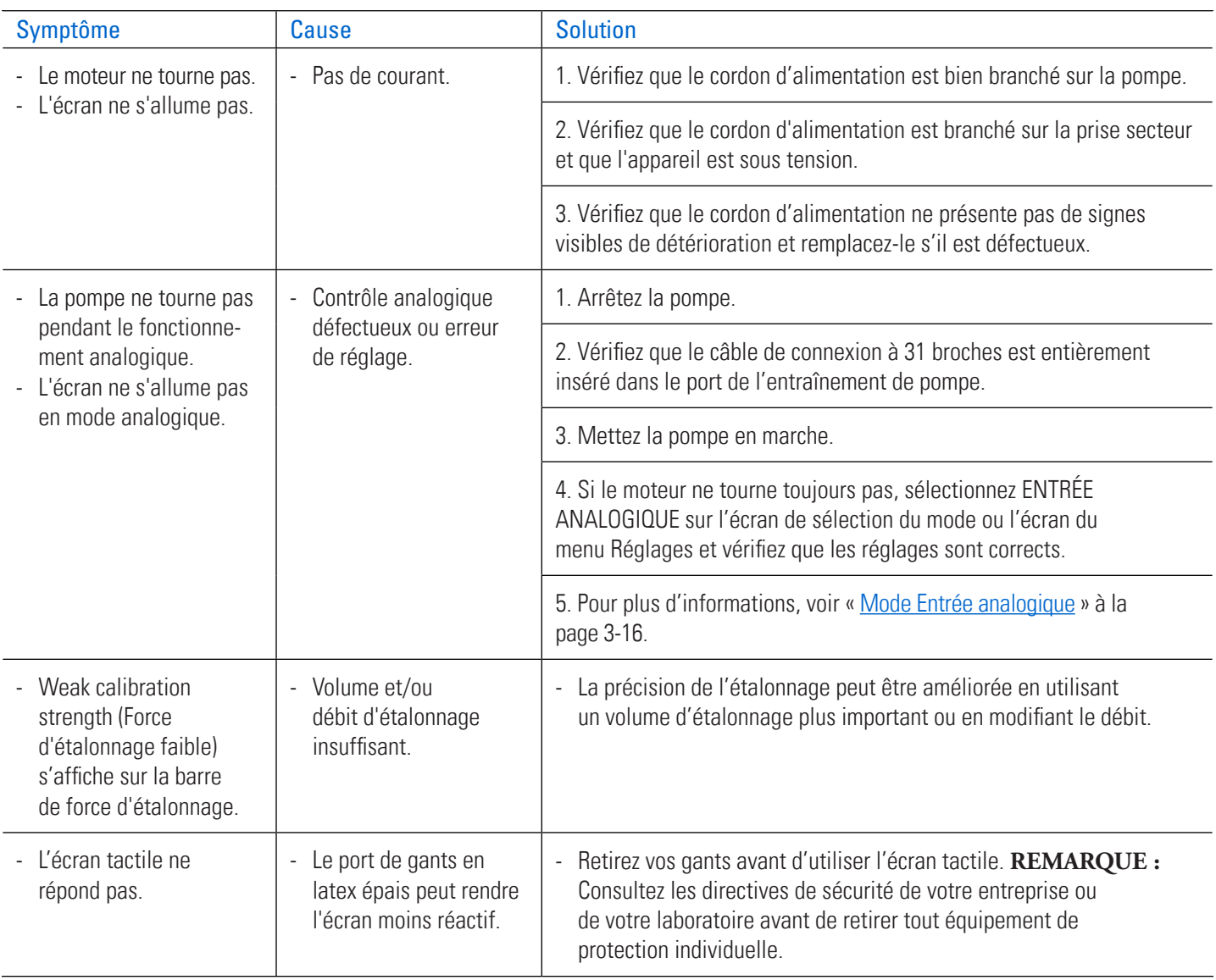

# DÉFINITIONS DES ERREURS

#### **Erreur système :**

En cas d'erreur du système, un code d'erreur de la pompe s'affiche sur l'écran tactile de la pompe.

Mettez l'entraînement de pompe hors tension et laissez-le reposer quelques instants avant de le remettre sous tension. Si l'erreur persiste, notez le code d'erreur et contactez Masterflex/Avantor ou votre représentant agréé pour obtenir de l'aide.

# SPÉCIFICATIONS

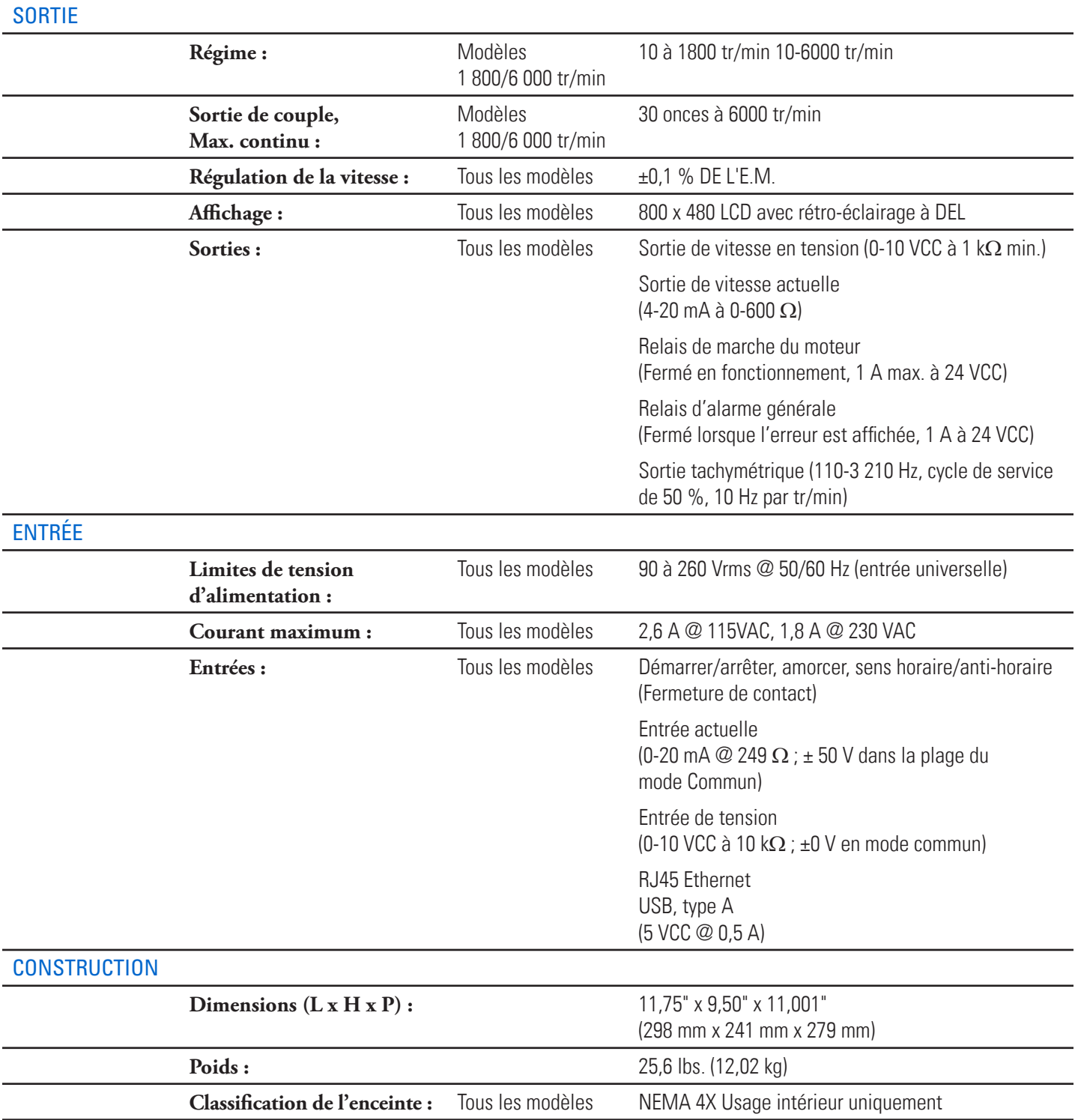

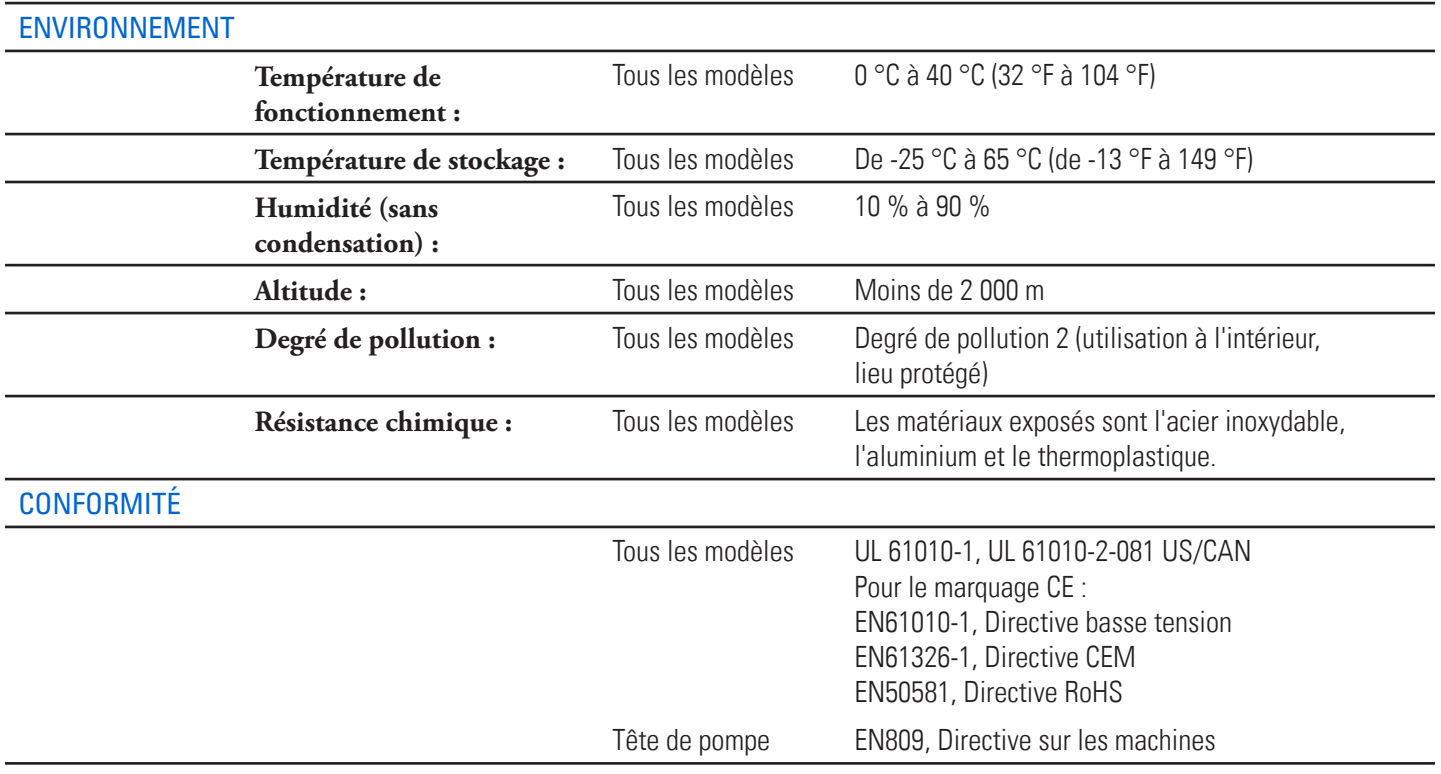

## ASSISTANCE TECHNIQUE

Si vous avez des questions sur l'utilisation de ce produit, contactez votre fournisseur ou masterflex.tech@avantorsciences.com.

## RETOUR DU PRODUIT

Comme toutes les pompes, les pompes de process à piston et à engrenage contiennent des composants qui s'usent au fil du temps. Pour limiter les frais et les retards, contactez le vendeur ou le fabricant pour obtenir une autorisation et des instructions d'expédition avant de renvoyer le produit, que ce soit au cours ou en dehors de la période de garantie. Lors du retour du produit, veuillez indiquer la raison du retour. Pour votre protection, emballez soigneusement le produit et assurez-le contre d'éventuels dommages ou pertes. Tout dommage résultant d'un emballage inadéquat est de votre responsabilité.

## GARANTIE

Visitez le site https://us.vwr.com/cms/masterflex-product-warranty-registration pour enregistrer votre entraînement de pompe, ou utilisez le code QR ci-dessous.

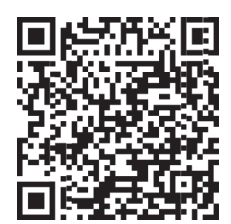

# ÉLIMINATION

Veuillez conserver les matériaux d'emballage jusqu'à la fin de la garantie du produit. Ensuite, il convient de jeter les matériaux d'emballage dans le respect de l'environnement et des réglementations locales.

Une fois la durée de vie utile du produit terminée, veillez à le mettre au rebut conformément à la législation locale. Les composants plastiques et électroniques doivent être éliminés dans un centre de recyclage. Veuillez vous référer aux réglementations locales en matière d'élimination des déchets.

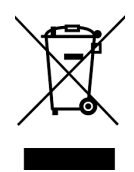

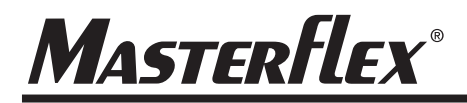

**États-Unis et Canada uniquement** Numéro vert 1-800-MASTERFLEX | 1-800-637-3739 **En dehors des États-Unis et du Canada** 1-847-549-7600 | 1-847-381-7050

#### **\*EN809 fabriqué par :**

Masterflex LLC 28W092 Commercial Avenue, Barrington, IL 60010 www.avantorsciences.com/masterflex